મિરેકલમાં ક્રેડિટ નોટ / ડેબિટ નોટ

# મિરેકલિ ક્રેડિટ નોટ અનેિેબિટ નોટ

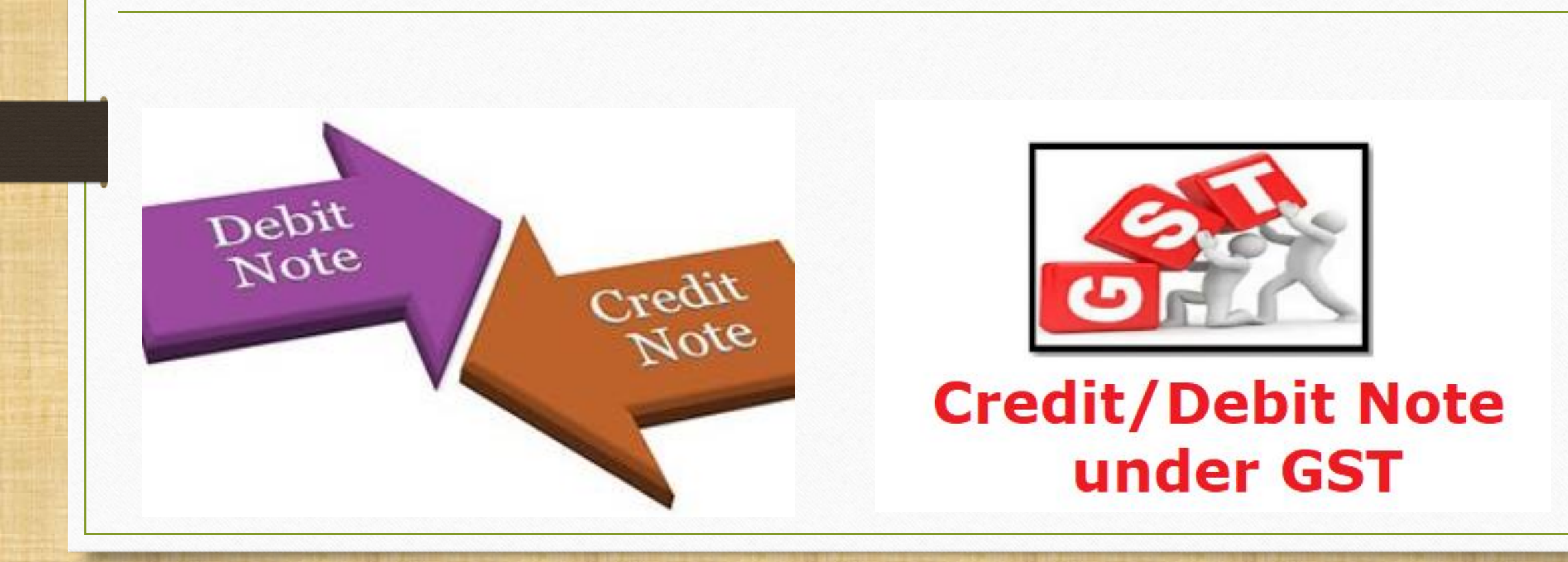

1

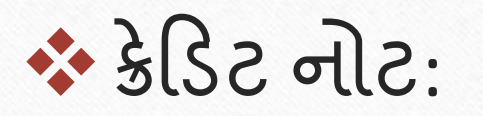

GSTમાં "ક્રેડિટ નોટ" સપ્લાચર દ્વારા નીચેના કિસ્સાઓમાં આપવામાં આવશે:

- **સપ્લાય કરેલ માલ પાછો આવેઅથવા સપ્લાય કરેલ માલ ખામી વાળો જણાય**
	- સપ્લાય કરેલ માલ પ્રાપ્ત કર્તા દ્વારા સપ્લાયરને પાછો કરવામાં આવે *અથવા*
	- જ્યારે માલ / સેવાઓ આપેલ છે તેમાં ખામી જણાય છે, ત્યારે સપ્લાયરે ક્રેડિટ નોટ આપવાની રહેશે.
- **ટેકસેબલ વૅલ્યુ**(**કર પાત્ર મલ્ ૂય**) **માાં ઘટાડો**: જ્ય રે કરેલ સપ્લ યન "કર પ ત્ર મૂલ્યમાં" ઘટાડા થાય છે, ત્યાર સપ્લાયર (વેચનાર) ને પ્રાપ્ત કર્તા (ખરાદનાર) માટે ક્રેડિટ નોટ અદા કરવાનું રહે છે.

### $GST$  મા ક્રેડિટ નોટ / ડેબિટ નોટ

❖ િેબિટ નોટ:

GSTમાં "ડેબિટ નોટ" સપ્લાચર દ્વારા નીચેના કિસ્સાઓમાં આપવામાં આવશે:

▪ **ટેકસેબલ વૅલ્યુ**(**કર પાત્ર મલ્ ૂય**) **માાં વધારો**: જ્ય રે કરેલ સપ્લ યન "કર પાત્ર મૂલ્યમા" વધારા થાય છે, ત્યાર સપ્લાયર (વયનાર) ન પ્રાપ્ત કર્તા (ખરીદનાર) માટે ડેબિટ નોટ આપવાની રહેશે.

ક્રેડિટ નોટ / િેબિટ નોટ ક્ય રેઆપવ ની થશે?

4

- $▶$  સામાન / સેવાઓની સપ્લાય પર સપ્લાયરે (GST રજિસ્ટર્ડ) દ્વારા ક્રેડિટ નોટ / ડેબિટ નોટ નીચેના કારણોને ધ્યાનમાં લઇ આપવાની રહેશે:
	- Sales Return
	- Post sale discount
	- **Deficiency in Service**
	- Correction in Invoice
	- Change in POS
	- **Finalization of Provisional assessment**
	- **Others**

### ડાક્યુમેન્ટમાં લેવાયેલા ટાાપકસ

- $\triangleright$  ક્રેડિટ નોટ / ડેબિટ નોટ માટે GST ઈન્વોઈસ સેટ અપ. (Company Setup  $\rightarrow$  GST Auto Setup).
- ➢ સેલ્સ એન્રી (Transaction Sales Invoice).
- ➢ મિરેકલિ ાં ક્રેડિટ નોટ / િેબિટ નોટ િ ટે વીથ સ્ટૉક & વીથ આઉટ સ્ટૉક એન્રી.
- ➢ એક ઉન્ટ લેજર અનેટેક્સ બલય િીલીટી રજજસ્ટર િ ાંઈફેક્ટસ.
- ➢ GST Report અનેGSTR-1 (B2B & CDNR)િ ાંઈફેક્ટસ.

ક્રેડિટ નોટ / િેબિટ નોટ વીથ સ્ટૉક

- ➢ સૌપ્રથિ આપણેક્રેડિટ નોટ અનેિેબિટ નોટ વીથ સ્ટૉક િ ટેઉદ હરણ જોઈશ. ાં
- ➢ ક્રેડિટ નોટ વીથ સ્ટૉક િ ટેઉદ હરણ:
	- આપણે Dell Laptop (core i5): 10 Qty 'Amitech Solution' પાર્ટીને વેહ્ચેલ છે.
	- આ કેસમાં આપણે વેચનાર અને 'Amitech Solution' ખરીદનાર થશે.
	- $\blacksquare$  સપ્લાય થયા બાદ Amitech Solution 10 માંથી 2 Qty ડિફેક્ટ મળે છે, તેથી આપણે એમને ક્રેડિટ નોટ આપવાની થશે.
- $\triangleright$  આપણે લીધેલા ઉદાહરણની માહિતી:
	- આપણે ખરીદનાર પાર્ટી (Amitech Solution)ને સેલ્સ ઈન્વોઈસ આપીશું.
	- પાર્ટીને જે ડિફેક્ટ પ્રોડક્ટ મળેલ છે તેના માટે તેમને ક્રેડિટ નોટ આપીશું.
	- આપણે ક્રેડિટ નોટ ઈન્વોઈસ ટાઈપમાં Effect as: Sales Return સિલેક્ટ કરવાનું રહેશે.
	- આપણેલેજર િ ાંતેિની એક ઉન્ટ ઈફેક્ટસ જોઈ શકીશ: ાં
		- $\rightarrow$  Central Tax A/c. (O/P)  $\rightarrow$  State/UT Tax A/c. (O/P)
		- $\rightarrow$  Party's A/c  $\rightarrow$  Our Sales A/c. (GST)
	- ક્રેડિટ નોટ આપ્યા પછી, આપણે ટેક્સ લિચાબીલીટી રજિસ્ટર, GST રિપોર્ટ અને GSTR-1 માં ઈફેક્ટસ જોઈ શકીશું.
	- હવેજોઈએ કેમિરેકલિ ાં ક્રેડિટ નોટ વીથ સ્ટૉક િ ટેન ાં "સેટઅપ" અને"એન્રી" કઈ રીતે કરીશું?

#### $\text{Setup} \rightarrow \text{Company}$  Setup 8

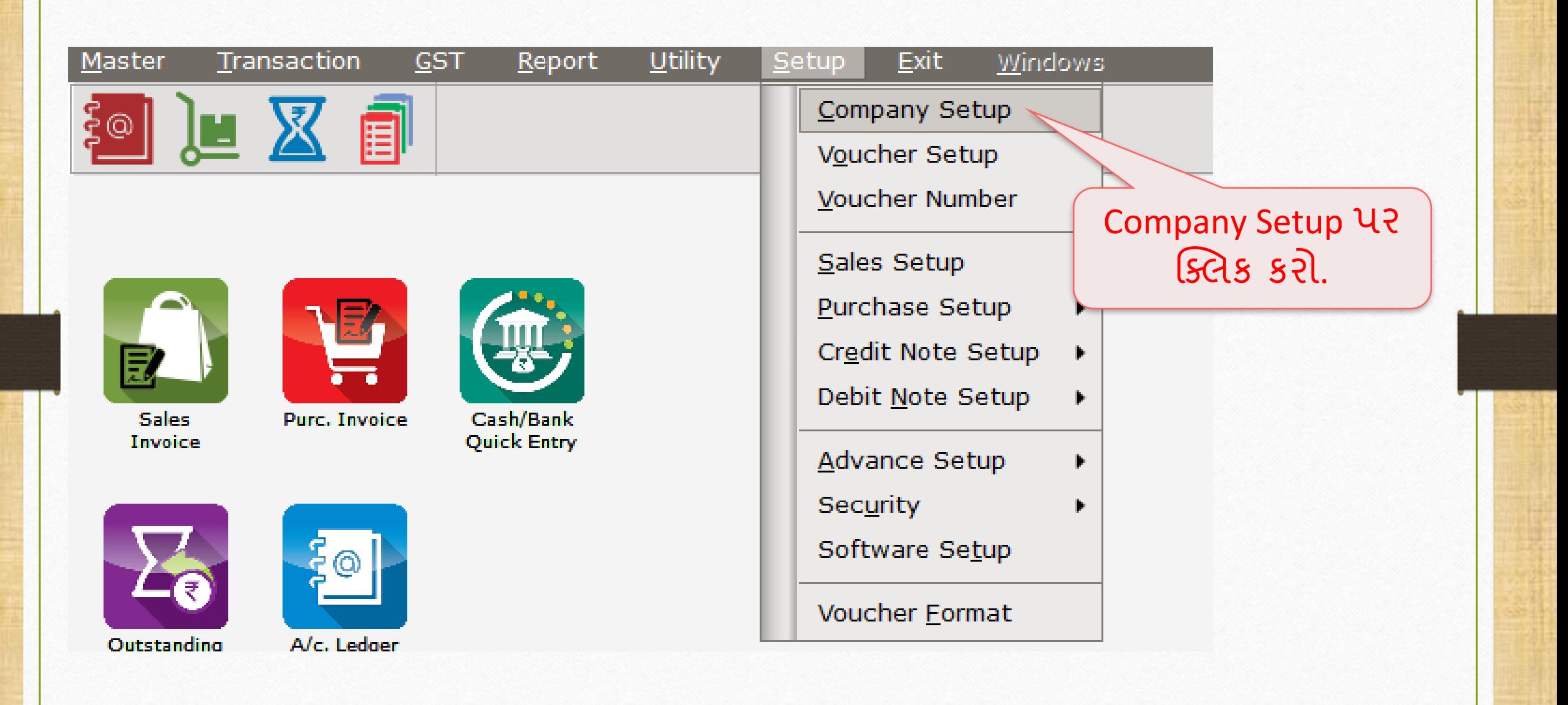

### Setup  $\rightarrow$  Company Setup  $\rightarrow$  GST Auto Setup 9

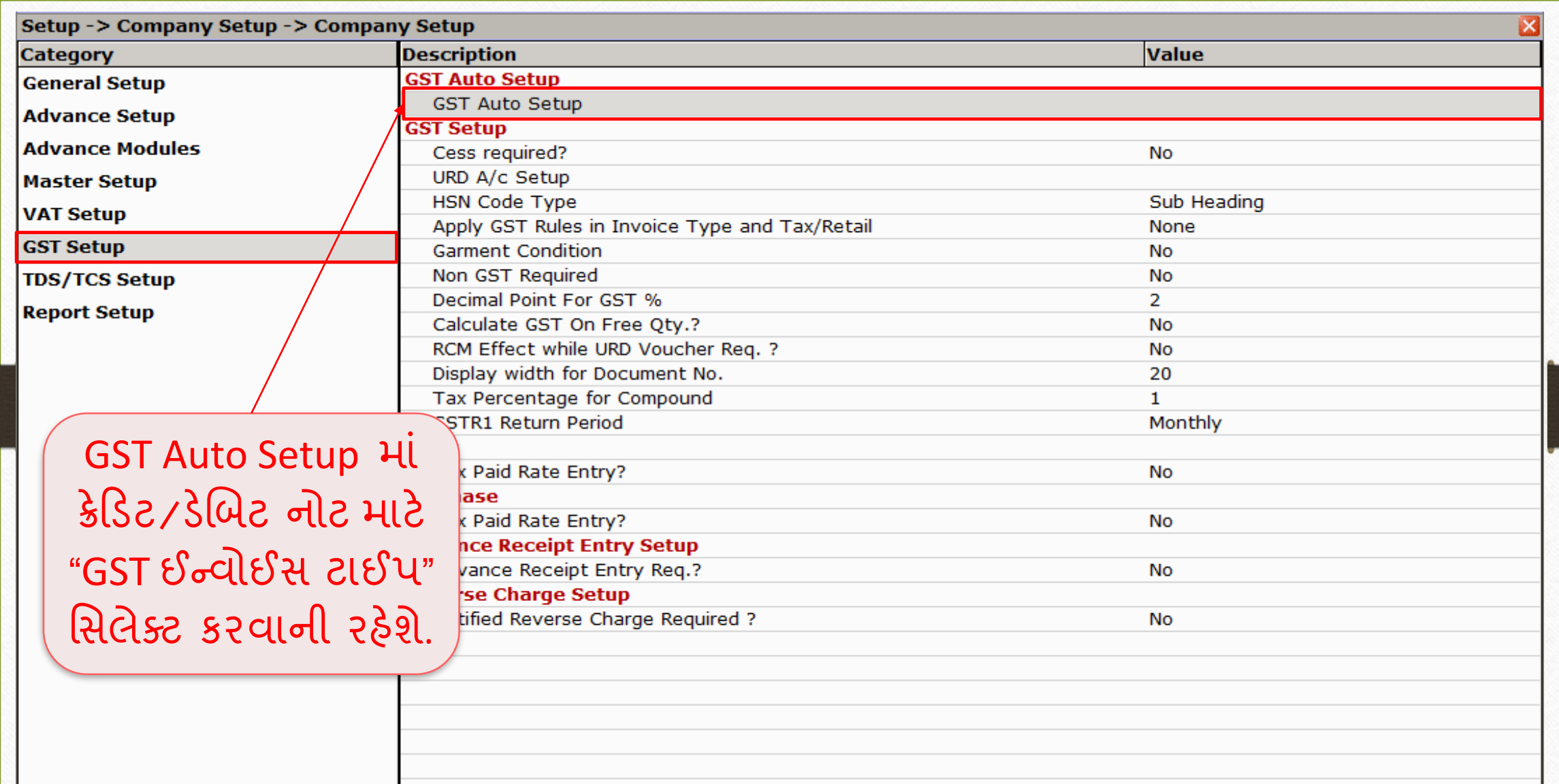

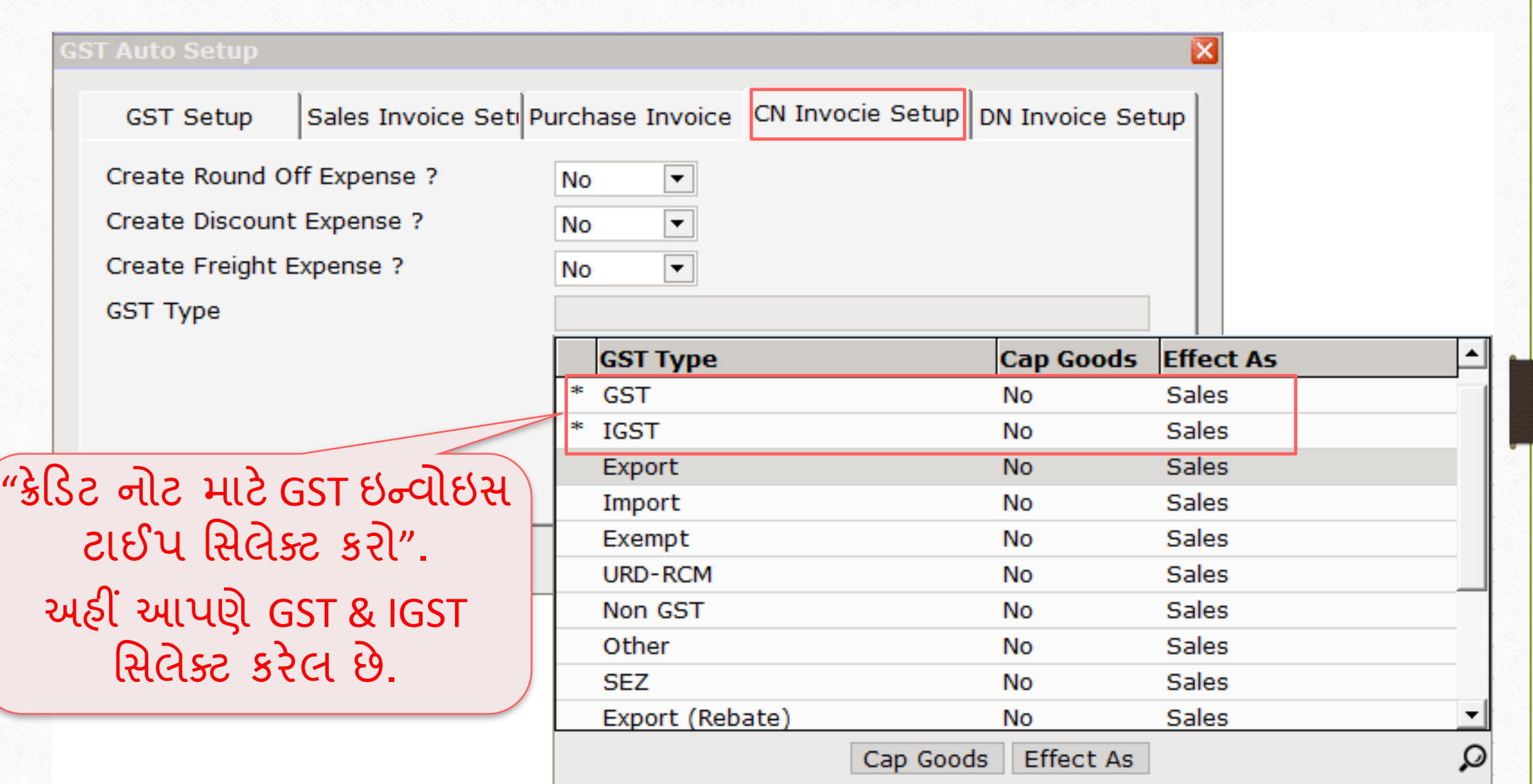

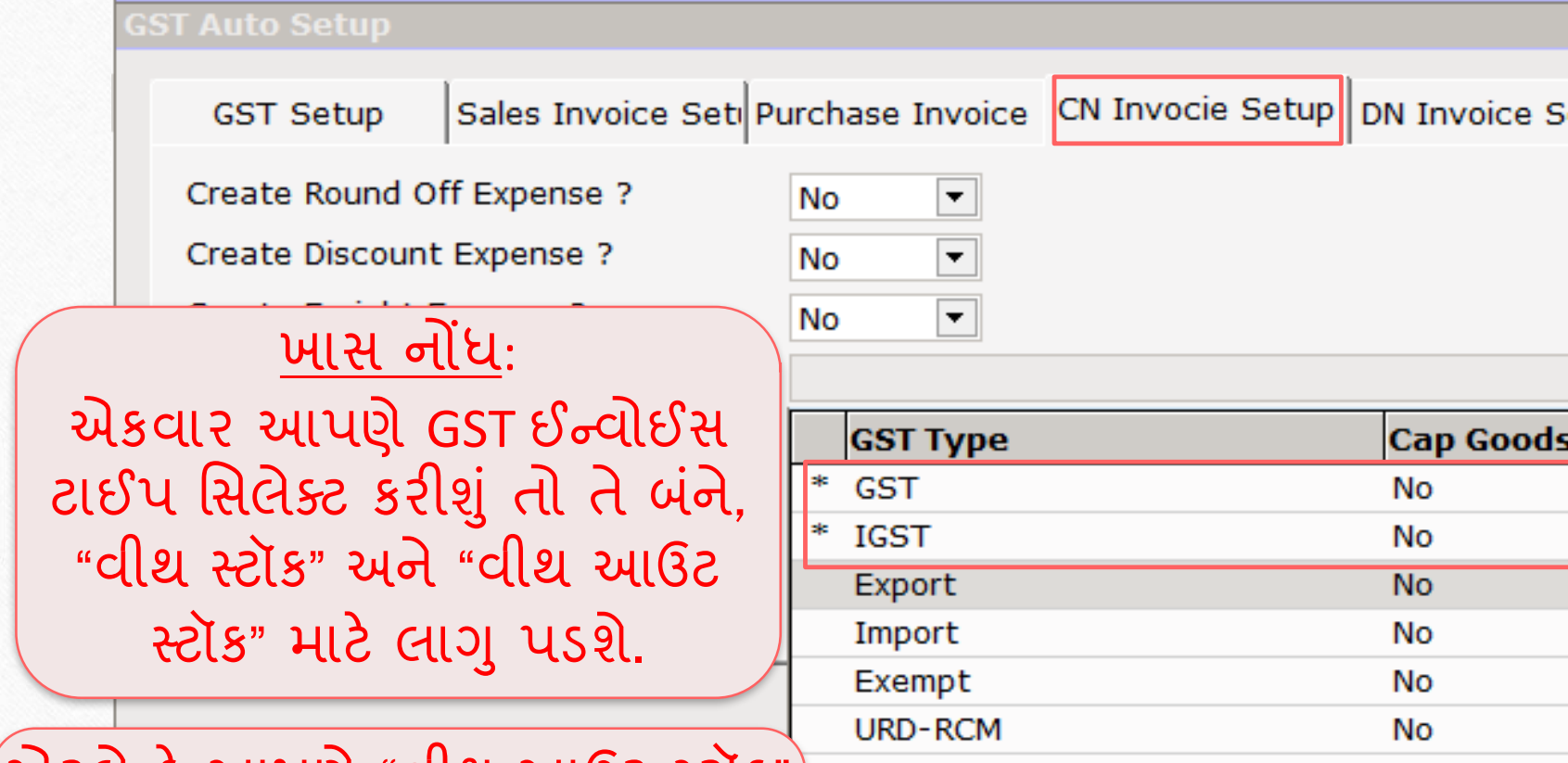

એટલેકેઆપણે"વીથ આઉટ સ્ટૉક" માટે અલગ ઈન્વોઈસ ટાઈપ ઓપન કરવાની જરૂર નહિ પડે.

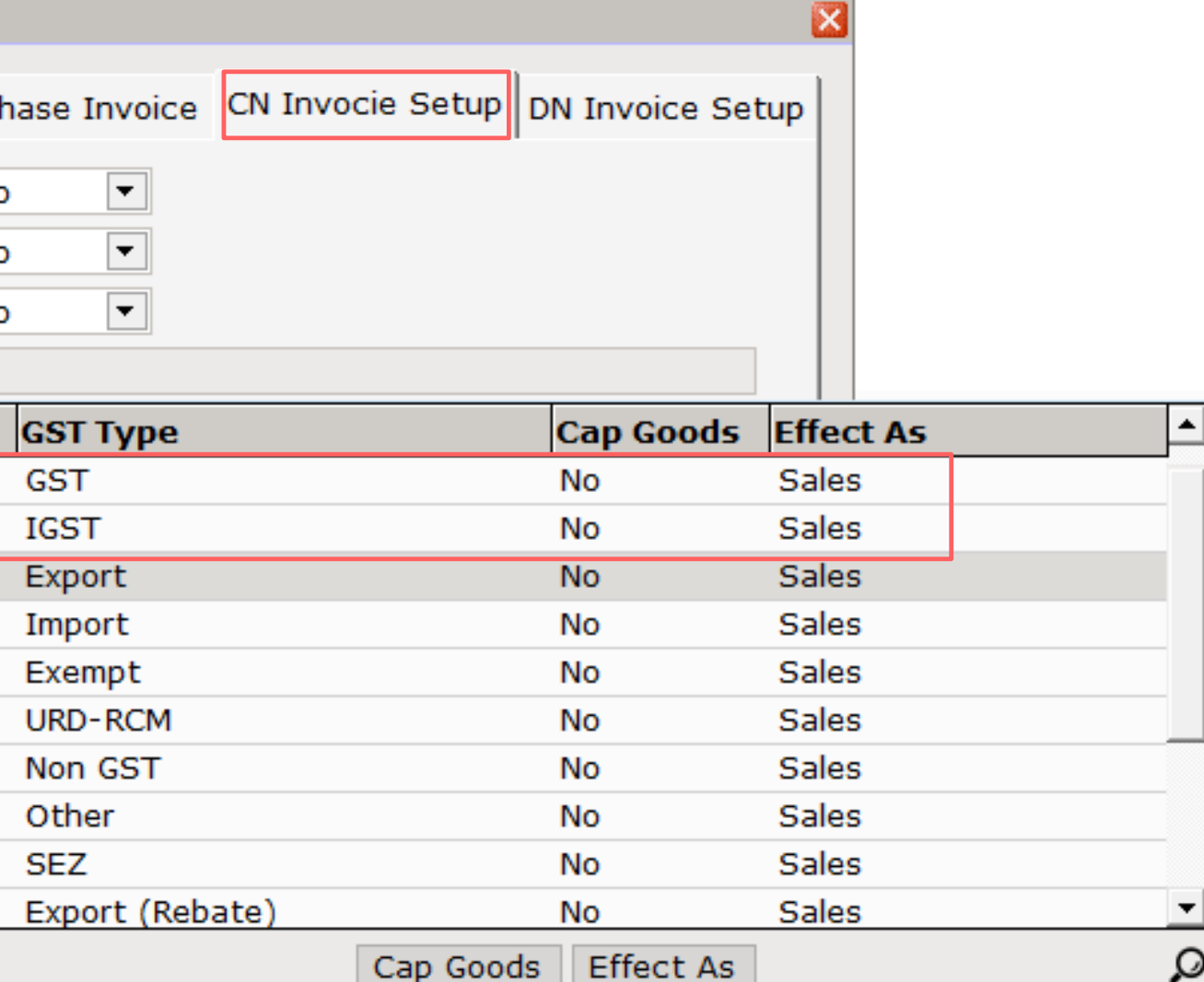

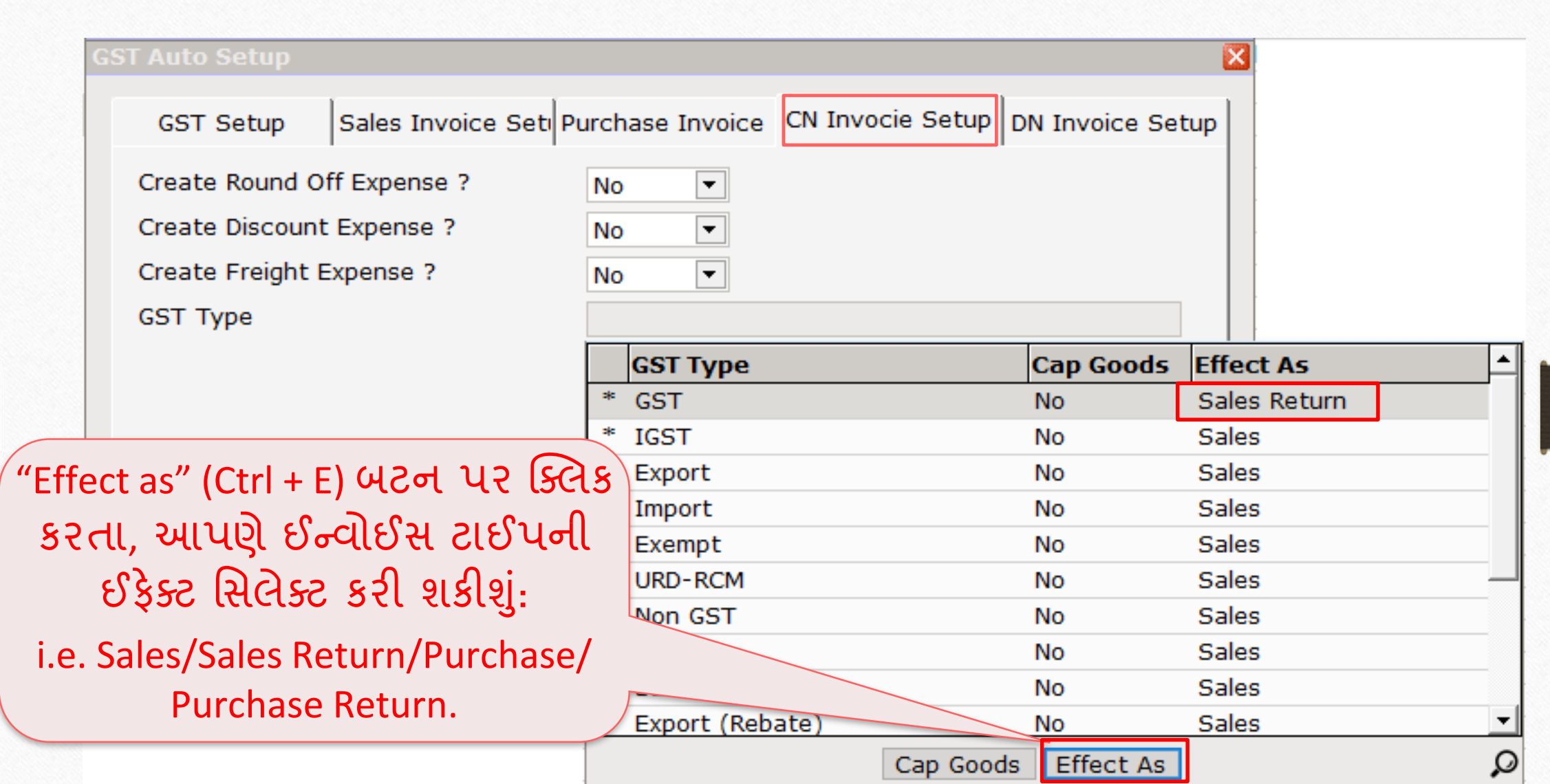

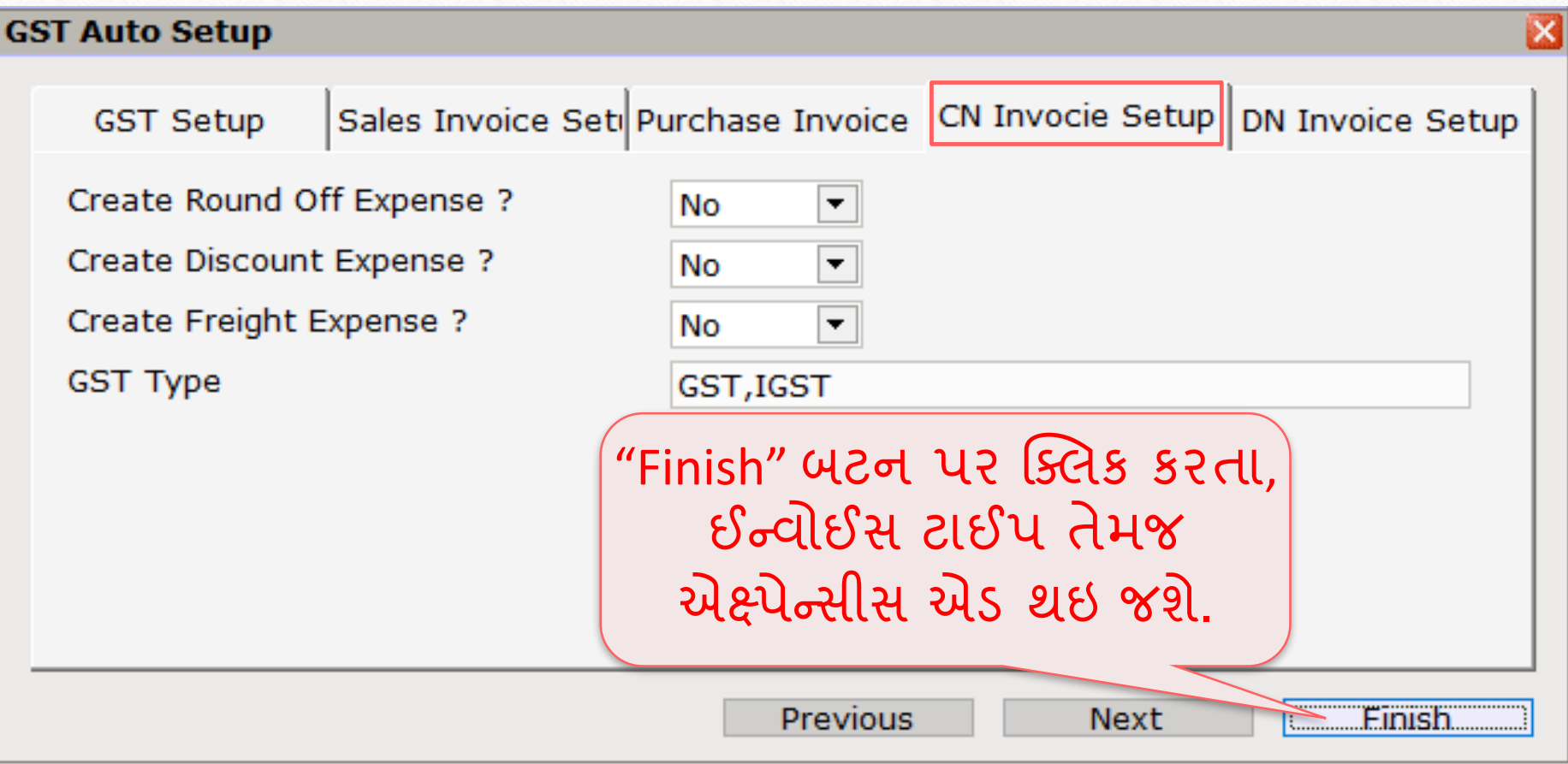

### Credit Note Setup  $\rightarrow$  Invoice Type 14

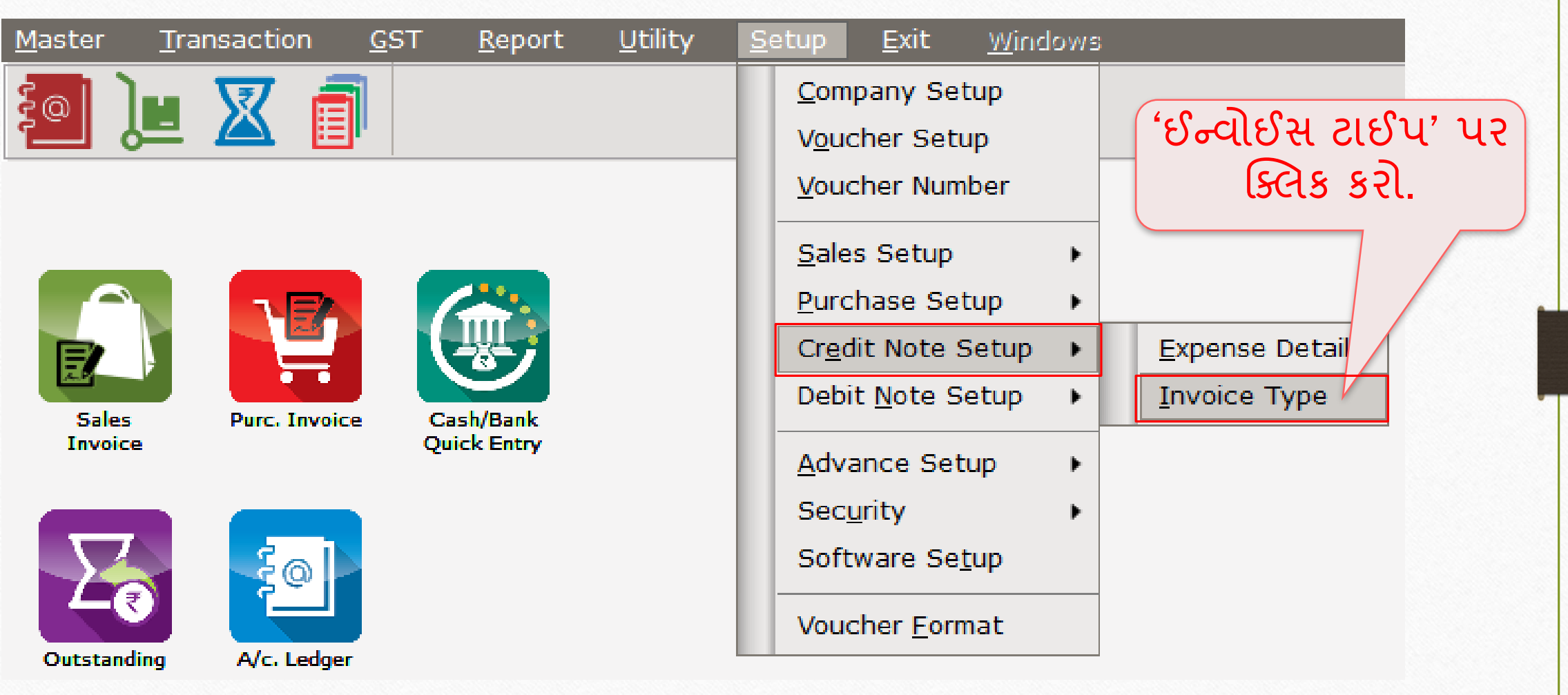

### ક્રેડિટ નોટ માટે ઈન્વોઈસ ટાઈપ <u>રાજી સાહિત</u> 15

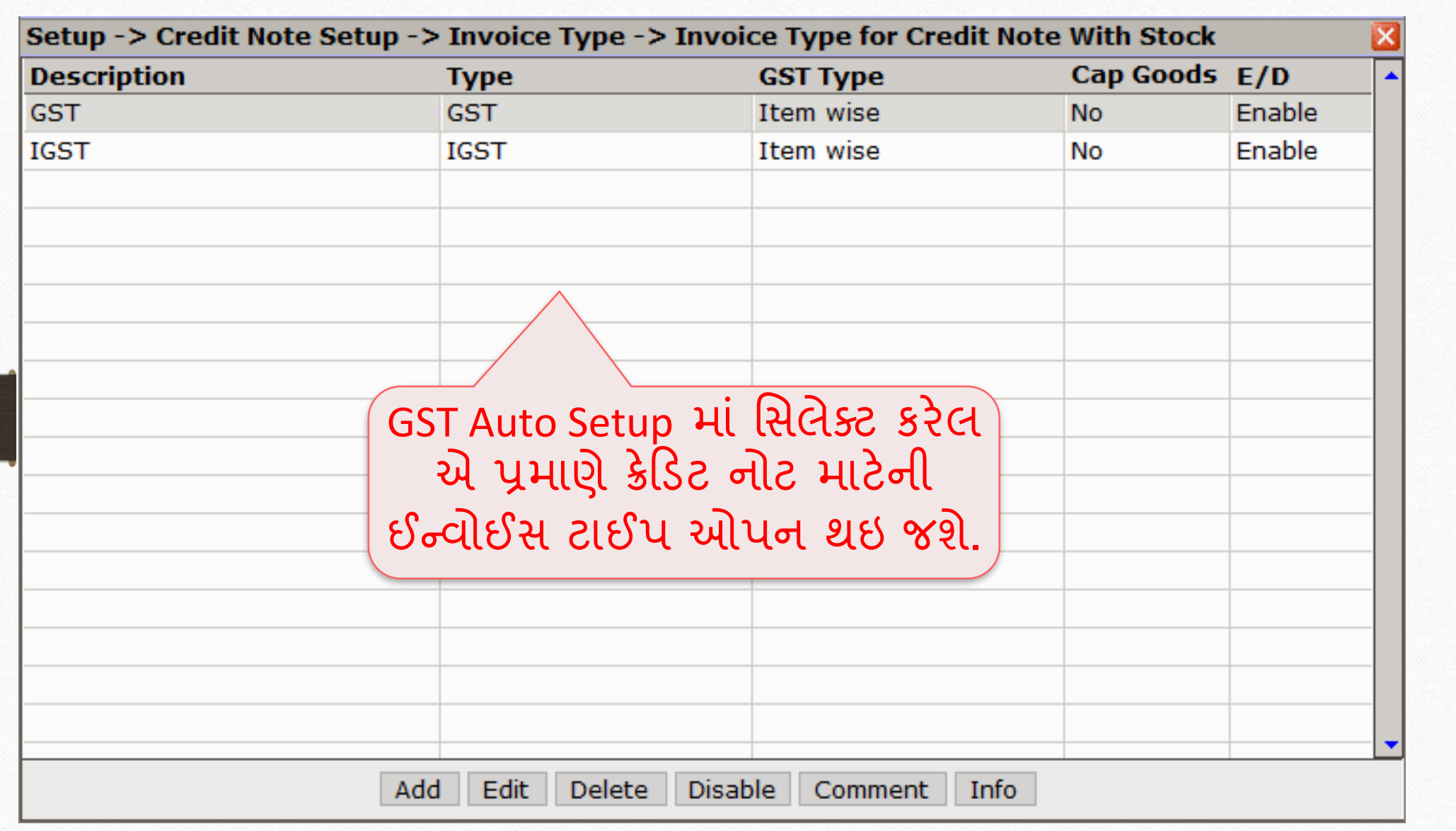

સેલ્સ રિટર્ન ના કેસમાં ક્રેડિટ નોટ માટે ઈન્વોઈસ ટાઈપ

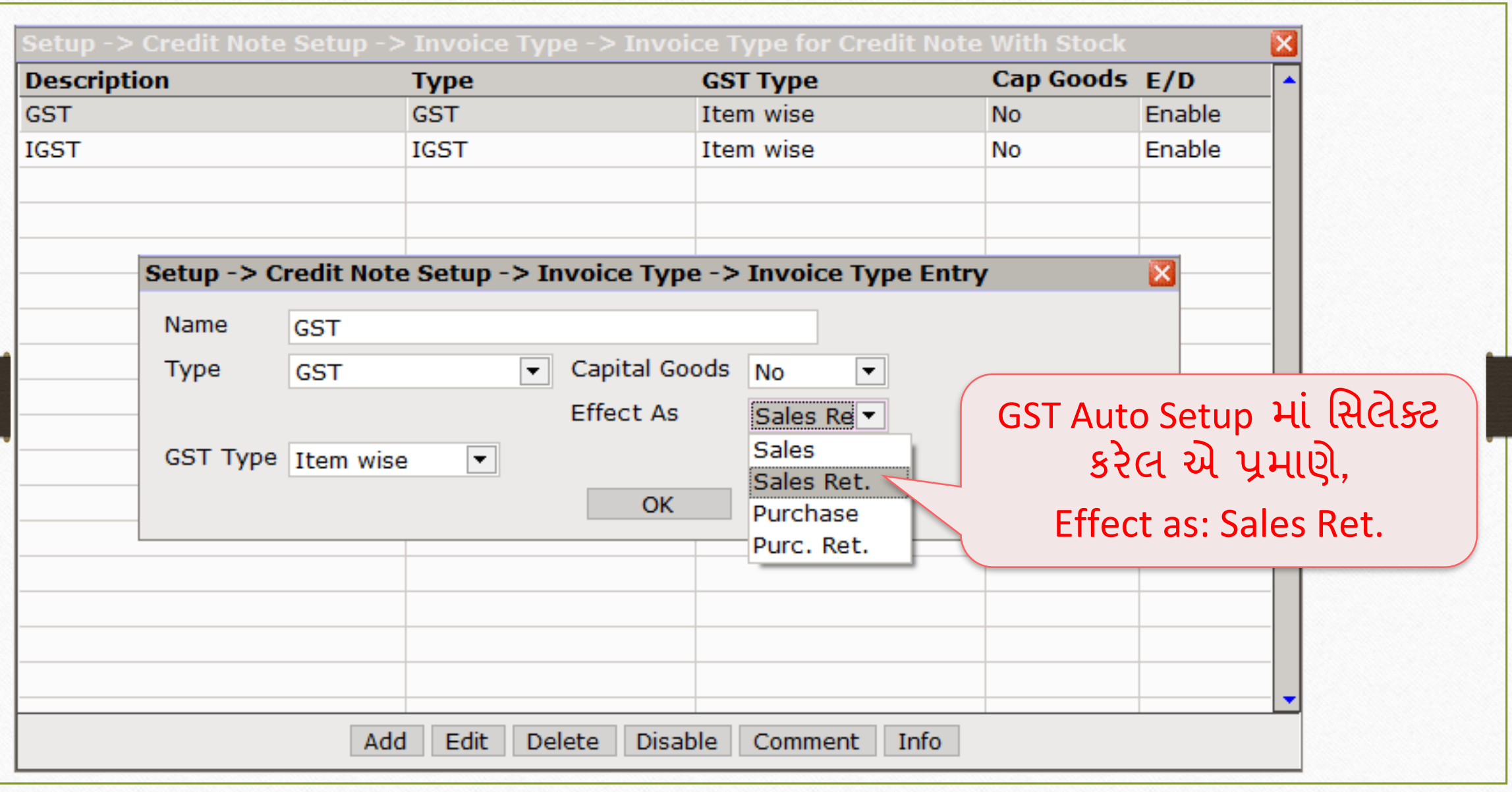

### સેલ્સ ઇન્વોઇસ <sup>17</sup>

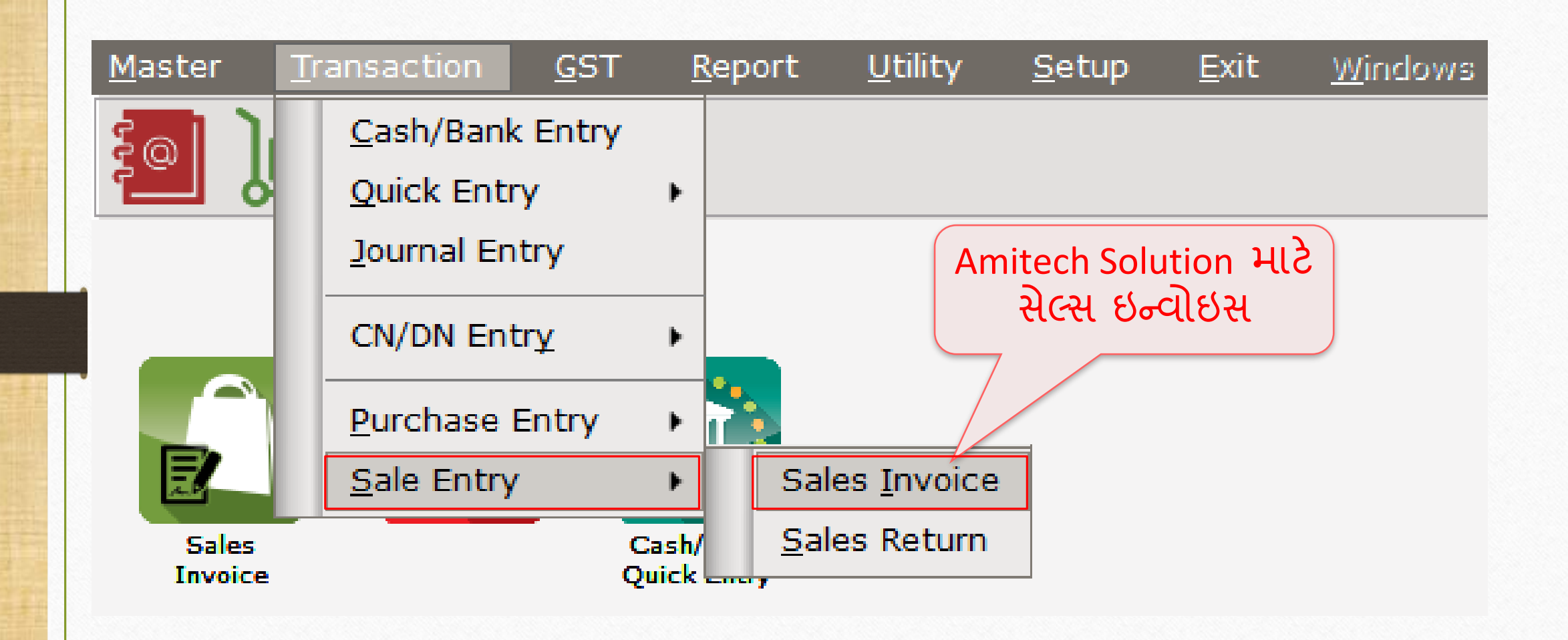

### Amitech Solution માટે સેલ્સ ઇન્વોઇસ 18

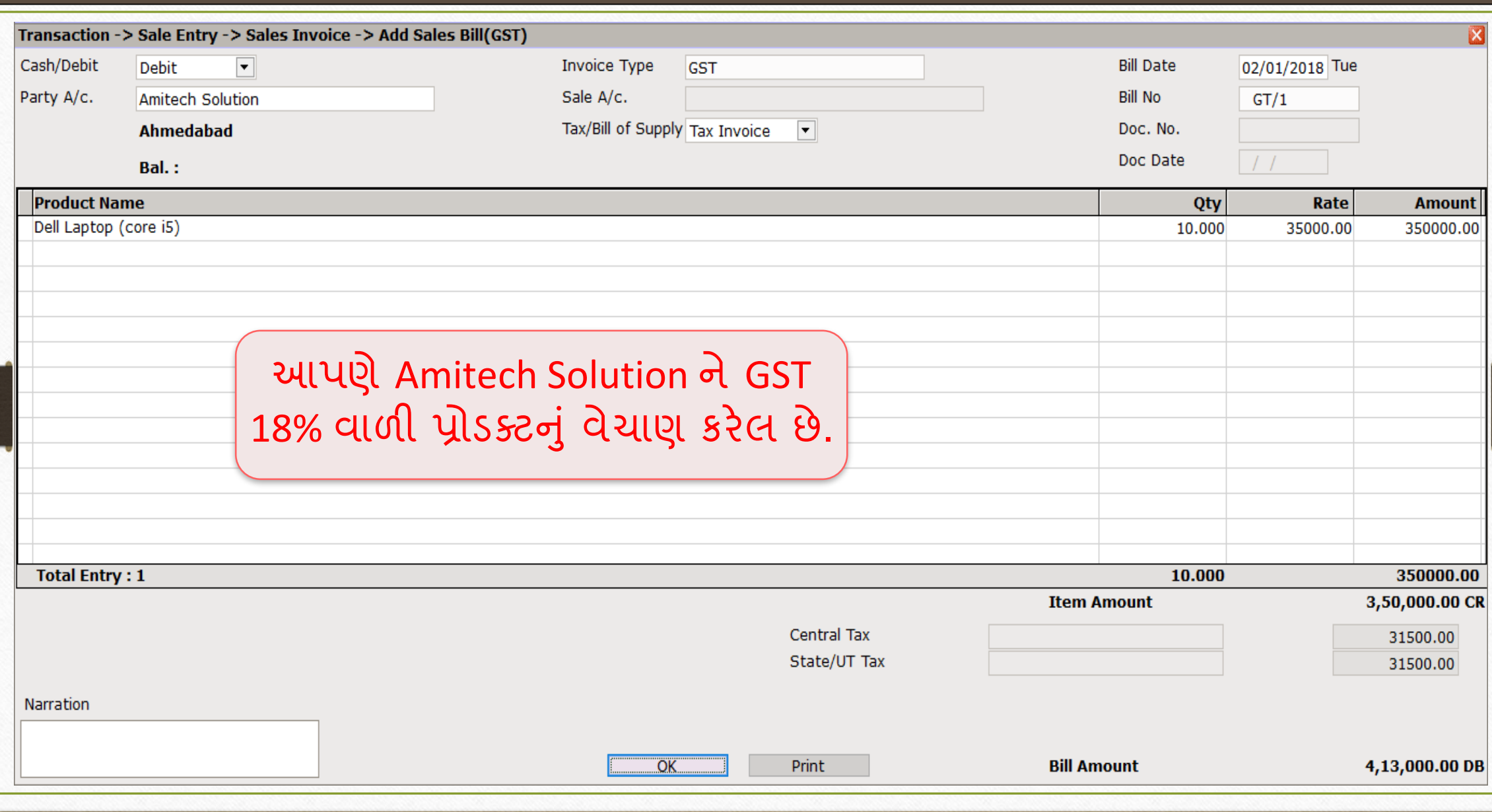

CN Entry with Stock (ક્રેડિટ નોટ વીથ સ્ટૉક એન્રી) 19

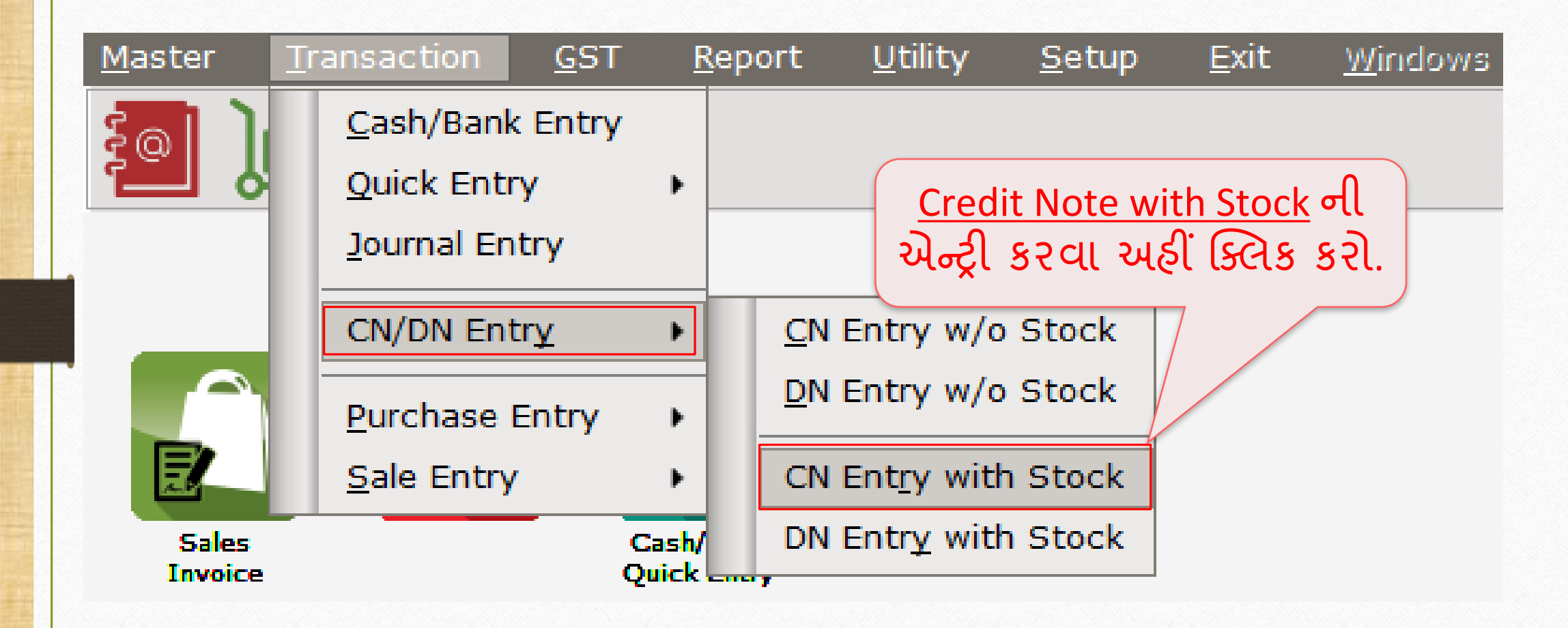

# Credit Note With Stock Entry (ક્રેડિટ નોટ વીથ સ્ટૉક એન્રી) 20

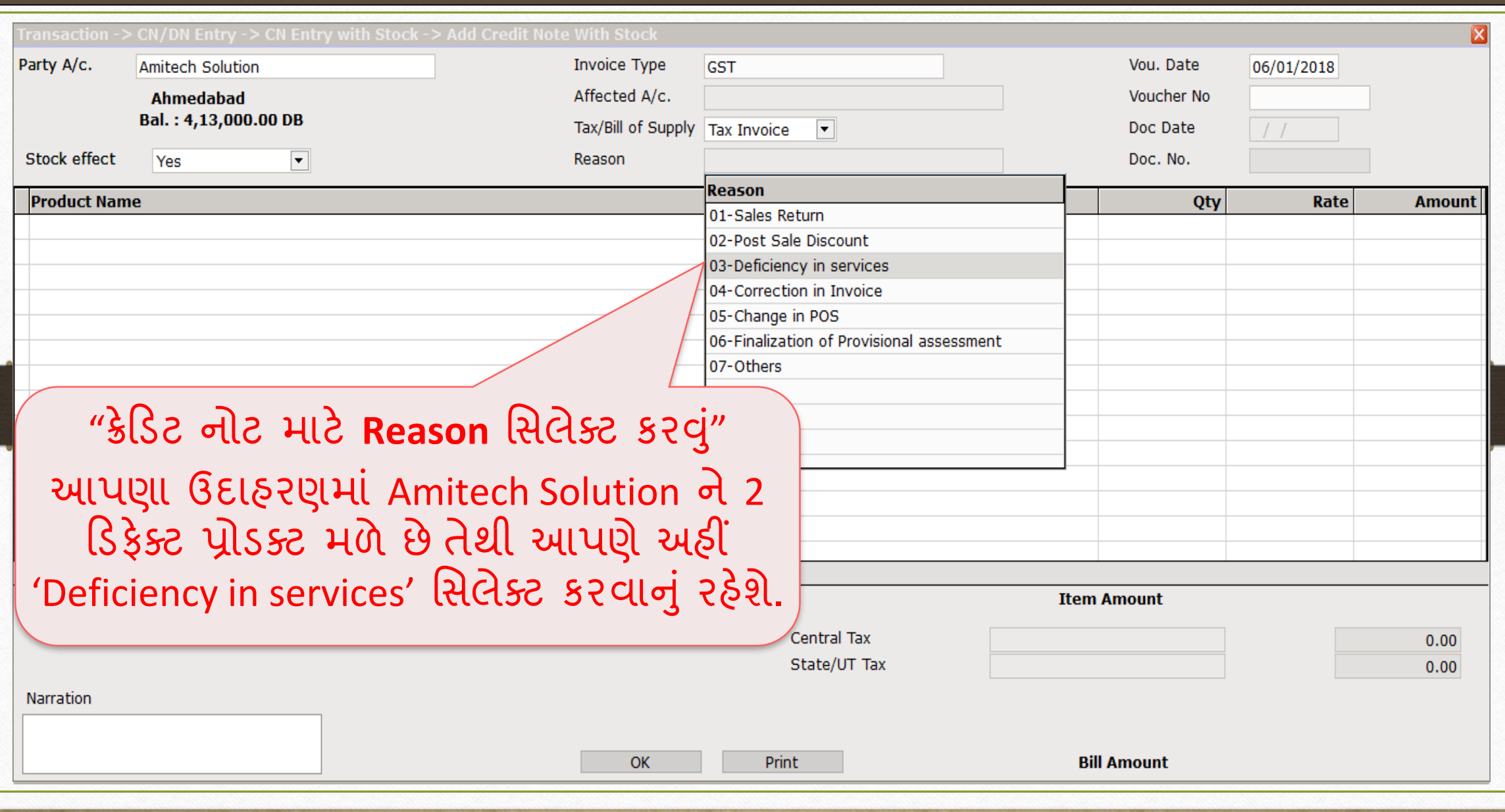

### Credit Note With Stock Entry (ક્રેડિટ નોટ વીથ સ્ટૉક એન્રી) 21

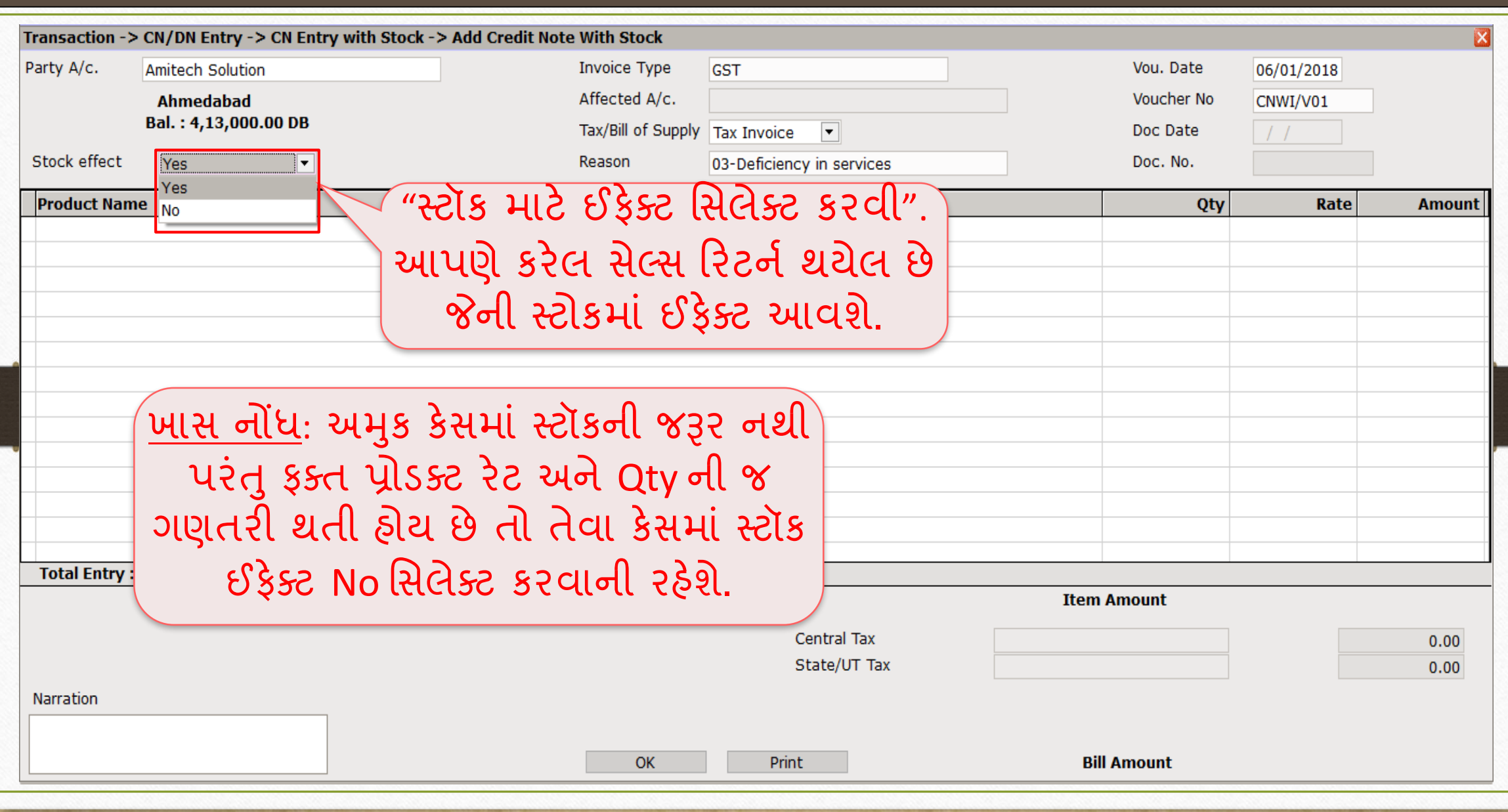

#### Credit Note With Stock Entry 22

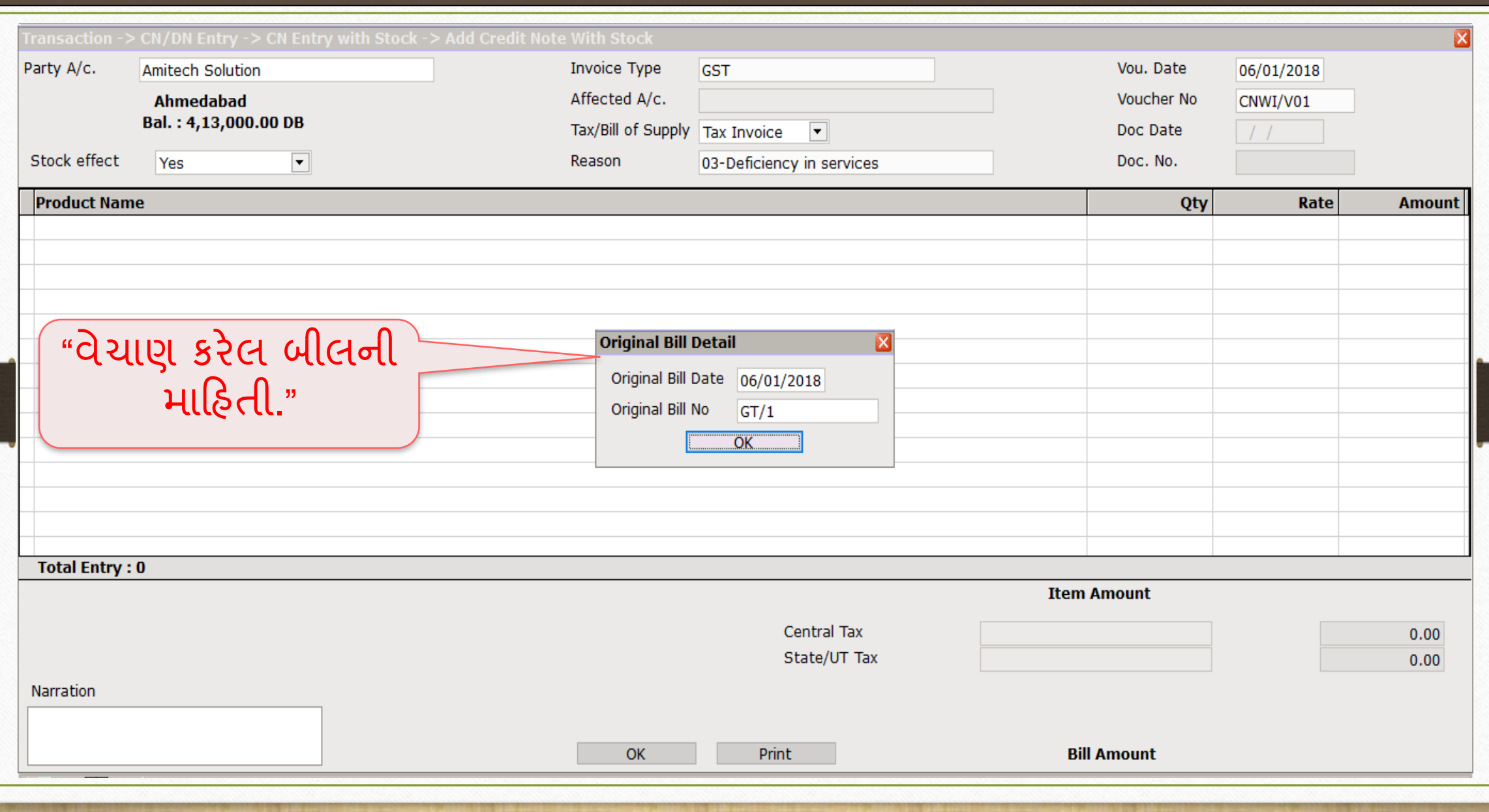

# Credit Note With Stock Entry (ક્રેડિટ નોટ વીથ સ્ટૉક એન્રી)

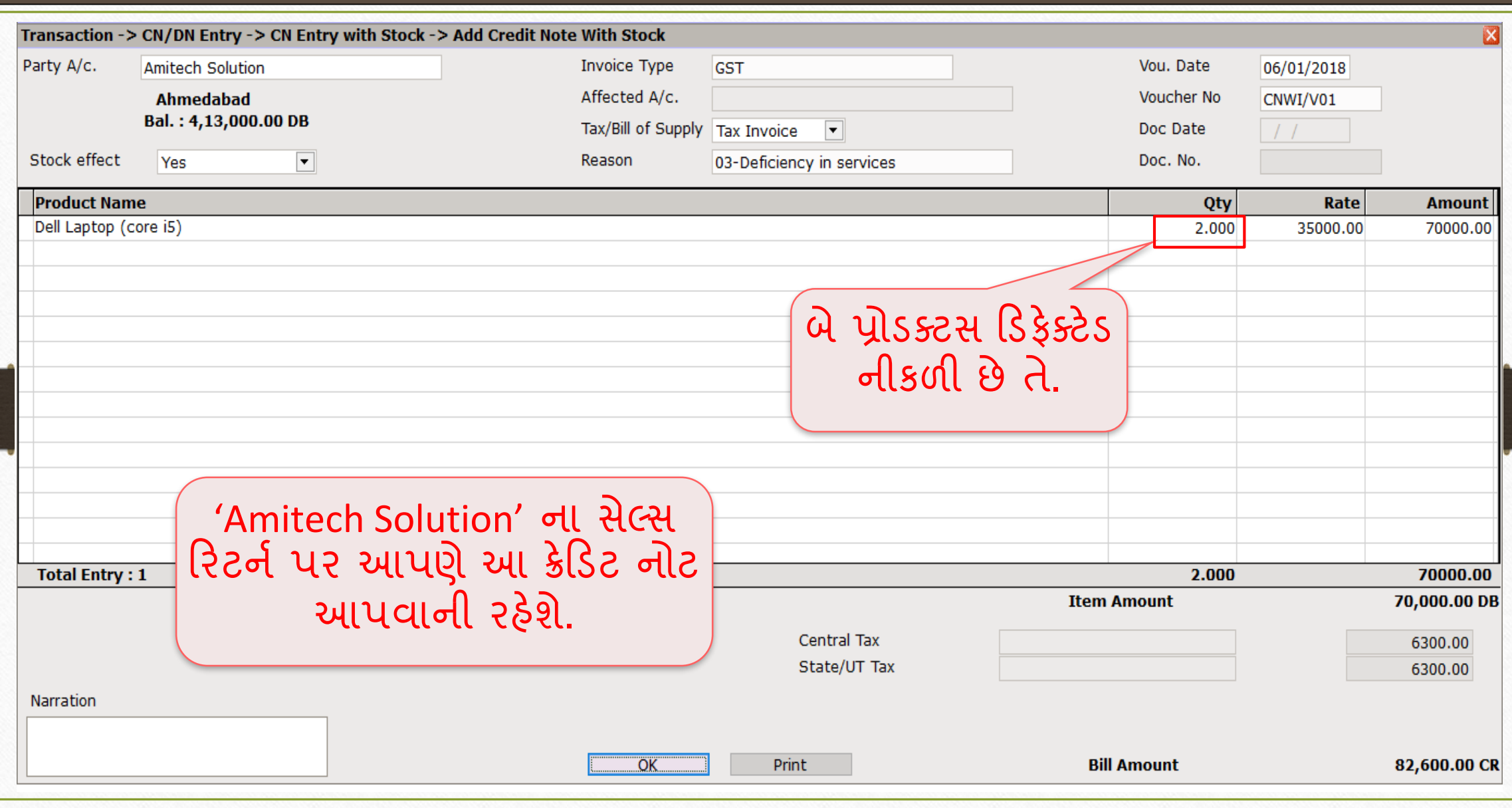

# <u>તેજરમાં એકાઉન્ટ ઈફેક્ટ 24</u>

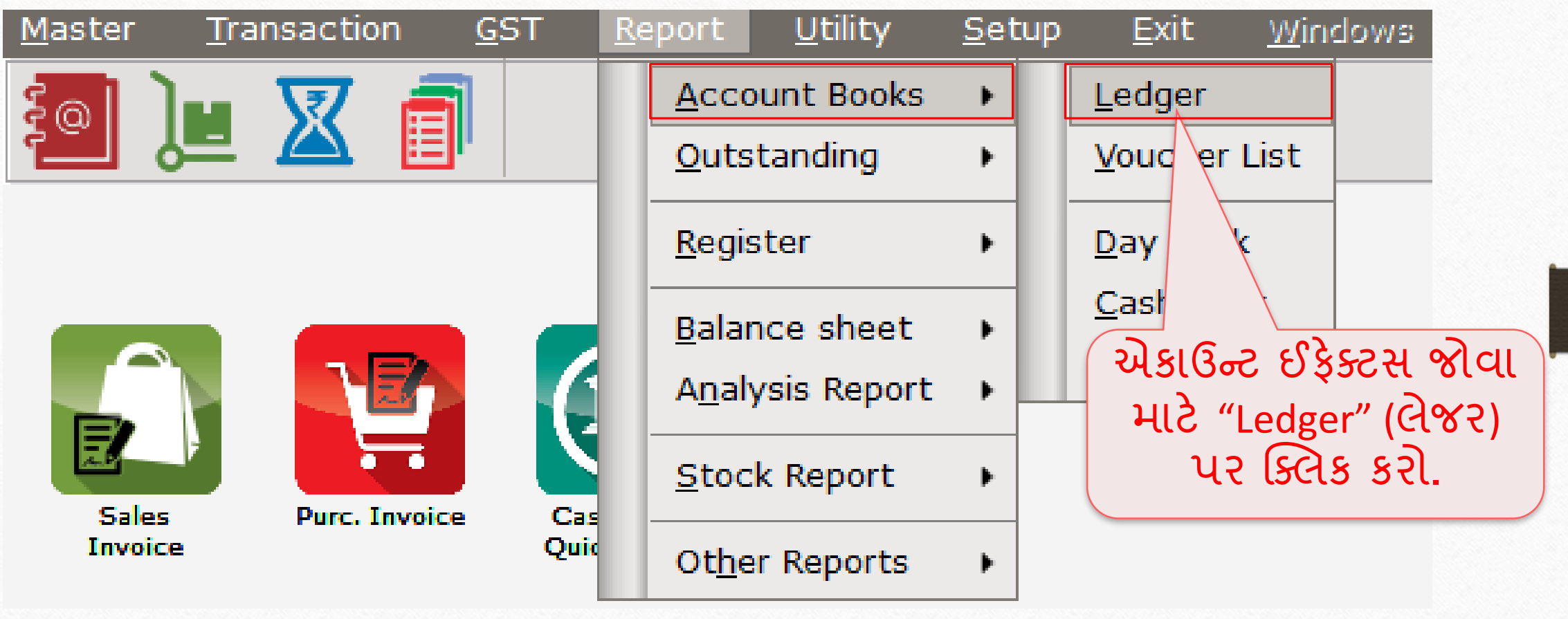

# ક્રેડિટ નોટ િ ટેએક ઉન્ટ ઈફેક્ટ

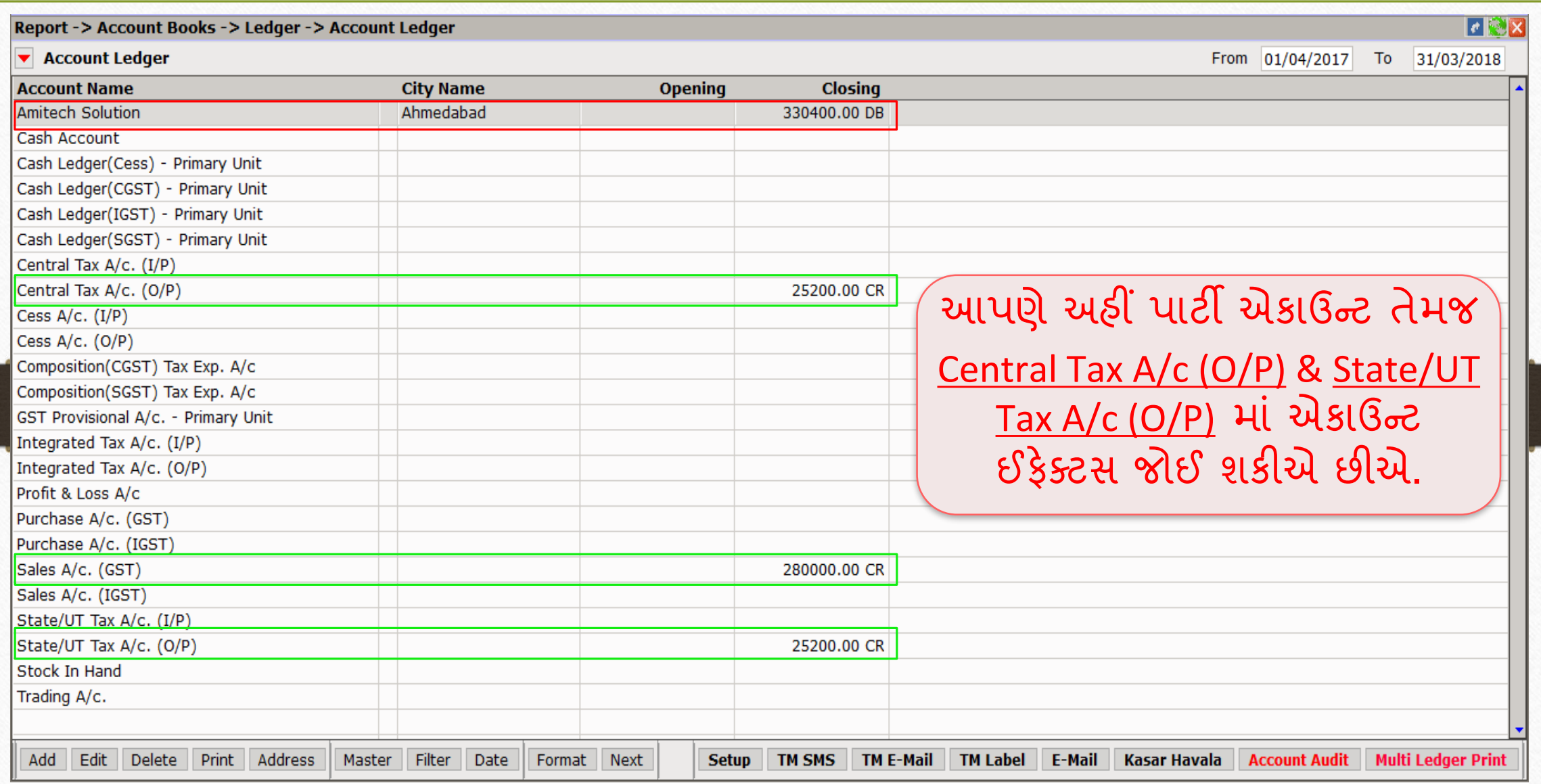

# પાર્ટી માટે એકાઉન્ટ ઈફેક્ટ

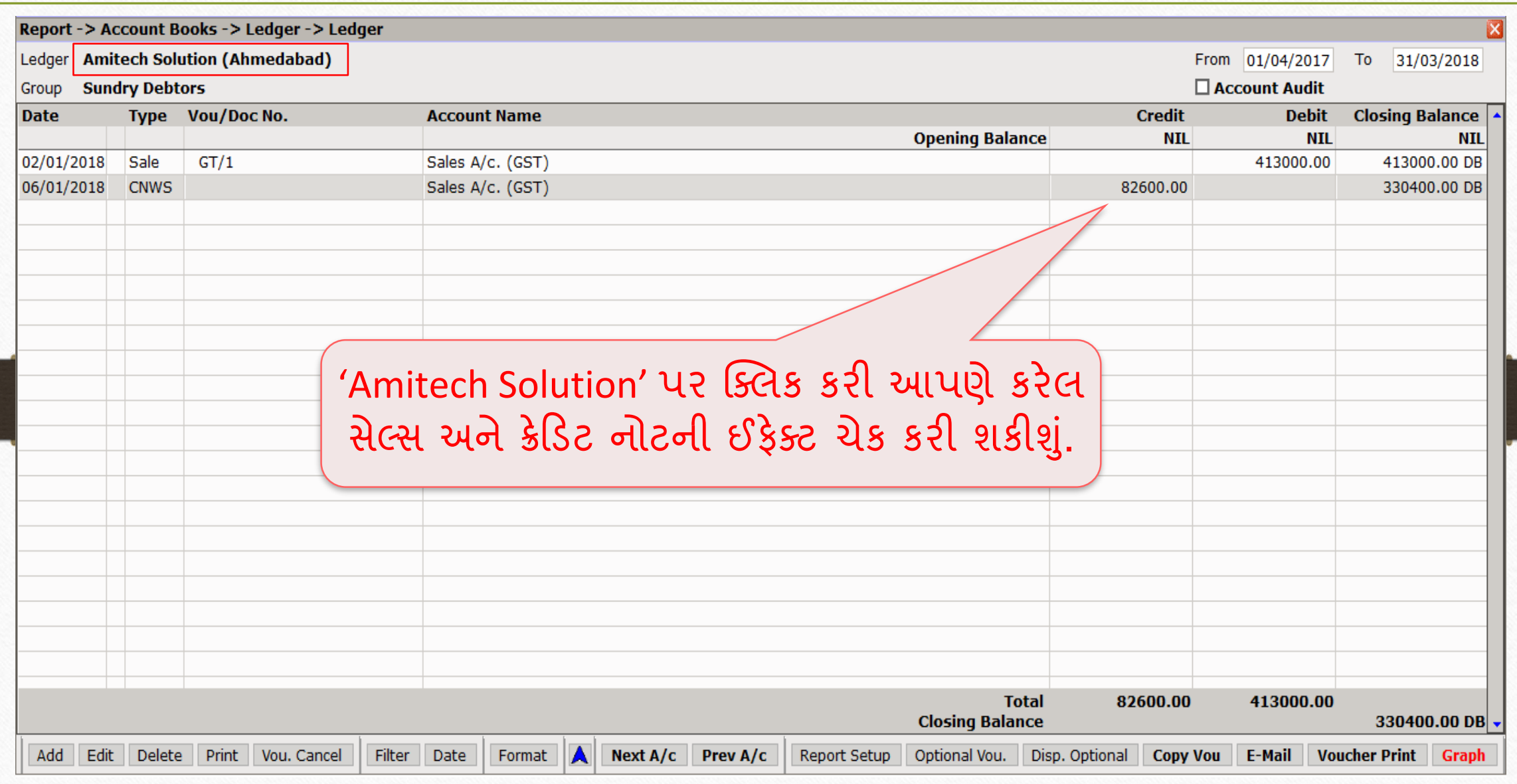

# $COST$  & SGST માટે એકાઉન્ટ ઈફેક્ટ

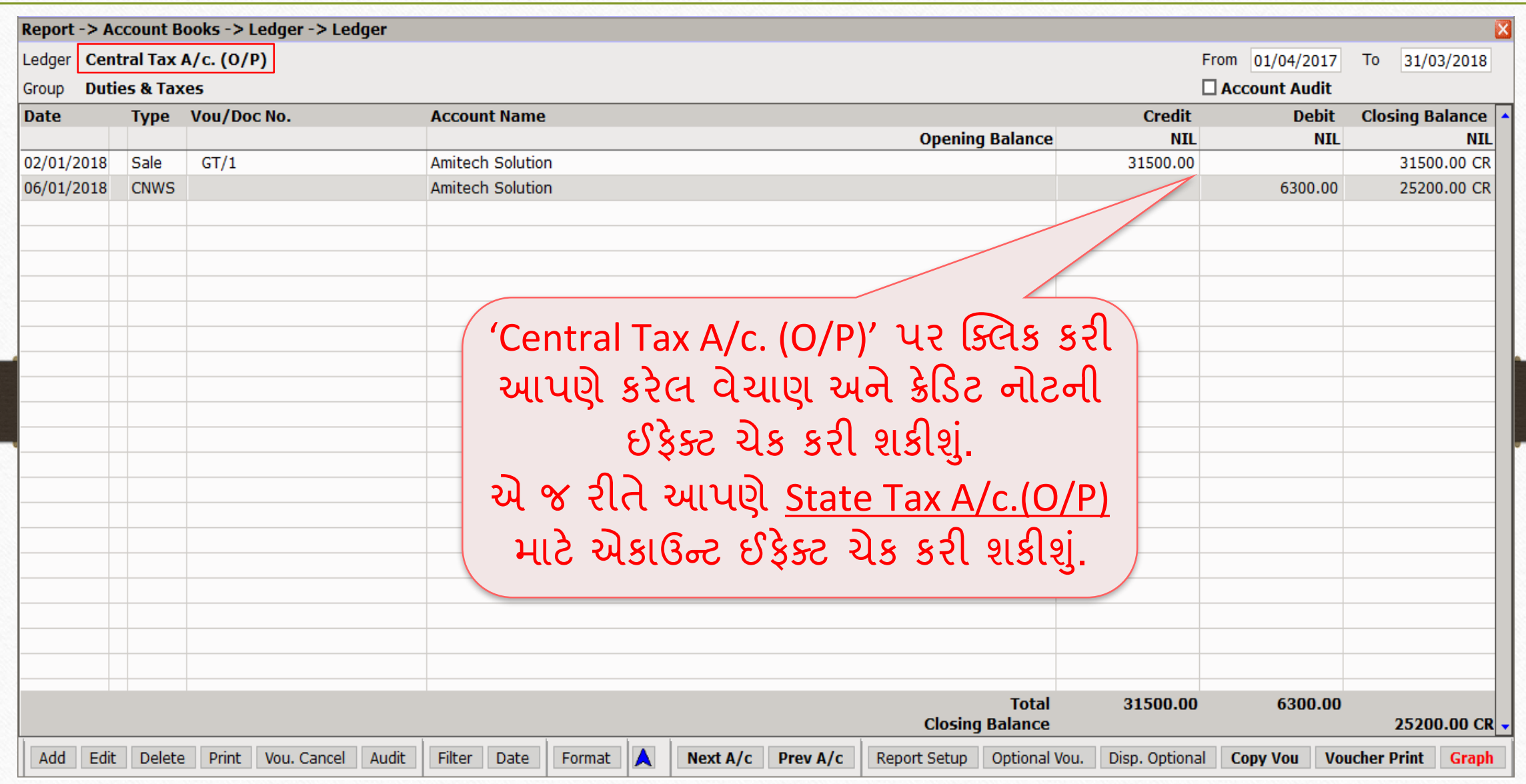

27

### GST Register  $\rightarrow$  Tax Lability Register 28

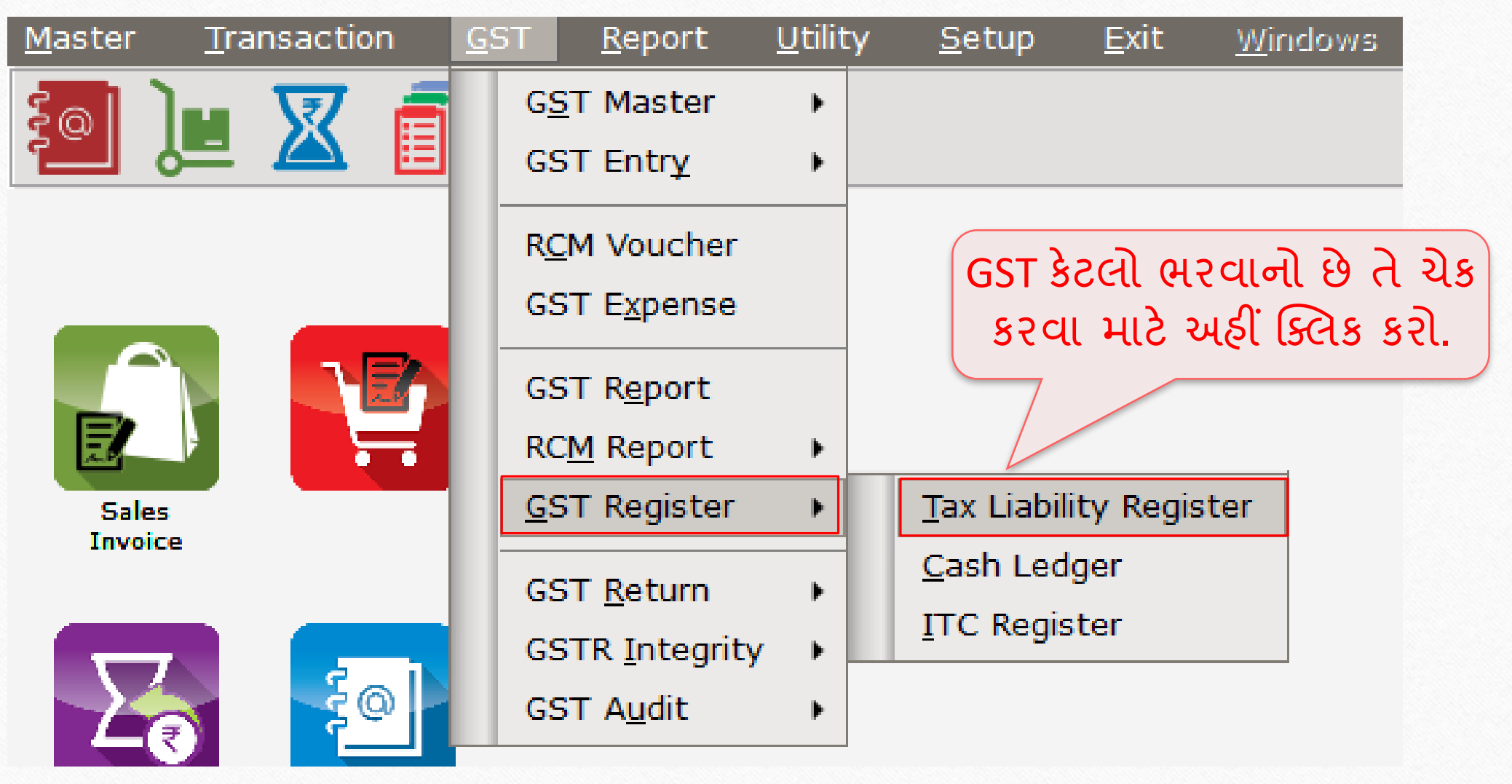

# ટેક્સ લિયાબીલીટી રજિસ્ટર

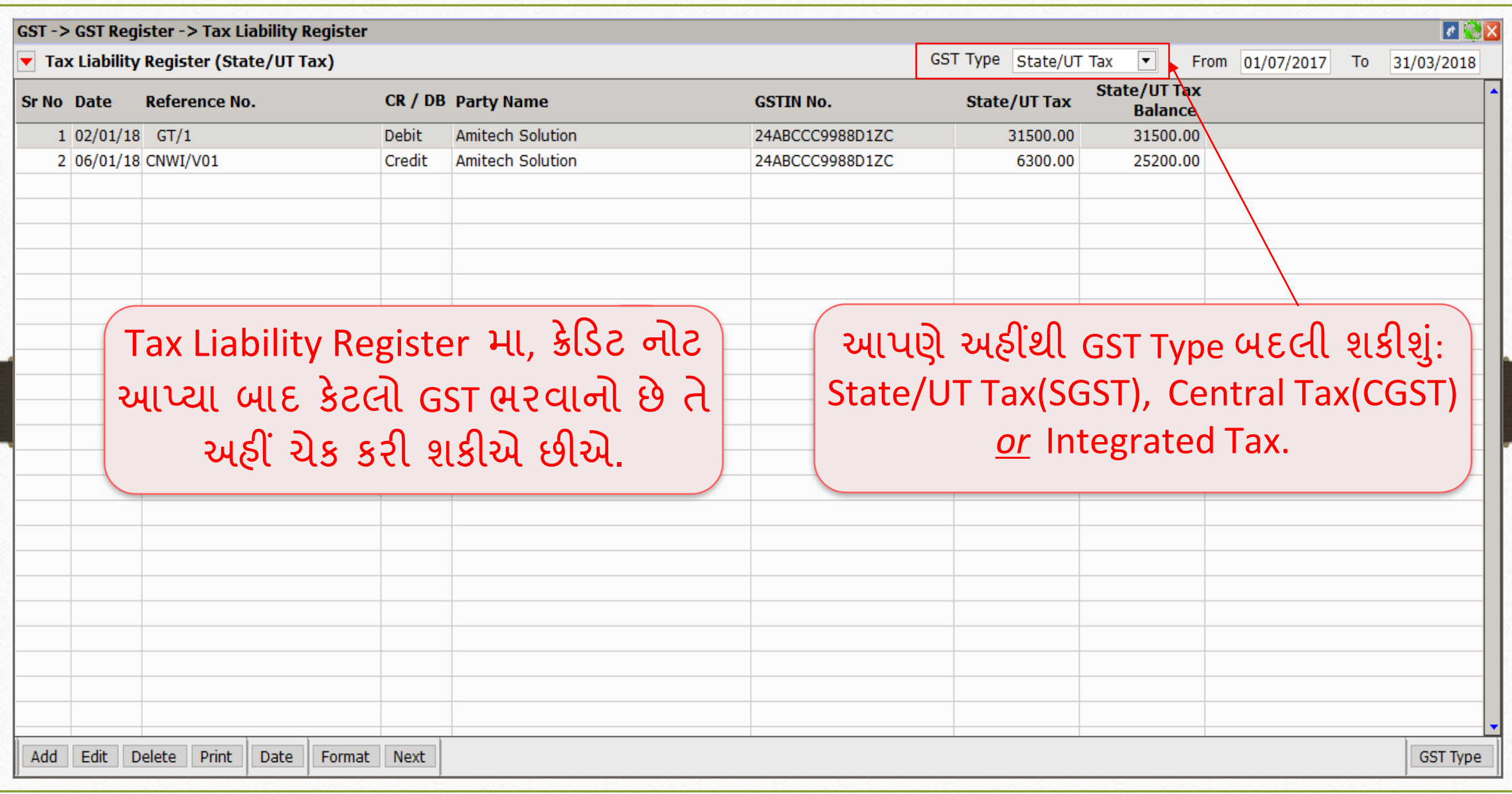

#### GST Report 30

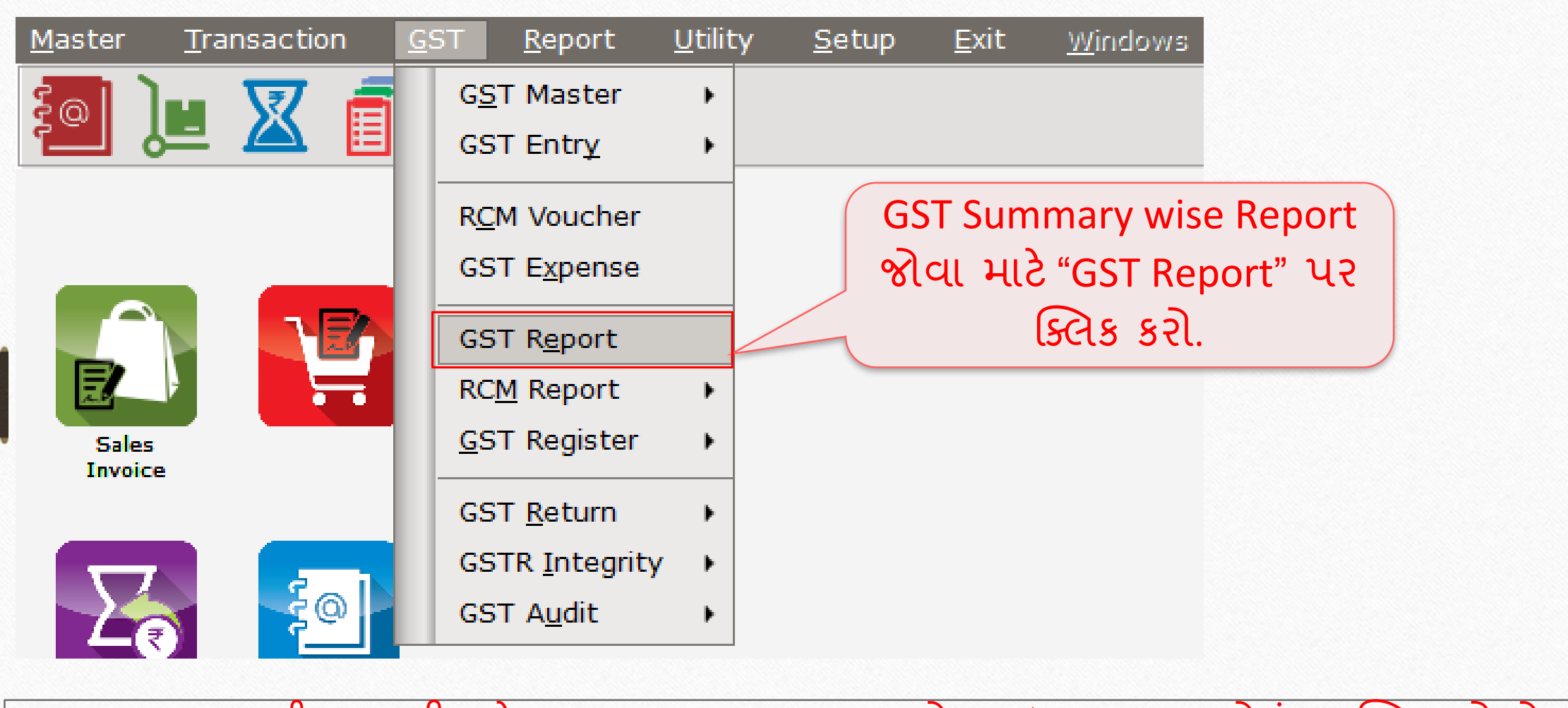

∻ "GST Report" ની જાણકારી માટે, <u><http://rkitsoftware.com/></u> વેબસાઇટ પર "GST" મેનું પર ક્લિક કરો. તેમાં "GST Returns & Report" માં "GST Summary Report facility in Miracle" ડૉક્યુમેન્ટ જુઓ.

#### GST Report 31

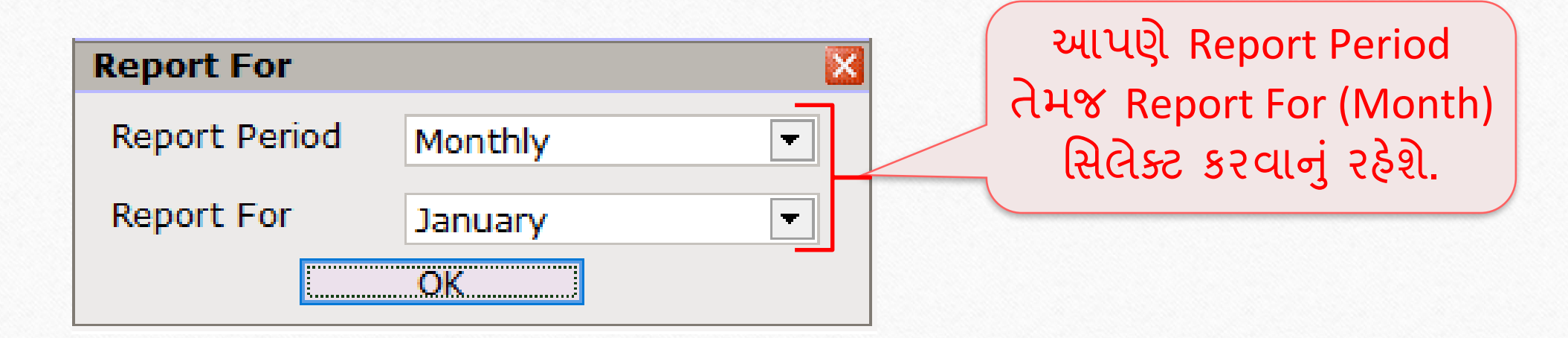

### GST Report 32

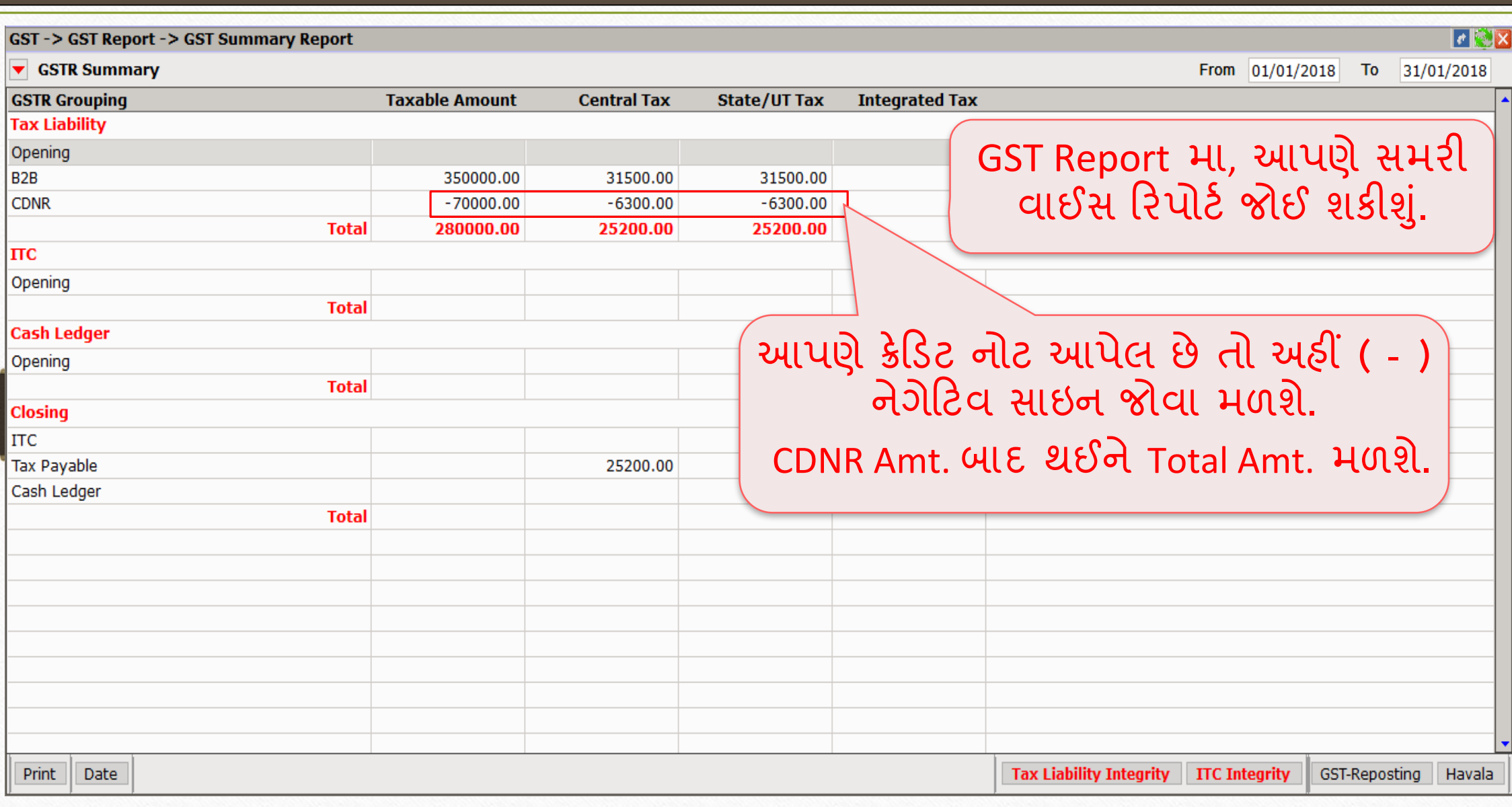

#### GST Return  $\rightarrow$  GSTR 1 33

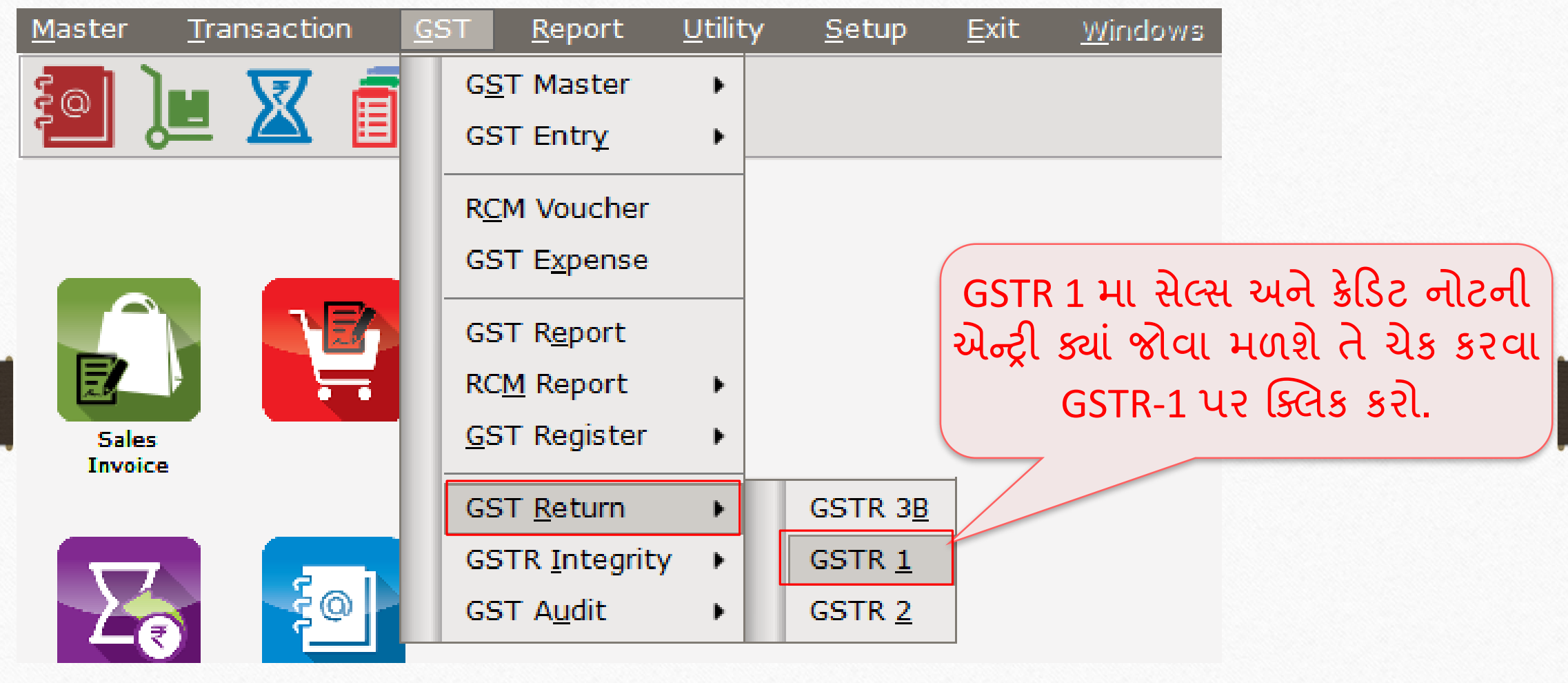

❖ "GSTR 1" ની જાણકારી માટે, <u><http://rkitsoftware.com/></u> વેબસાઇટ પર "GST" મેનું પર ક્લિક કરો. તેમાં "GST Returns & Report" મા "What is GSTR 1 & how it is available in Miracle?" ર્ડોક્યુમેન્ટ જુઓ.

#### GSTR  $-1$  34

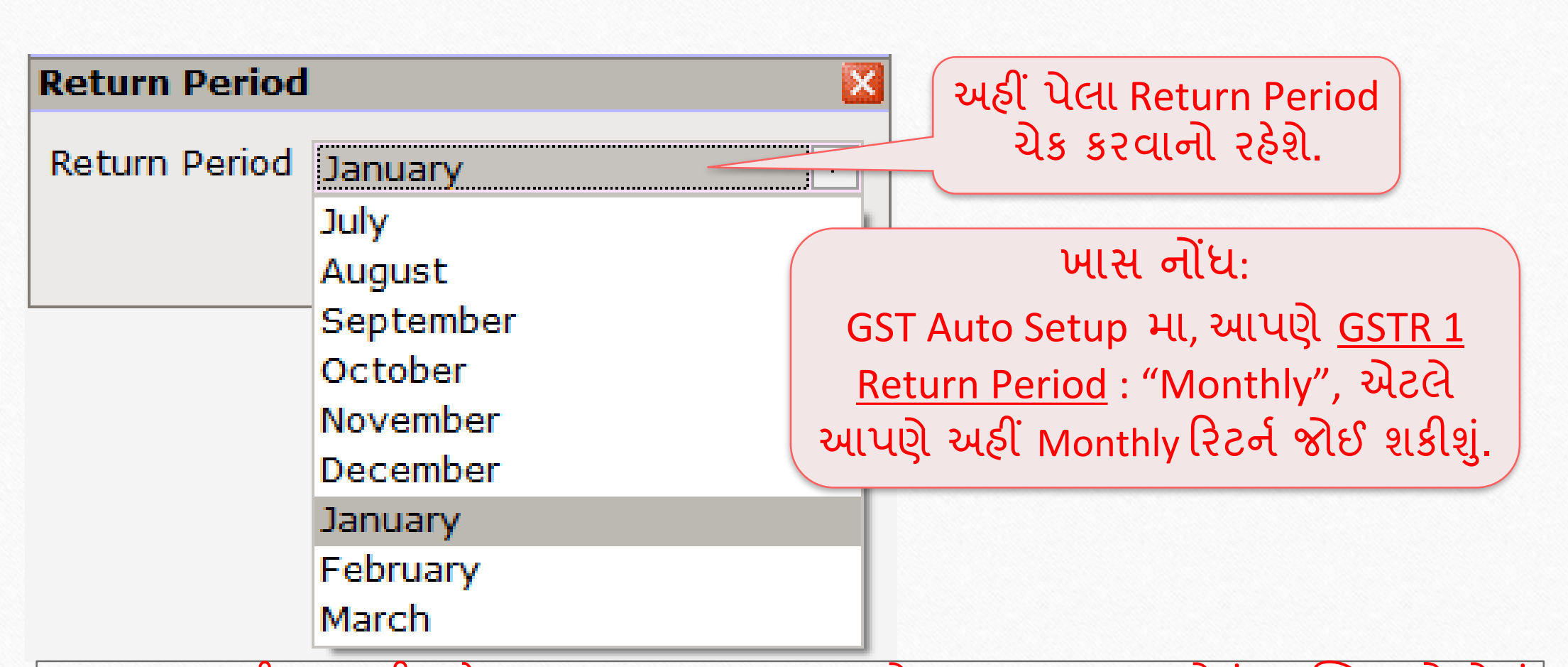

❖ "GSTR 1" ની જાણકારી માટે, <u><http://rkitsoftware.com/></u> વેબસાઇટ પર "GST" મેનું પર ક્લિક કરો. તેમાં "GST Returns & Report" મા "What is GSTR 1 & how it is available in Miracle?" ર્ડોક્યુમેન્ટ જુઓ.

#### GSTR 1: B2B

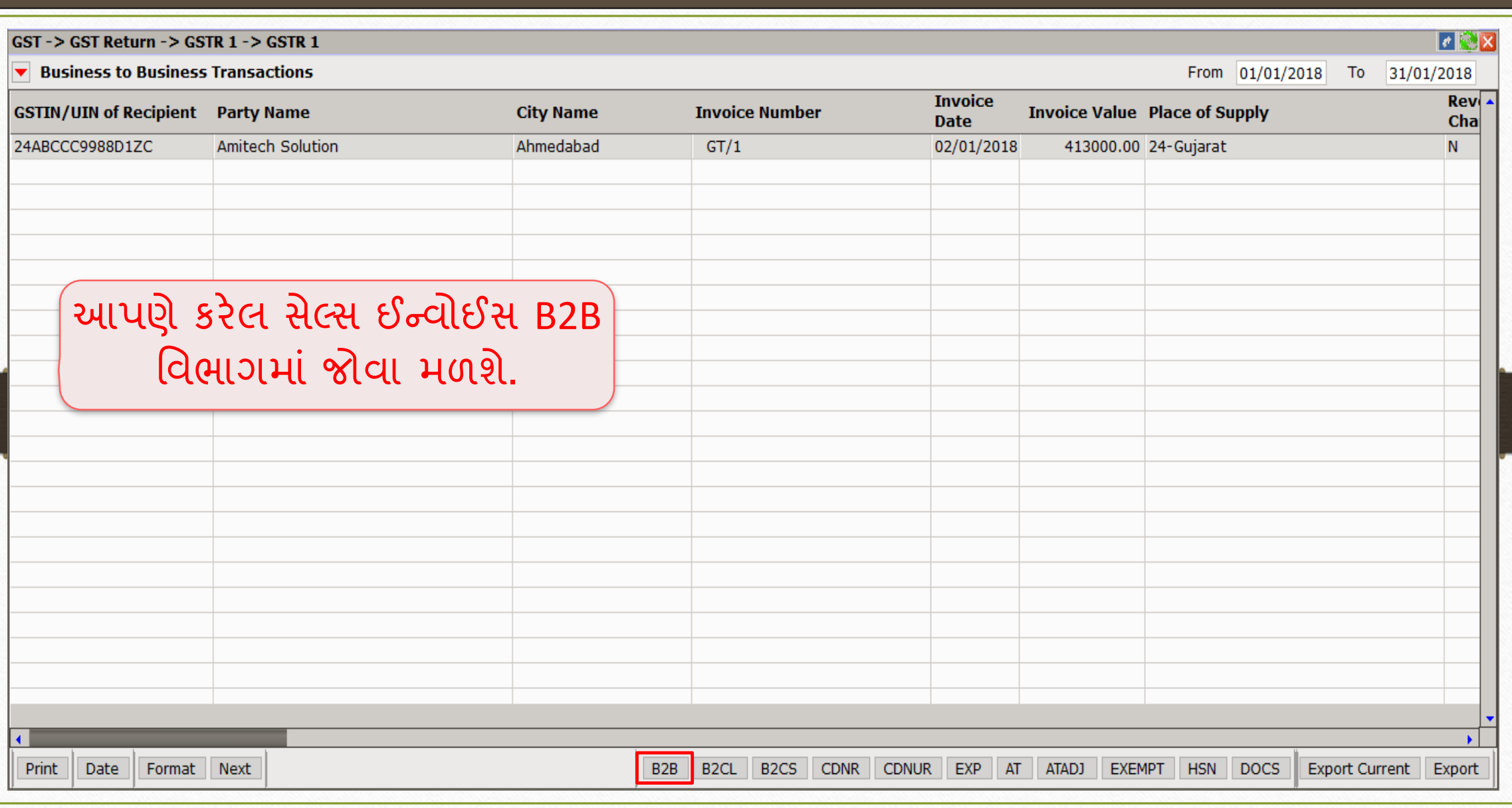

35

#### GSTR 1: CDNR 36

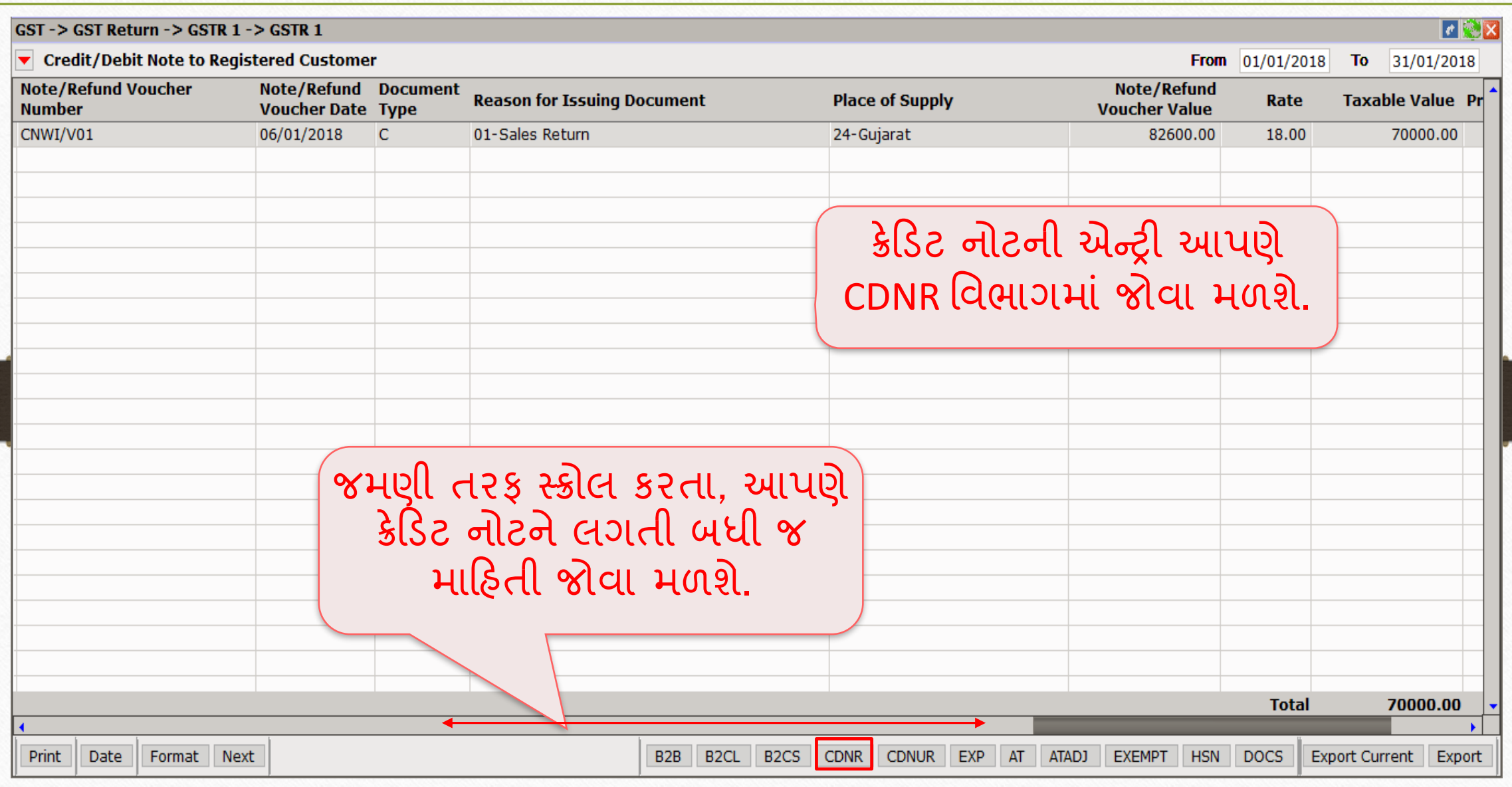
CN Entry with Stock – Sales Return

| <b>GST</b><br>Transaction |  | <b>Report</b>         |  | Utility             | Setup |
|---------------------------|--|-----------------------|--|---------------------|-------|
| Cash/Bank Entry           |  |                       |  |                     |       |
| <b>Quick Entry</b>        |  |                       |  |                     |       |
| Journal Entry             |  |                       |  |                     |       |
| CN/DN Entry               |  |                       |  | CN Entry w/o Stock  |       |
| Purchase Entry            |  |                       |  | DN Entry w/o Stock  |       |
| Sale Entry                |  |                       |  | CN Entry with Stock |       |
| <b>Purc. Invoice</b>      |  | Cash/<br>Quick Linery |  | DN Entry with Stock |       |

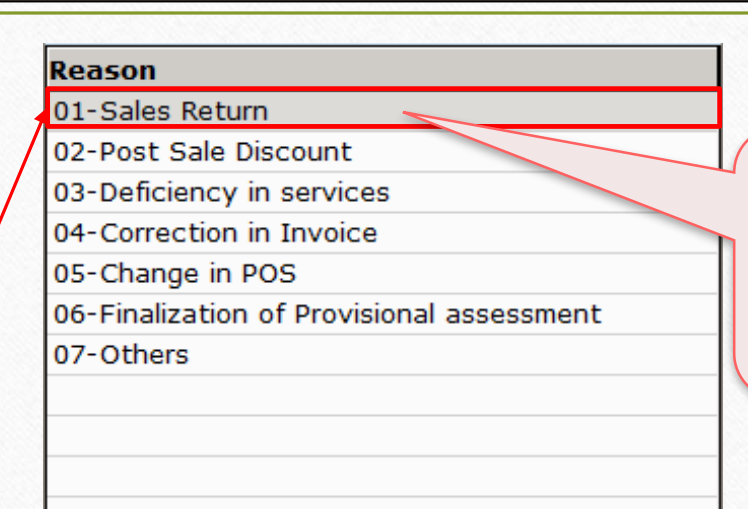

"CN Entry with Stock" િ સેલ્સ રિટર્ન નો વિકલ્પ આપેલ છે.

મિરેકલ યુસર્સની સરળતા માટે આ જ એન્ટ્રી મિરેકલમાં અલગથી આપેલ છે.

ખાસ નોંધ: બધી જ ઈફેક્ટસ એક સરખી જ રહેશે. (in GST Report, GSTR 1 & in Tax Liability Reg.)

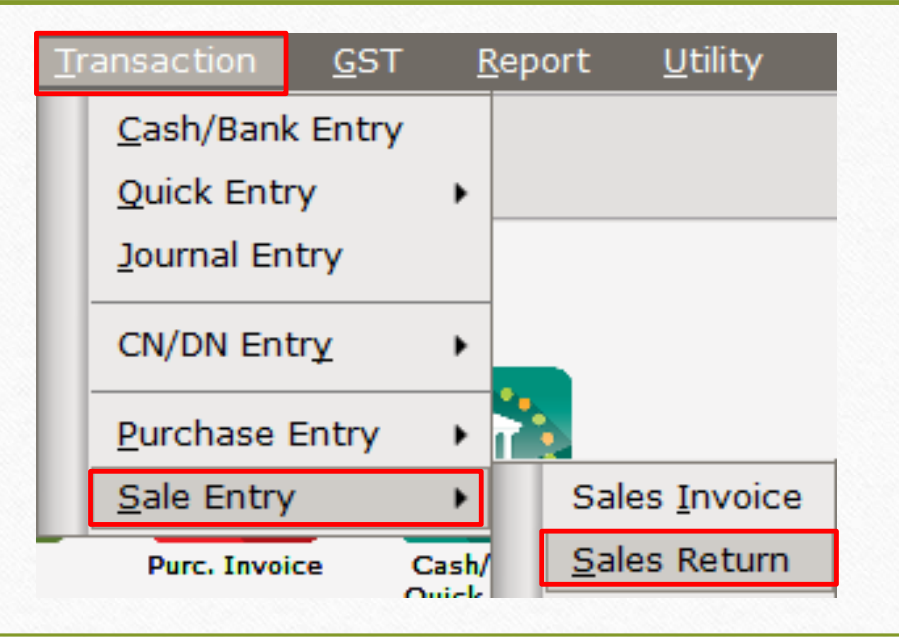

ક્રેડિટ નોટ / િેબિટ નોટ વીથ સ્ટૉક

➢ હવેઆપણેિેબિટ નોટ વીથ સ્ટૉક િ ટેઉદ હરણ જોઈએ.

➢ િેબિટ નોટ વીથ સ્ટૉક િ ટેઉદ હરણ:

- આપણે પાર્ટી 'Bita Infoways Pvt. Ltd.' ને Dell Laptop (core i5): 10 Qty વેંચીએ છીએ.
- $\blacksquare$  આ કેસમાં આપણે વેચનાર અને & 'Bita Infoways Pvt. Ltd.' ખરીદનાર થશે.
- ત્યારબાદ આપણને ખ્યાલ આવે છે કે આપણે એક પ્રોડક્ટ પર 1500 ₹ ઓછા લીધેલ છે, એટલે આપણે એમને Correction in Invoice કારણસર ડેબિટ નોટ આપીશું.

### ઉદાહરણ માટે સેટઅપ અને ઈફેક્ટસ 29 10 10 29 10 29 10 29 10 29 10 29 10 29 10 29 10 29 10 29 10 29 10 29 10 20 20

- $\triangleright$  આપણે લીધેલા ઉદાહરણની માહિતી:
	- આપણે ખરીદનાર પાર્ટી (Bita Infoways Pvt. Ltd.) ને સેલ્સ ઈન્વોઈસ આપીશું.
	- ત્યારબાદ આપણને ખબર પડે છે કે પ્રોડક્ટ પર 1500 ₹ ઓછા લીધેલ છે, તો આપણે તેમને ડેબિટ નોટ આપીશું.
	- આપણે ડેબિટ નોટ ઈન્વોઈસ ટાઈપમાં Effect as: Sales સિલેક્ટ કરવાનું રહેશે.
	- આપણે લેજર માં તેમની એકાઉન્ટ ઈફેક્ટસ જોઈ શકીશું:
		- $\rightarrow$  Central Tax A/c. (O/P)  $\rightarrow$  State/UT Tax A/c. (O/P)
		- $\rightarrow$  Party's A/c  $\rightarrow$  Our Sales A/c. (GST)
	- િેબિટ નોટ આપ્ય પછી, આપણેટેક્સ બલય િીલીટી રજજસ્ટર, GST ડરપોટાઅનેGSTR-1 િ ાંઈફેક્ટસ જોઈ શકીશું.
	- હવે જોઈએ કે મિરેકલમાં ડેબિટ નોટ વીથ સ્ટૉક માટેનું "સેટઅપ" અને "એન્ટ્રી" કઈ રીતે કરીશું?

#### Setup  $\rightarrow$  Company Setup  $\rightarrow$  GST Auto Setup

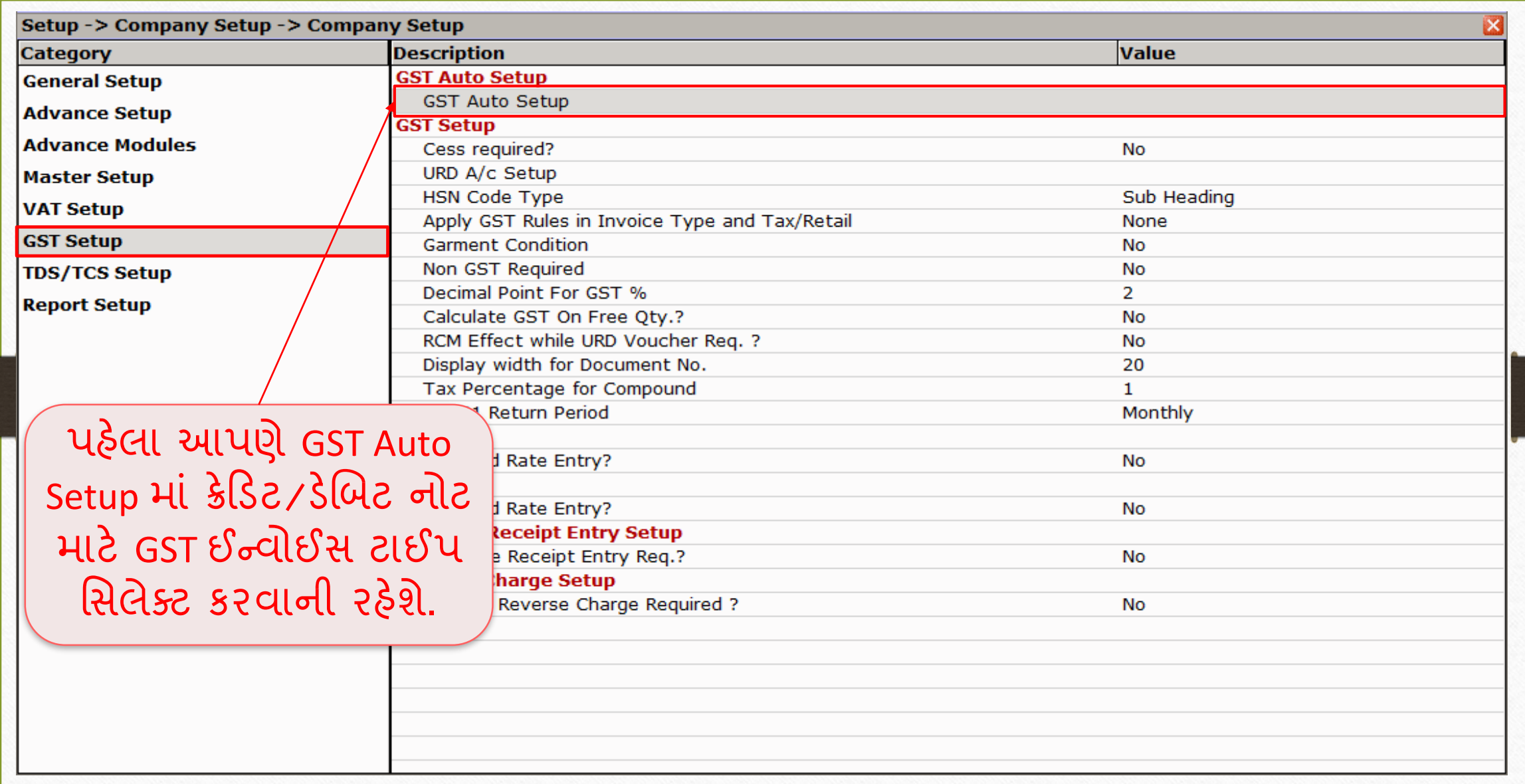

### ેડેબિટ નોટ માટે ઈન્વોઈસ ટાઈપ સેટઅપ

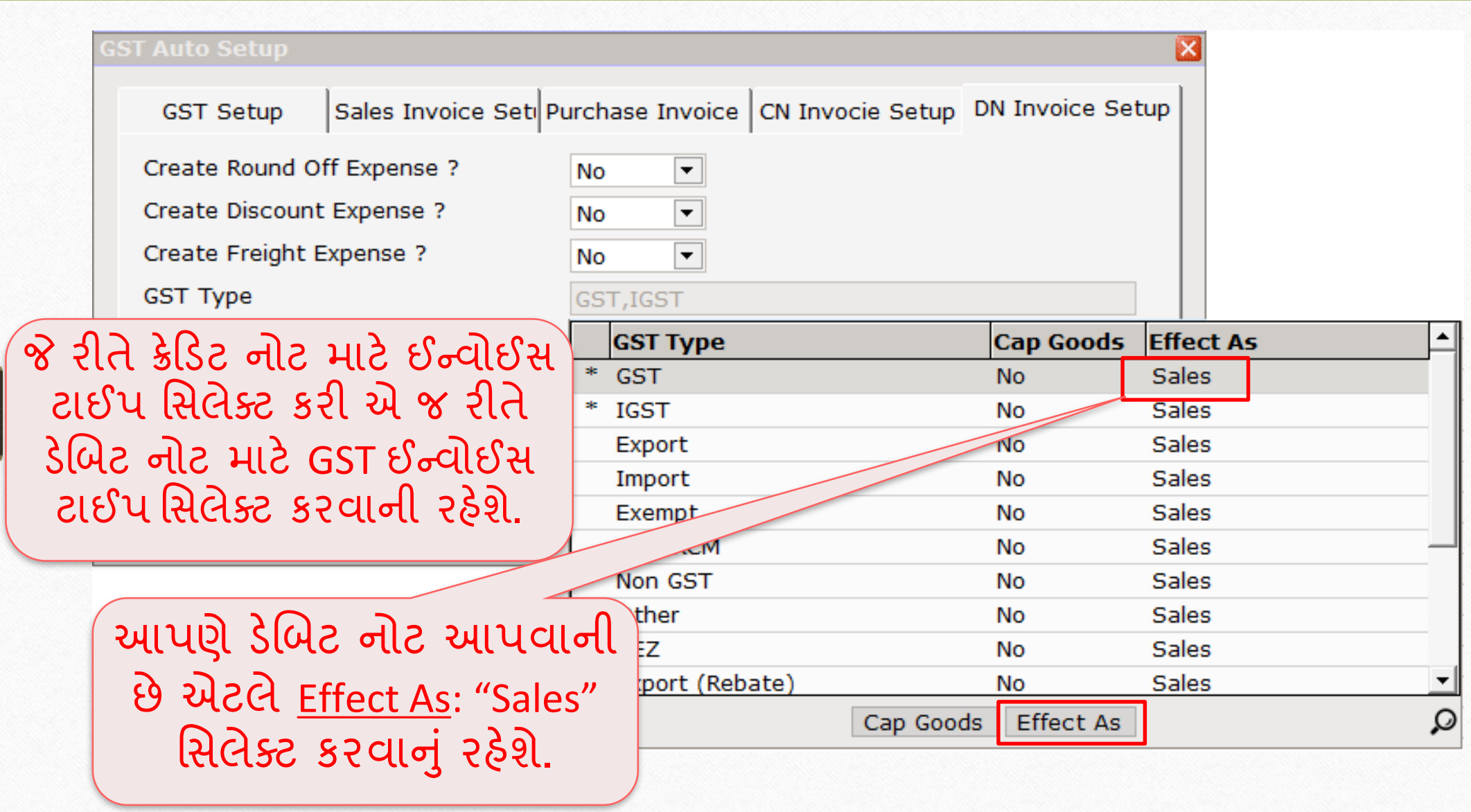

### ેલિટ નોટ માટે ઈન્વોઈસ ટાઈપ

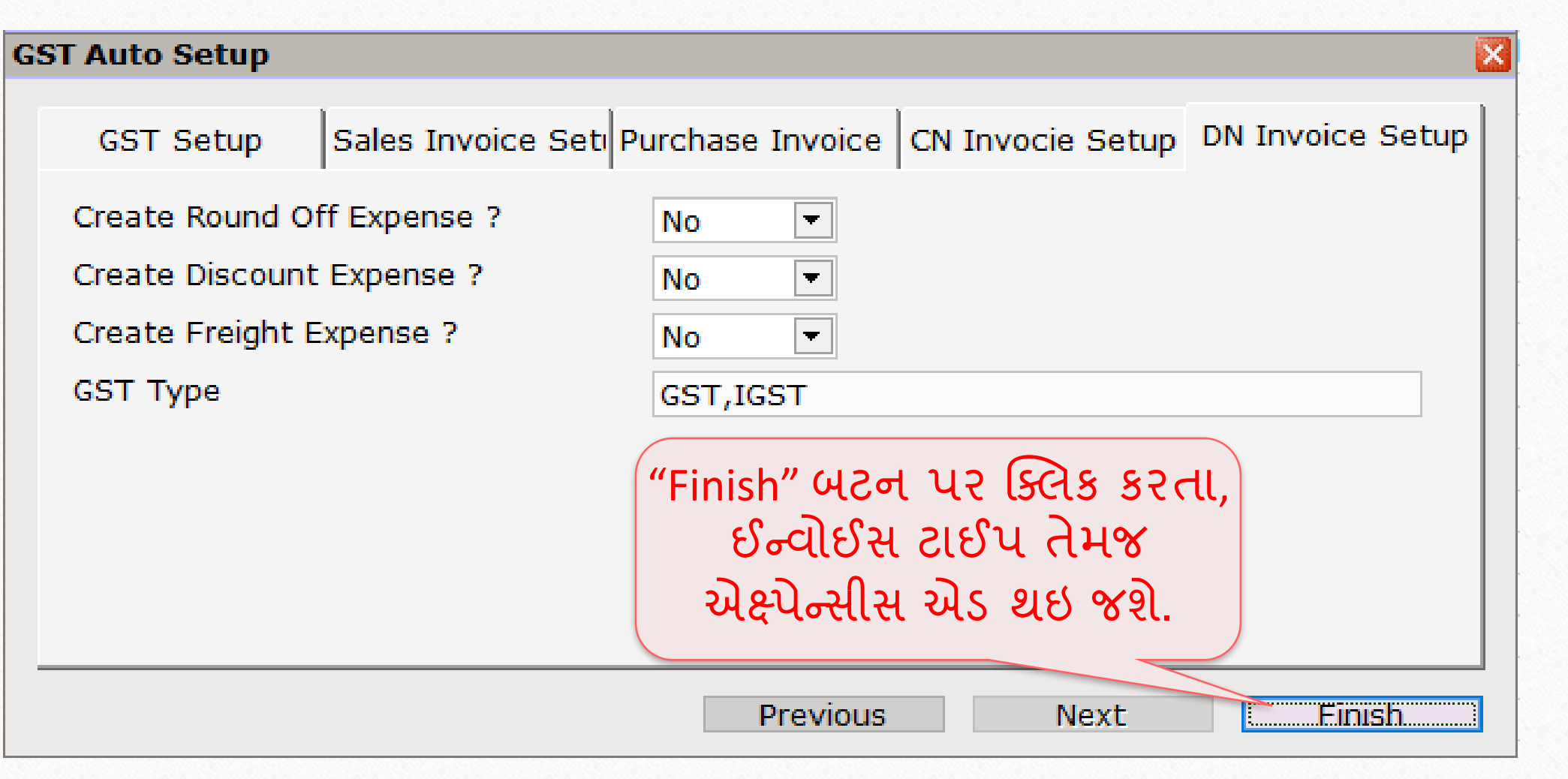

 $\text{Setup} \rightarrow \text{Debit Note Setup} \rightarrow \text{Invoice Type}$  43

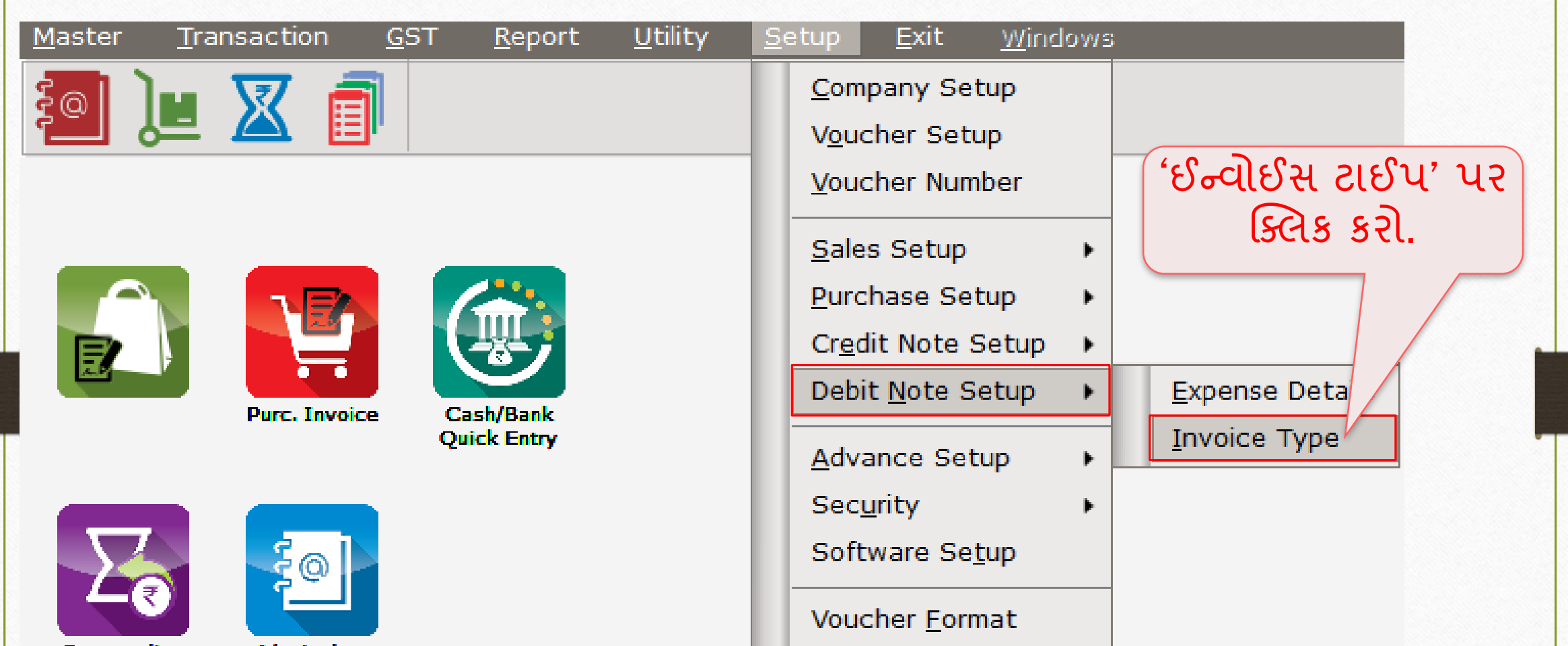

Outstanding

A/c. Ledger

# ેબિટ નોટ માટે ઈન્વોઈસ ટાઈપ

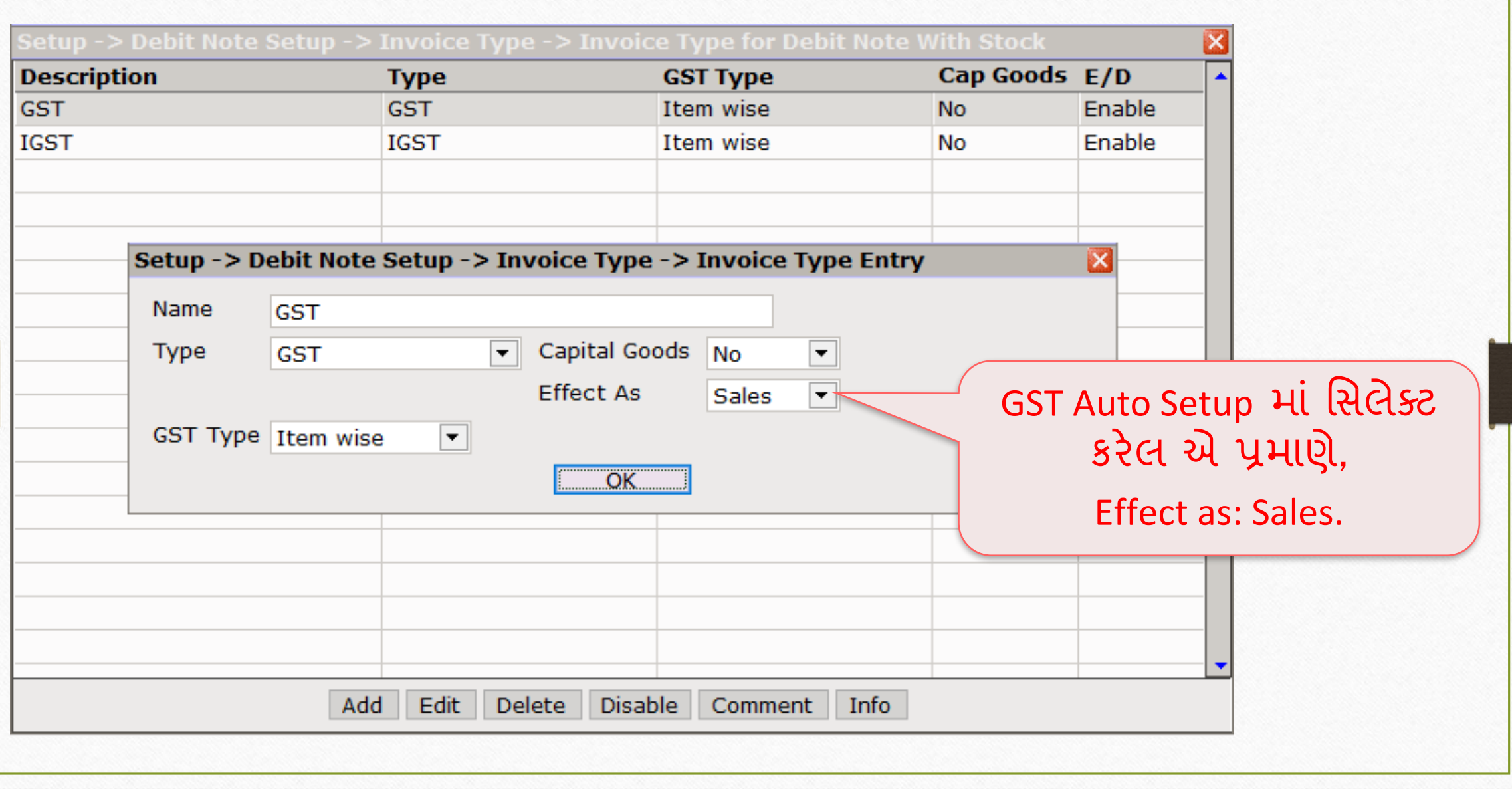

### સેલ્સ ઇન્વોઇસ 45

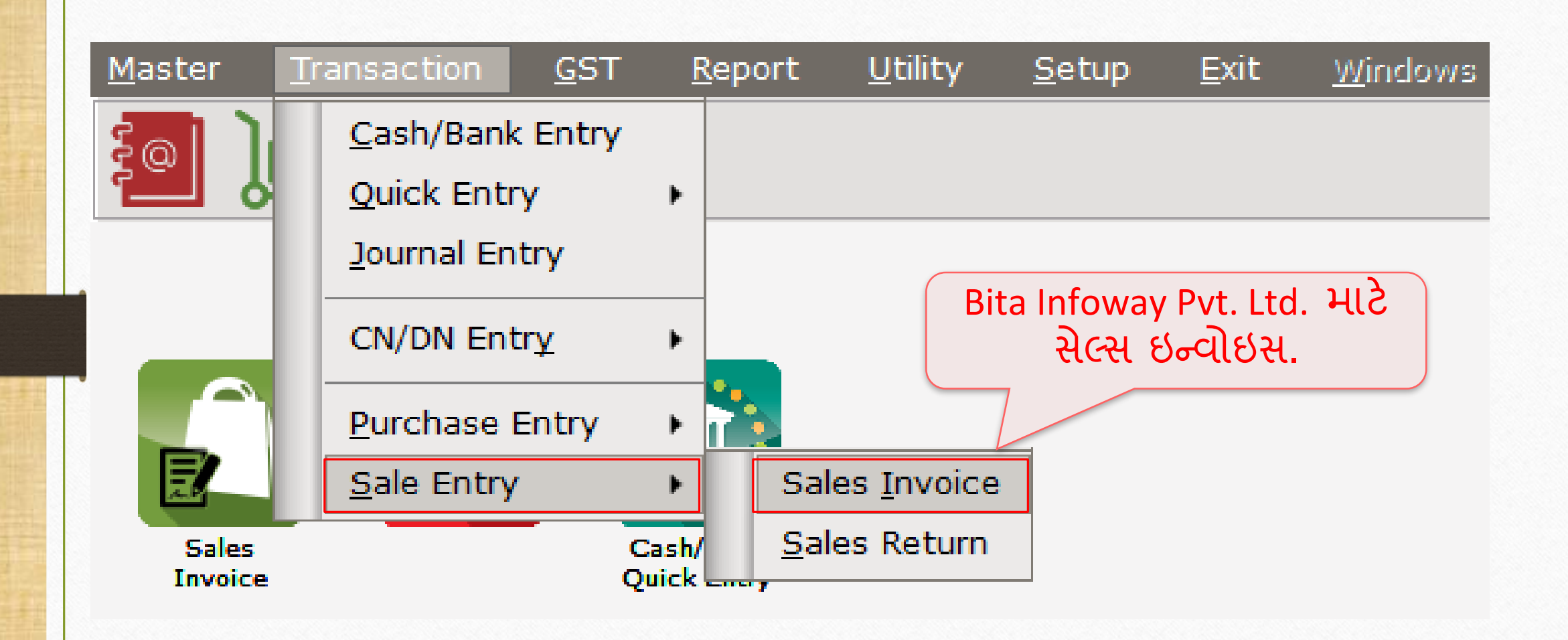

### $\text{Transaction} \rightarrow \text{Sales Entry} \rightarrow \text{Sales Invoice}$

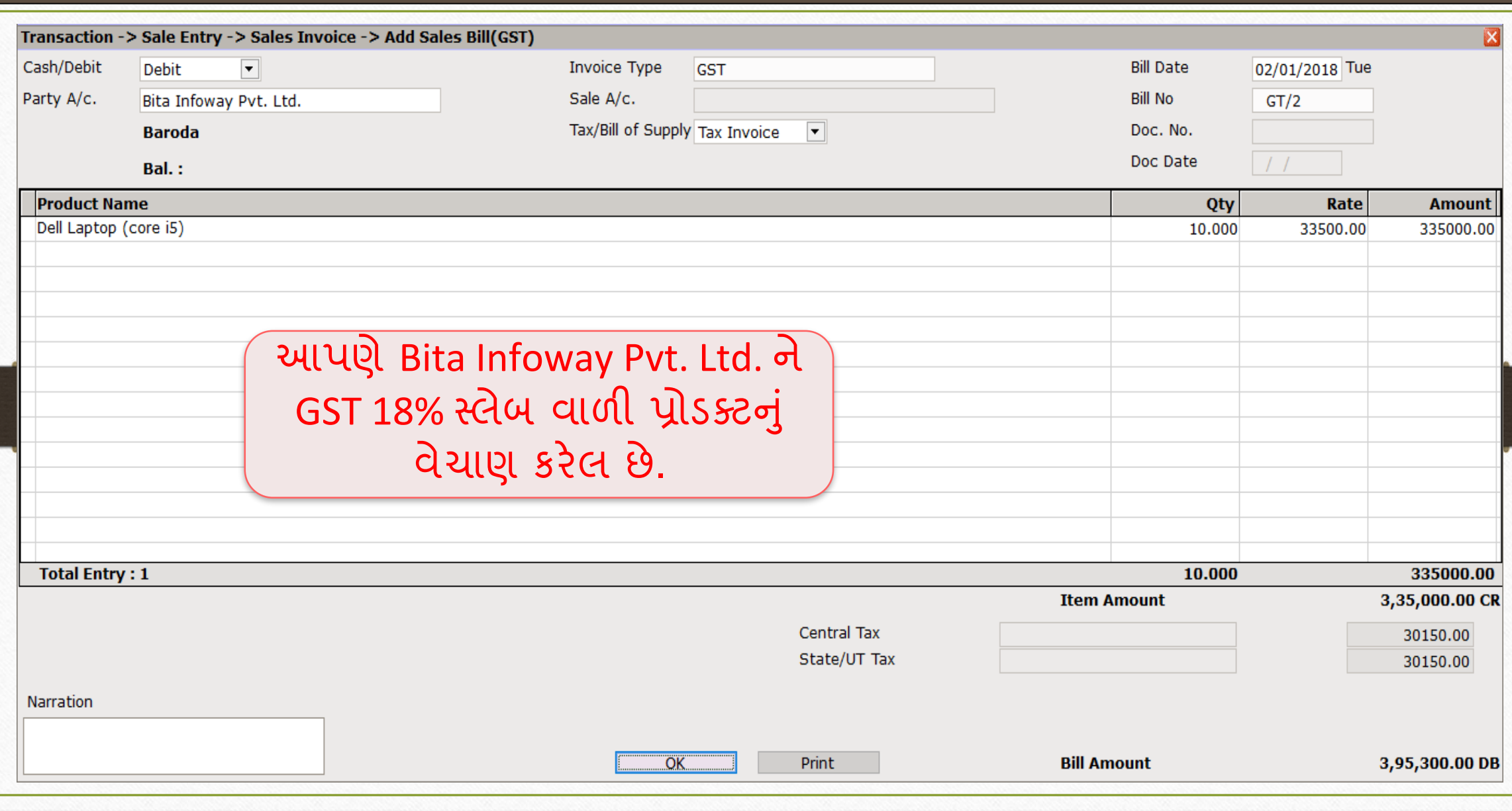

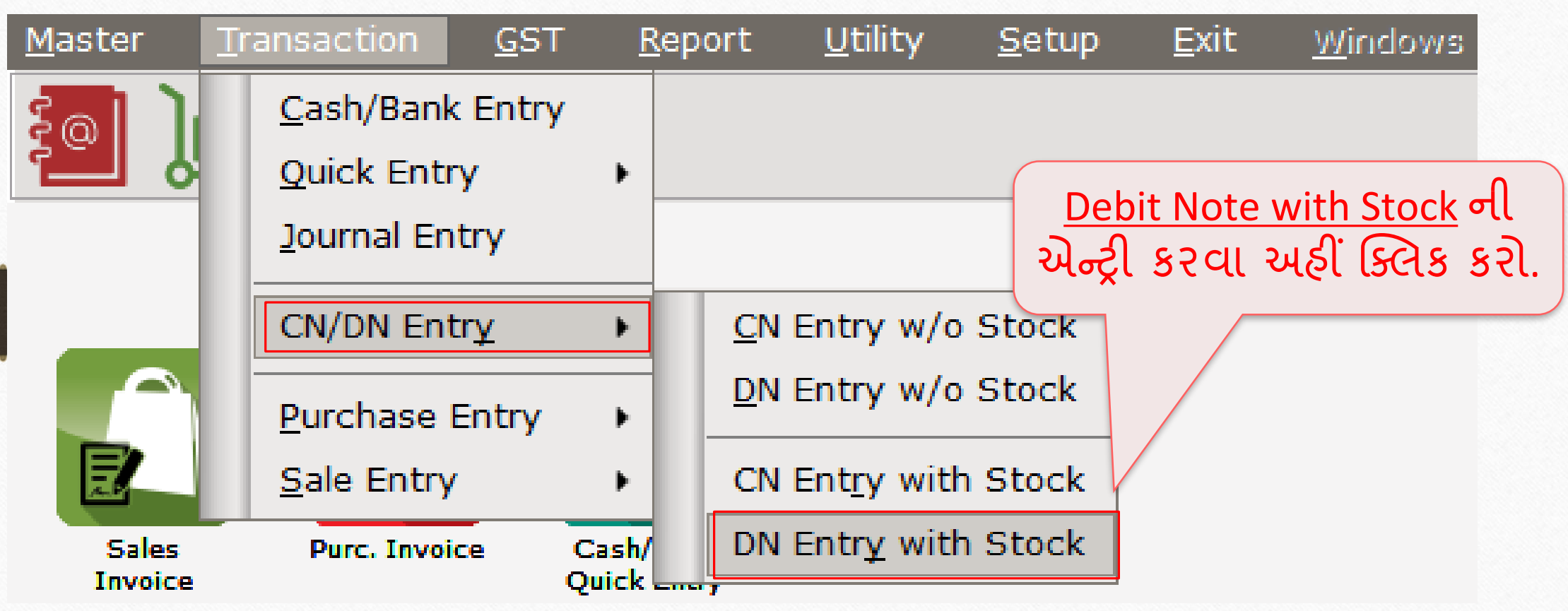

# DN Entry with Stock (િેબિટ નોટ વીથ સ્ટૉક એન્રી)

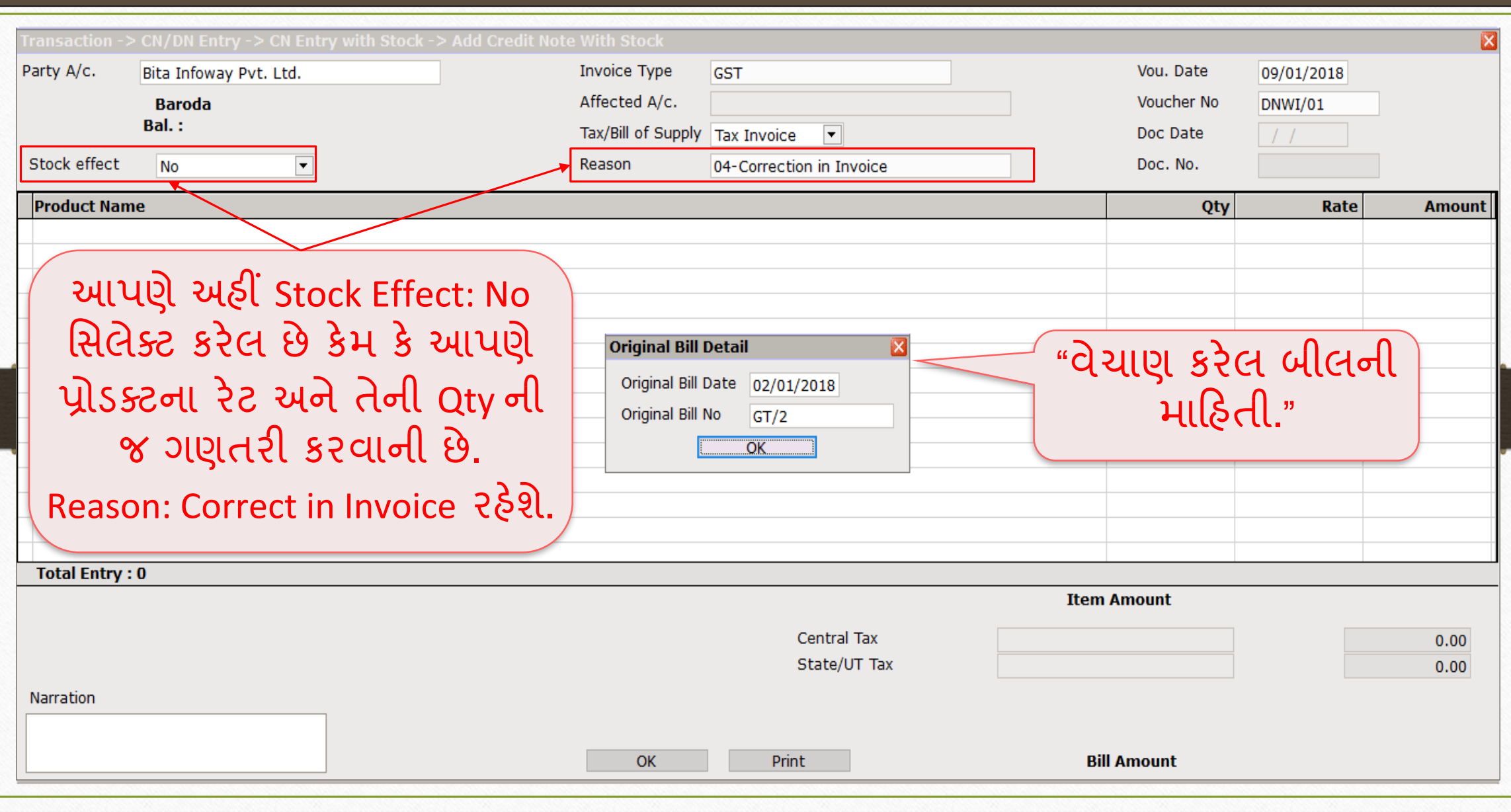

# DN Entry with Stock (િેબિટ નોટ વીથ સ્ટૉક એન્રી)

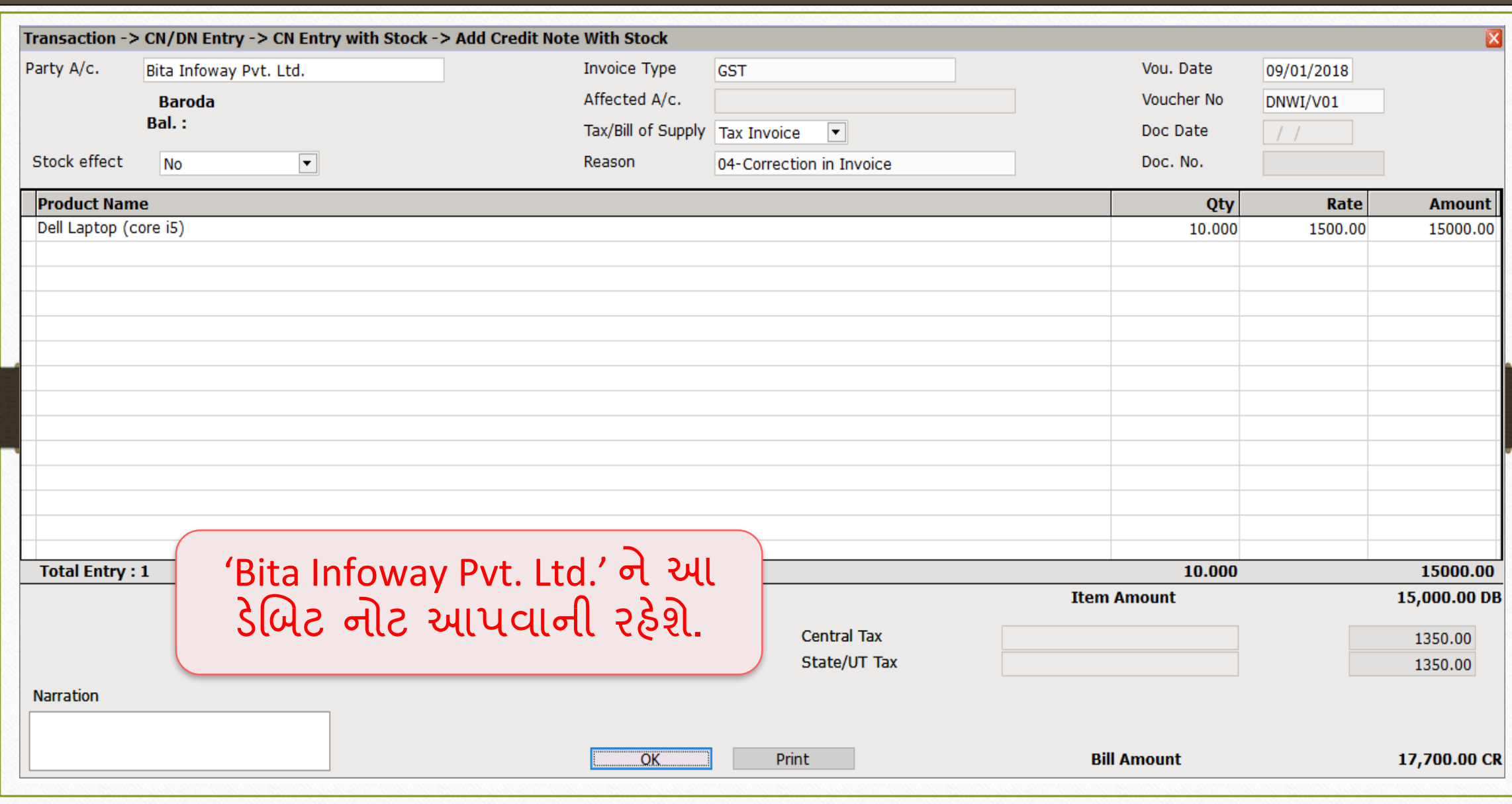

# <u>કેબિટ નોટ માટે એકાઉન્ટ ઈફેક્ટ કર્યું કે 50 s</u>

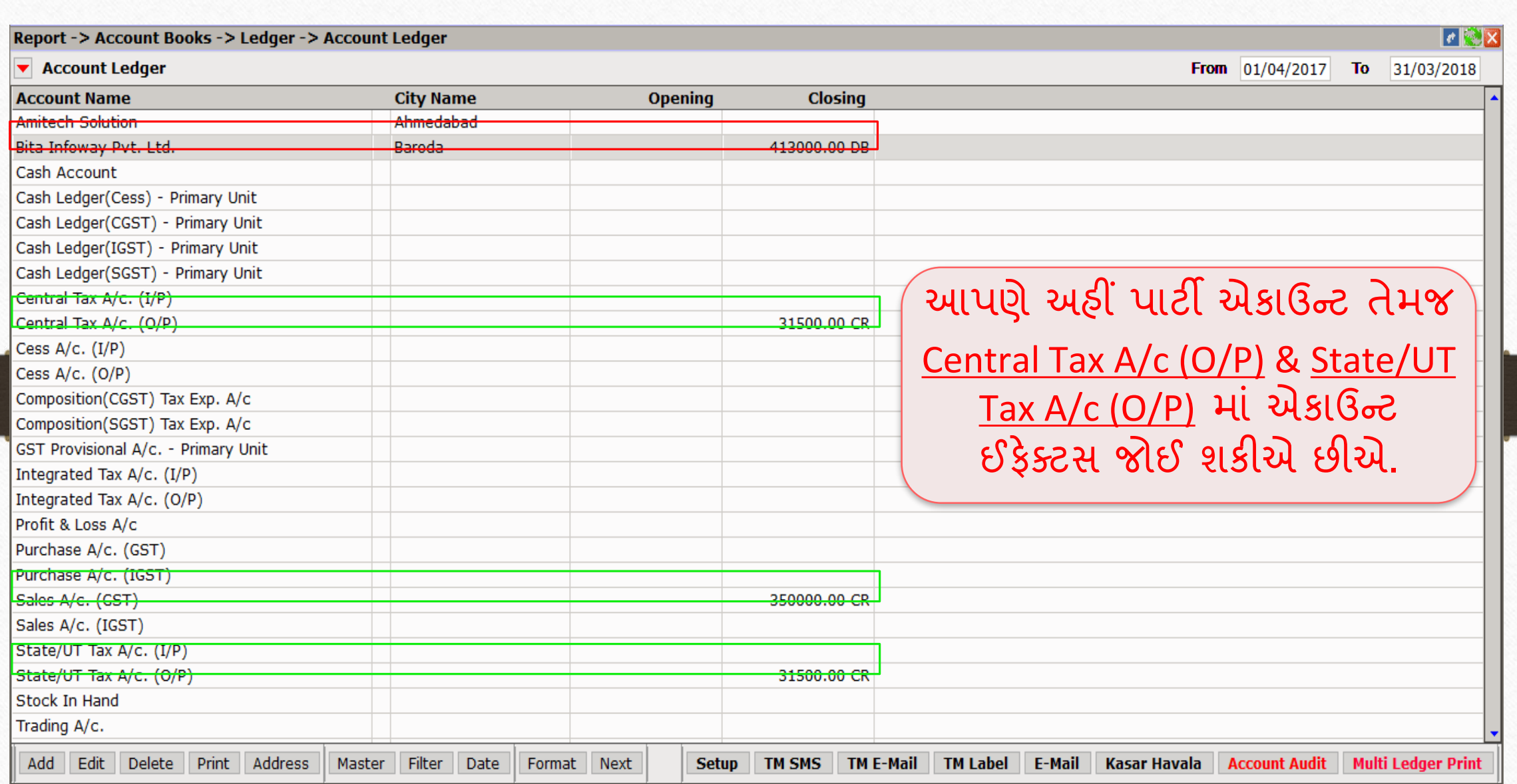

# પાર્ટી માટે એકાઉન્ટ ઈફેક્ટ

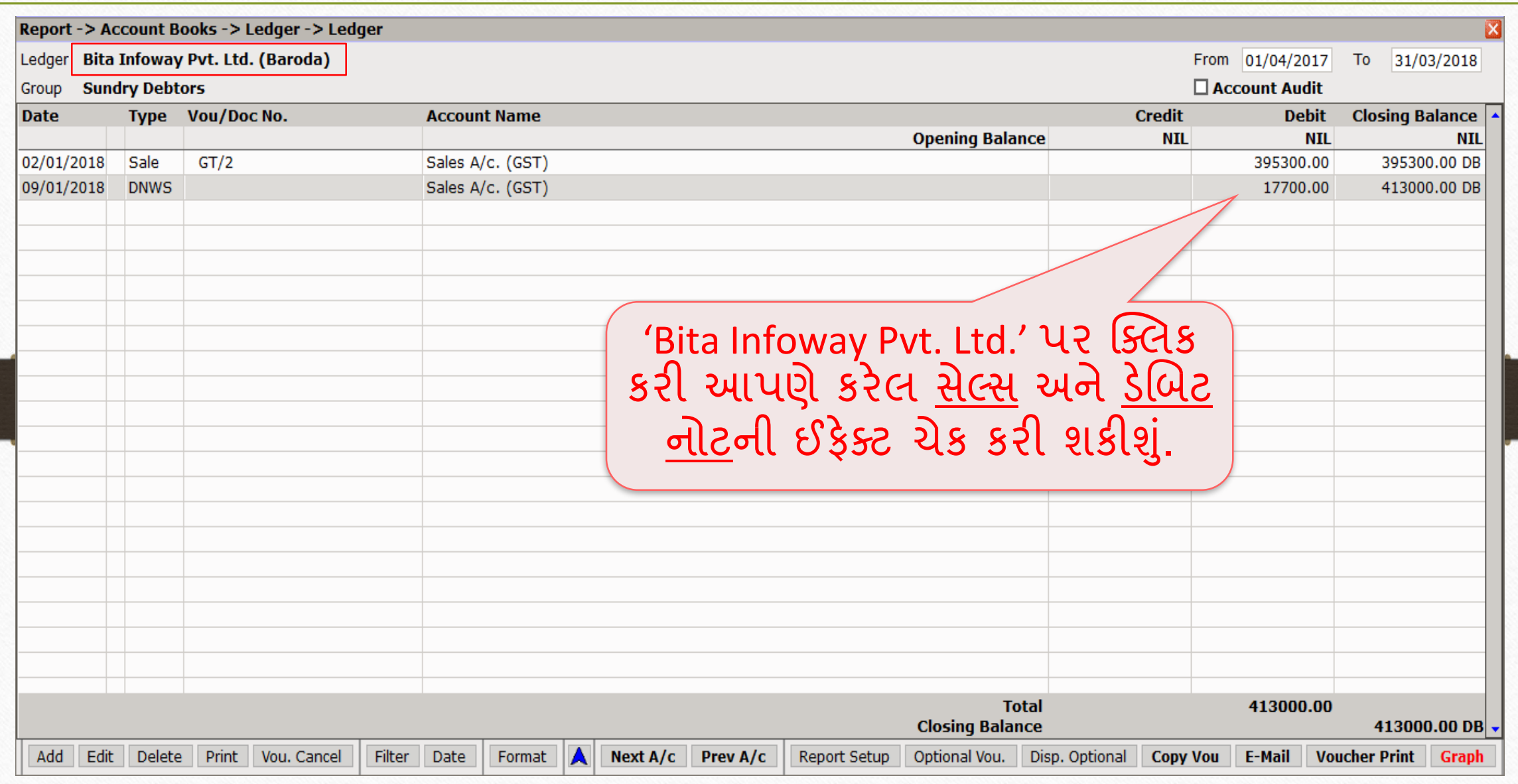

# CGST & SGST માટે એકાઉન્ટ ઈફેક્ટ 52

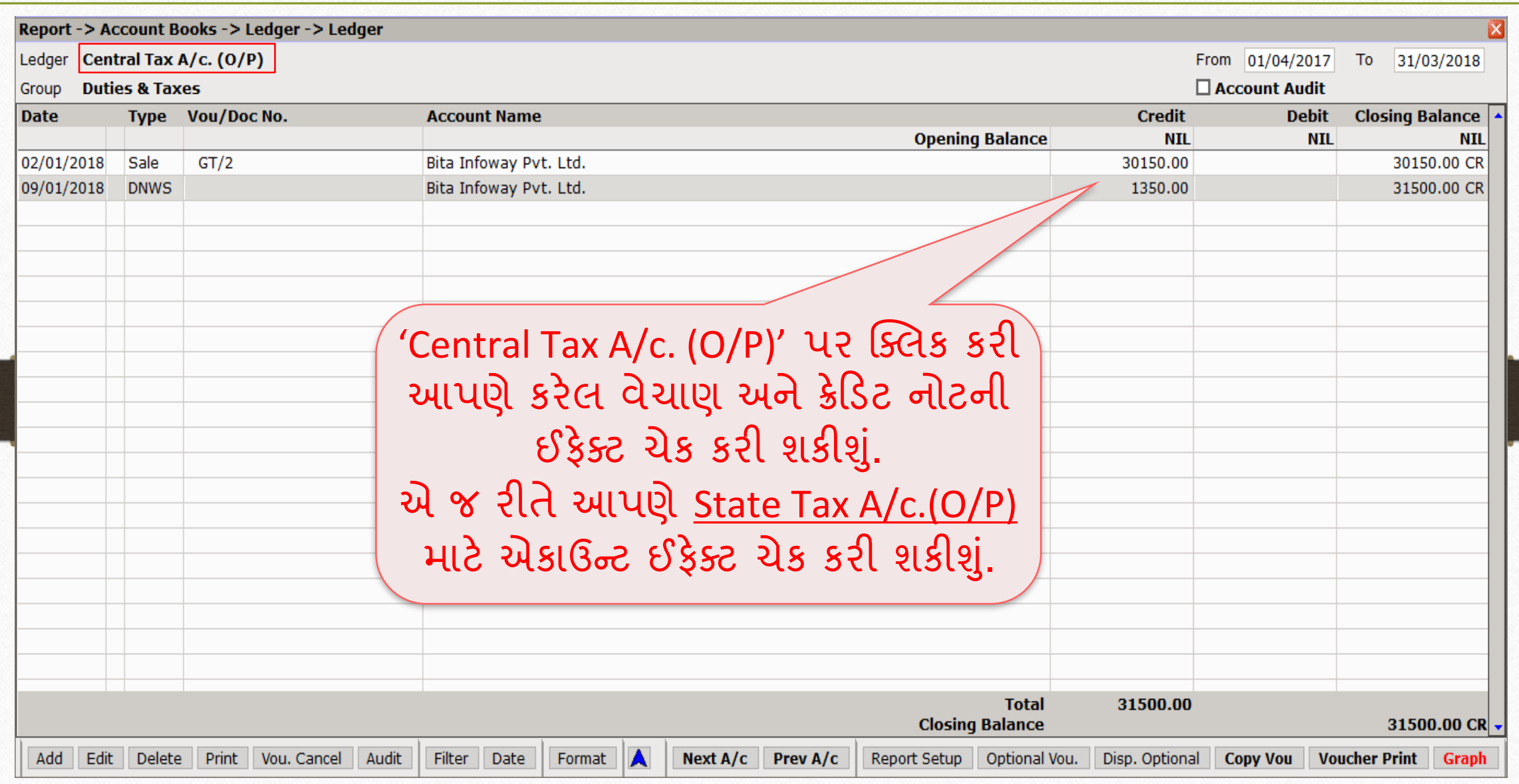

#### GST  $\rightarrow$  GST Register  $\rightarrow$  Tax Liability Register 53

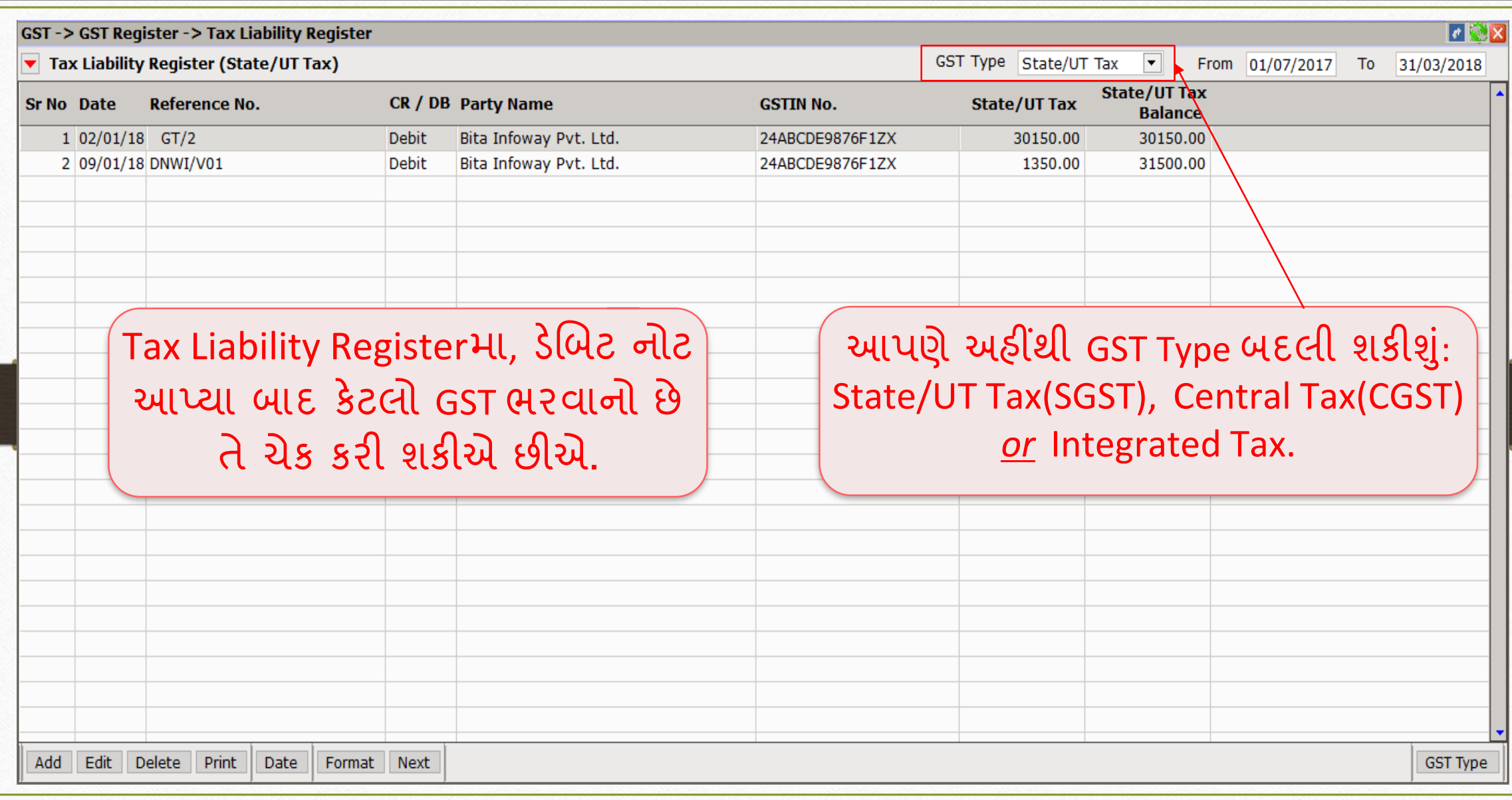

### $\frac{1}{10}$  GST  $\frac{1}{2}$  GST Report 54

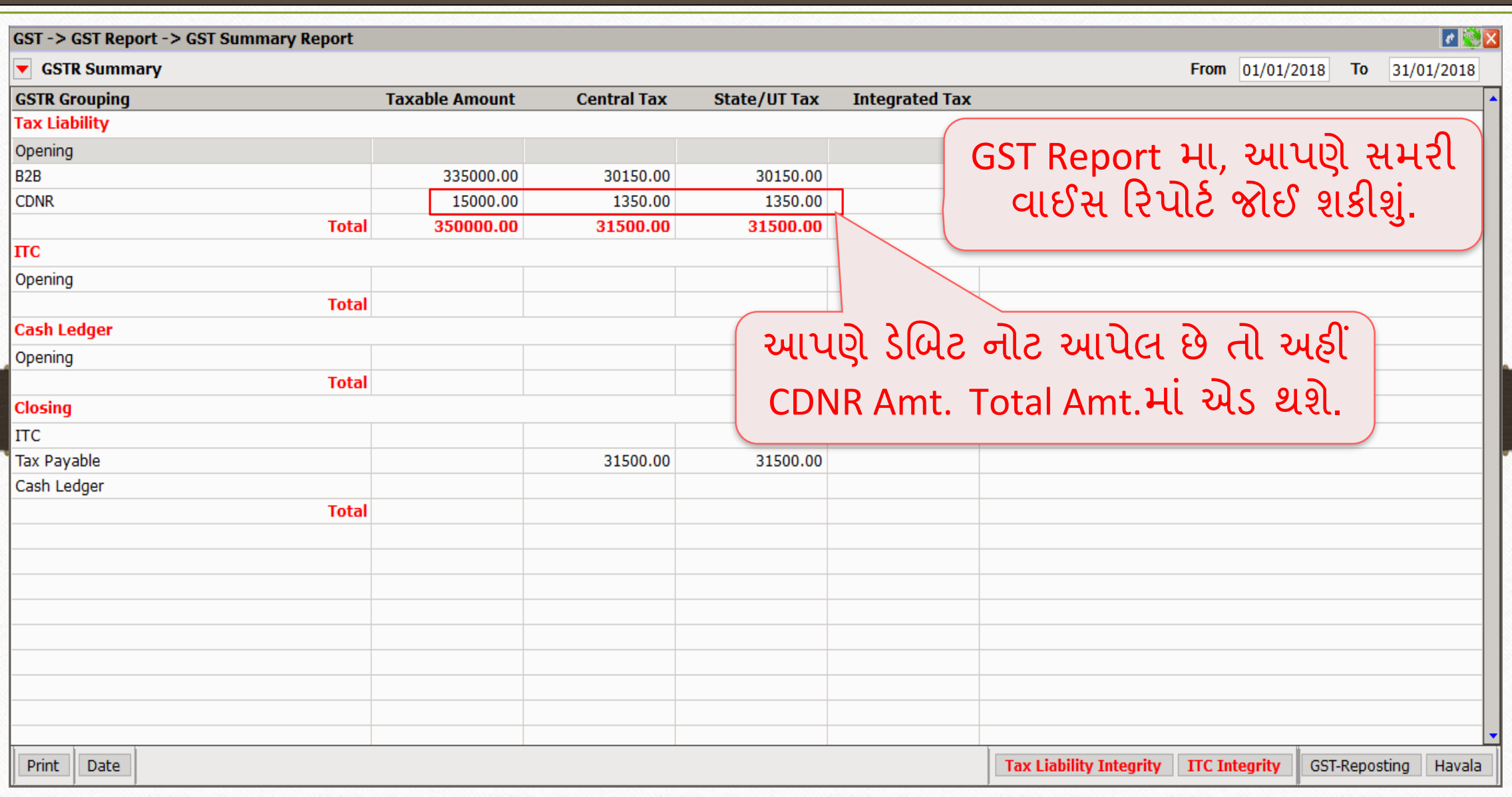

#### $GST \rightarrow GSTR1 : B2B$  55

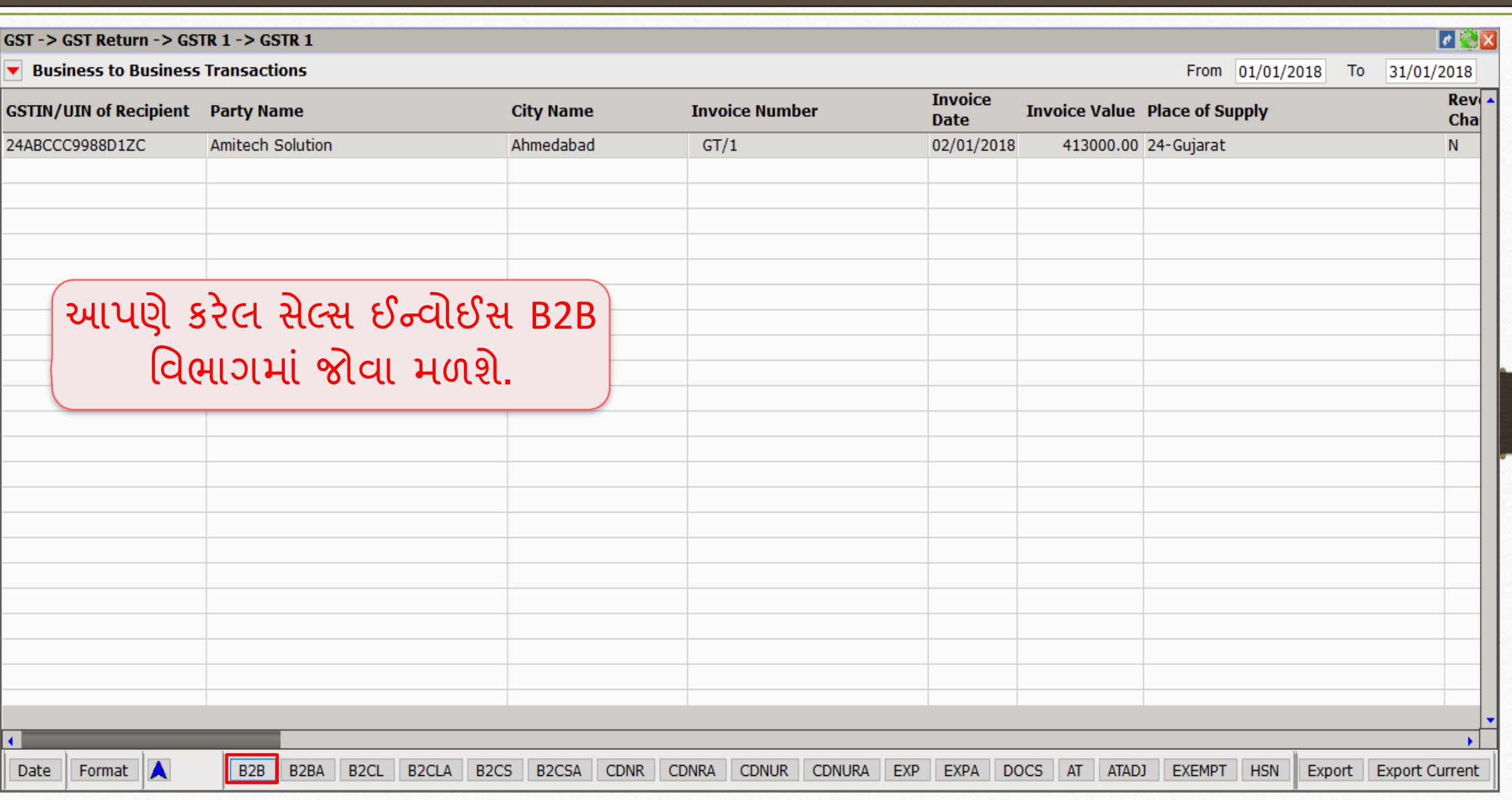

#### GSTR 1: CDNR 56

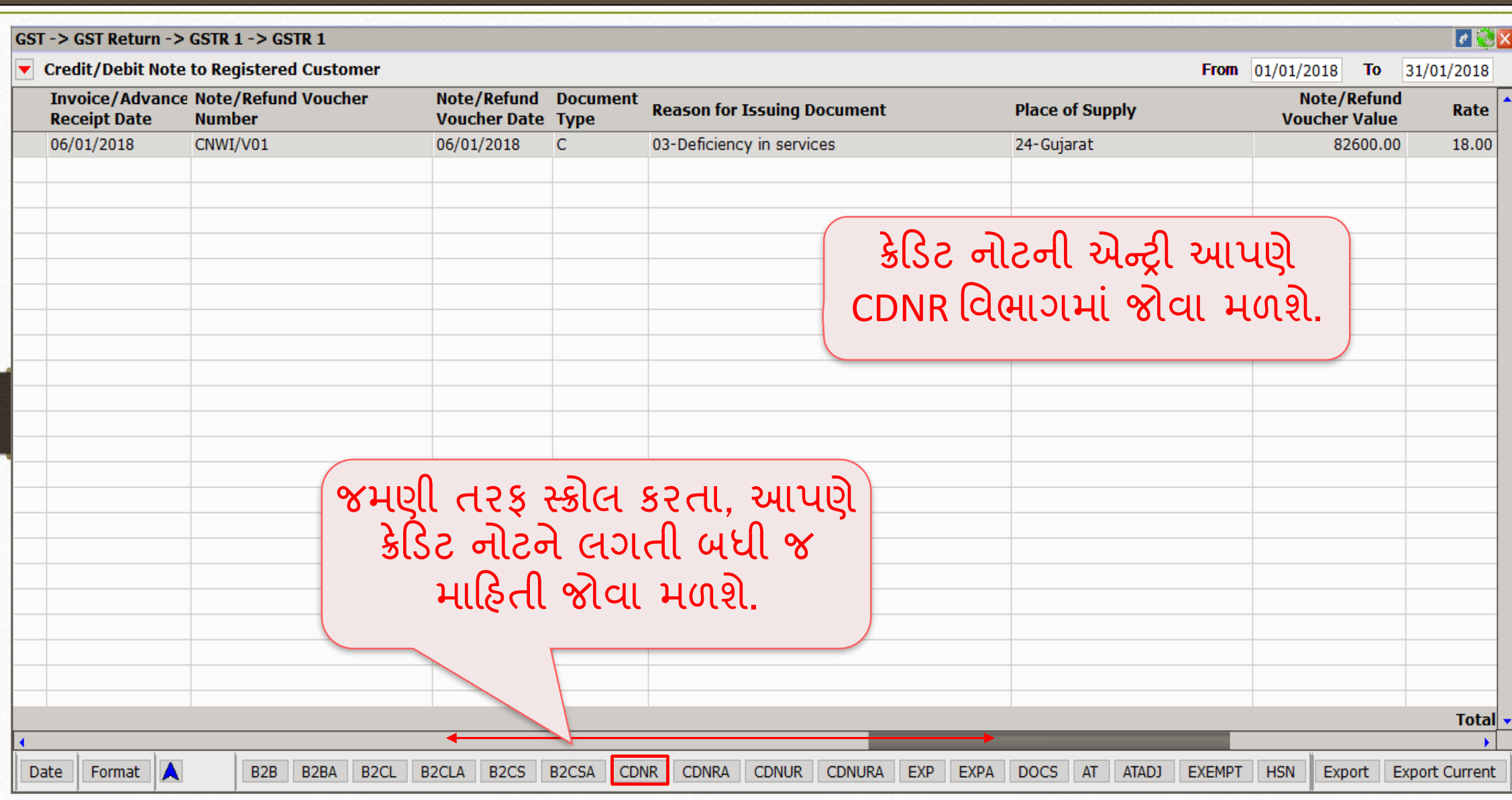

ક્રેડિટ નોટ / િેબિટ નોટ વીથઆઉટ સ્ટૉક

- ➢ હવેઆપણેક્રેડિટ નોટ /િેબિટ નોટ વીથઆઉટ સ્ટોકન ાંઉદ હરણ જોઈએ.
- ➢ ક્રેડિટ નોટ વીથઆઉટ સ્ટૉક િ ટેઉદ હરણ જોઈએ :
	- આપણે Mehta Sales (Wholesaler) ને 'આશીર્વાદ ફ્લોર (લોટ) (5Kg pack)' ના 100 પેકેટ્સનું વેચાણ કરેલ છે.
	- આ કેસિ ાંઆપણે**વેચનાર** અને'Mehta Sales (Wholesaler)' **ખરીદનાર** થશે.
	- સપ્લાય થયા બાદ 'Mehta Sales (Wholesaler)' ને આપણે 2500₹ નું ડિસ્ક્રાઉન્ટ આપીએ છીએ એટલે આપણે એમને ક્રેડિટ નોટ આપવાની થશે.
- $\triangleright$  આપણે લીધેલા ઉદાહરણની માહિતી:
	- આપણે ખરીદનાર પાર્ટી (Mehta Sales (Wholesaler))ને સેલ્સ ઈન્વોઈસ આપીશું.
	- ત્યારબાદ એના વેચાણ પર 2500₹ નું ડિસ્કાઉન્ટ આપીશું.
	- આપણે ક્રેડિટ નોટ ઈન્વોઈસ ટાઈપમાં Effect as: Sales Return સિલેક્ટ કરવાનું રહેશે.
	- આપણે લેજર માં તેમની એકાઉન્ટ ઈફેક્ટસ જોઈ શકીશું:
		- $\rightarrow$  Central Tax A/c. (O/P)  $\rightarrow$  State/UT Tax A/c. (O/P)
		- $\rightarrow$  Party's A/c  $\rightarrow$  Our Sales A/c. (GST)
	- ક્રેડિટ નોટ આપ્યા પછી, આપણે ટેક્સ લિયાબીલીટી રજિસ્ટર, GST રિપોર્ટ અને GSTR-1 માં ઈફેક્ટસ જોઈ શકીશું.
	- હવેજોઈએ કેમિરેકલિ ાં ક્રેડિટ નોટ વીથઆઉટ સ્ટૉક િ ટેન ાં "સેટઅપ" અને"એન્રી" કઈ રીતે કરીશું?

#### Setup  $\rightarrow$  Company Setup  $\rightarrow$  GST Auto Setup

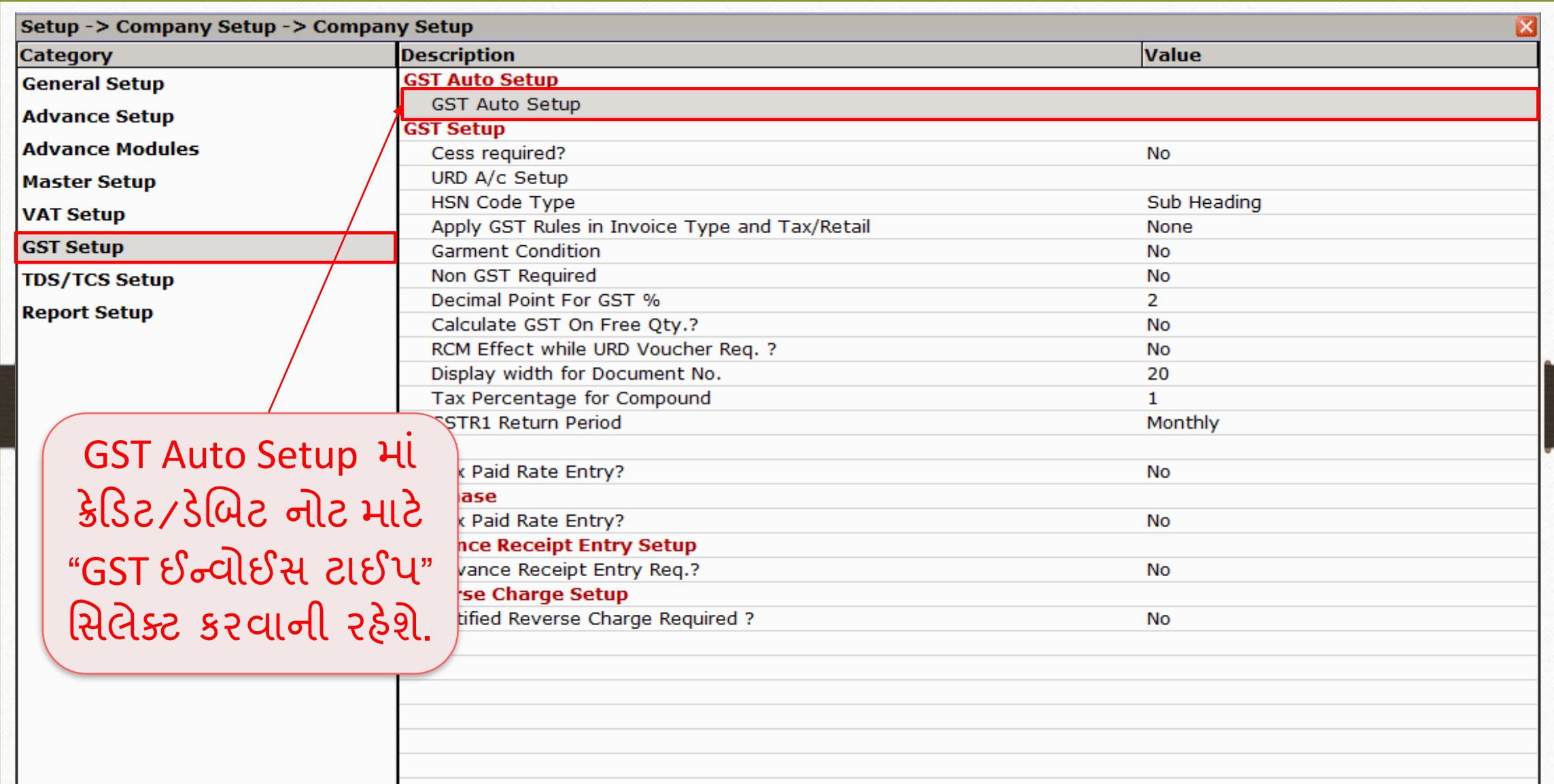

### $GST$  Auto Setup  $\rightarrow$  CN Invoice Setup 60

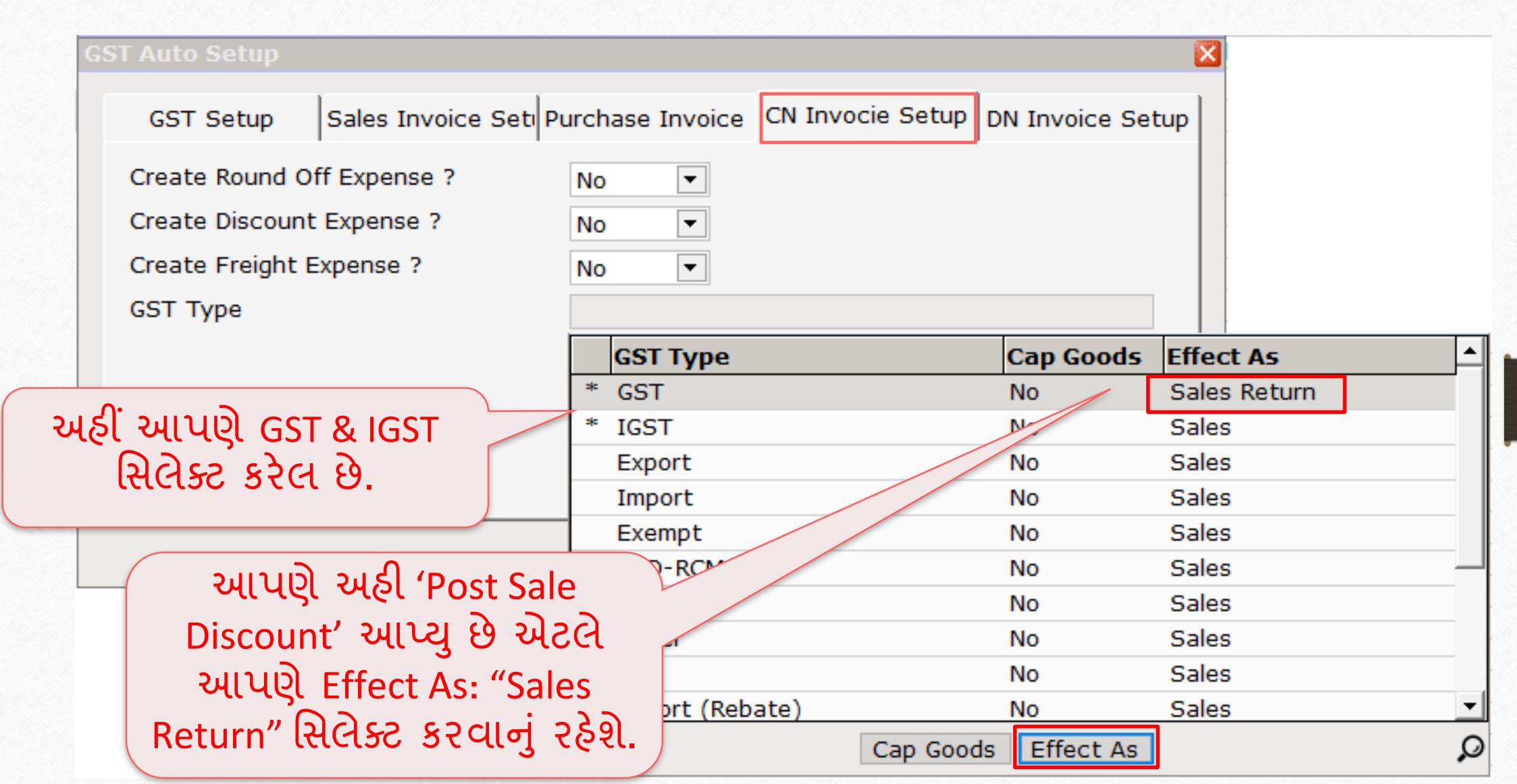

#### GST Auto Setup  $\rightarrow$  CN Invoice Setup 61

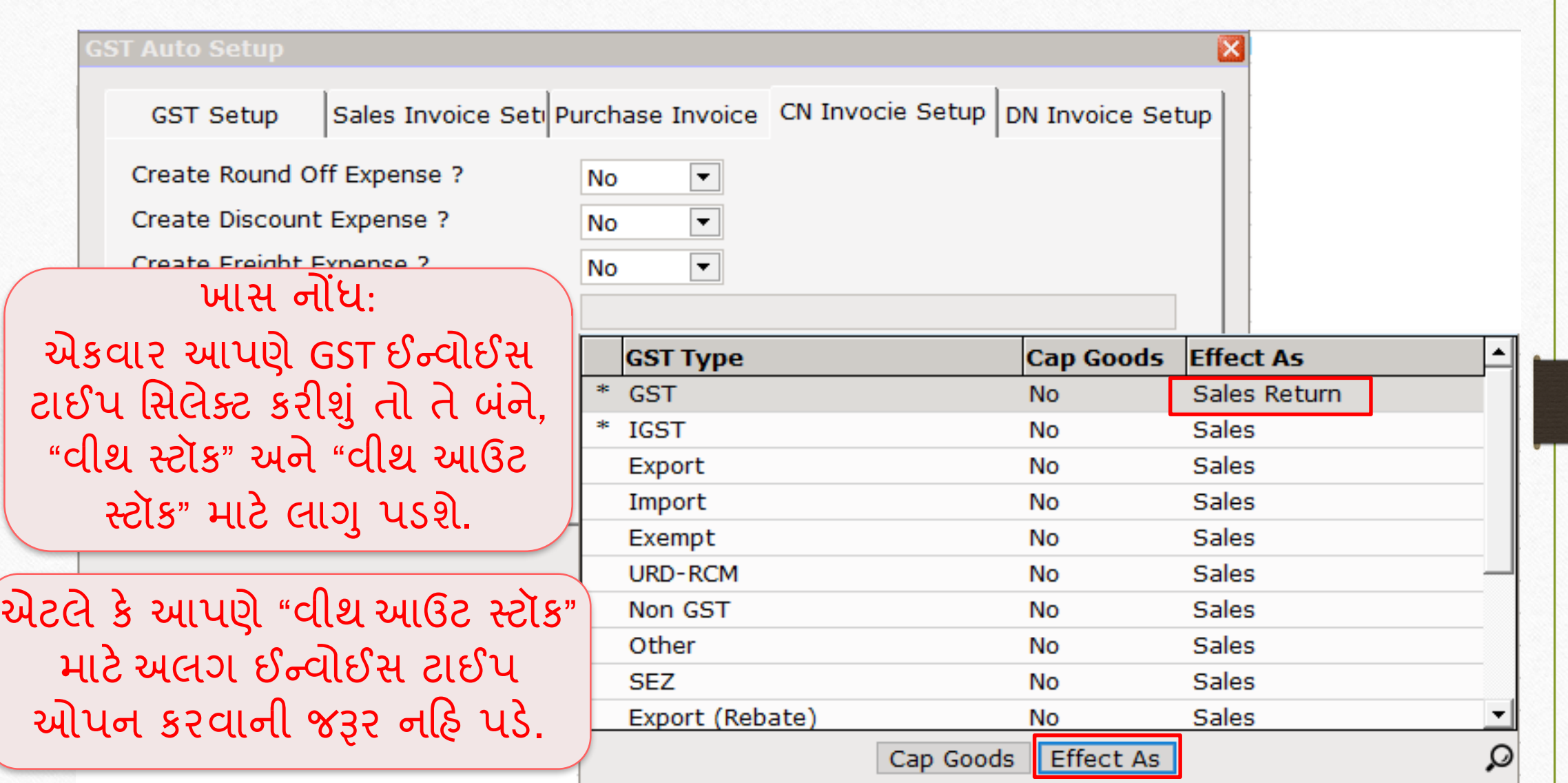

# ક્રેડિટ નોટ િ ટેઈન્વોઈસ ટ ઈપ સેટઅપ 62

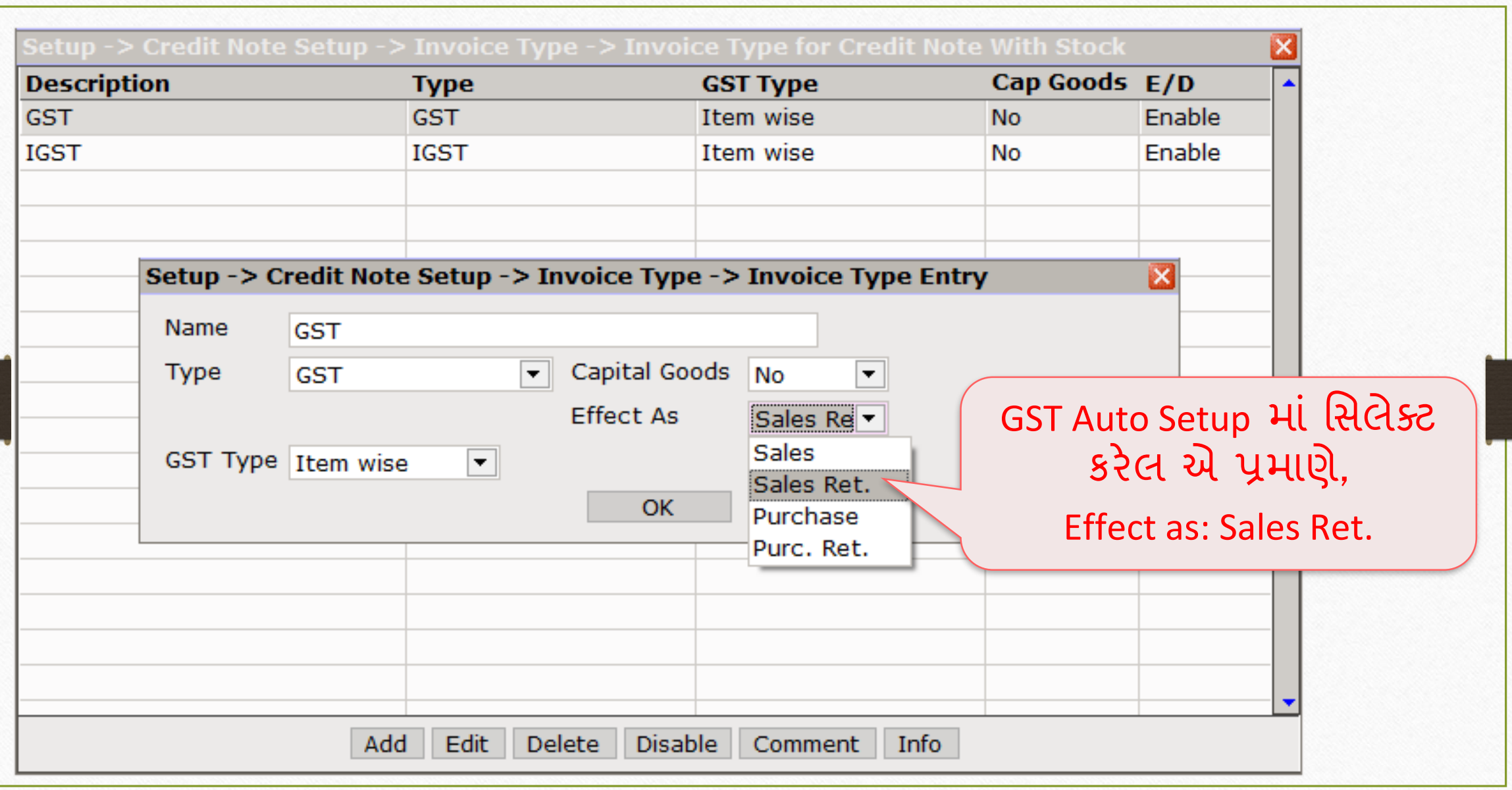

### સેલ્સ ઇન્વોઇસ 63

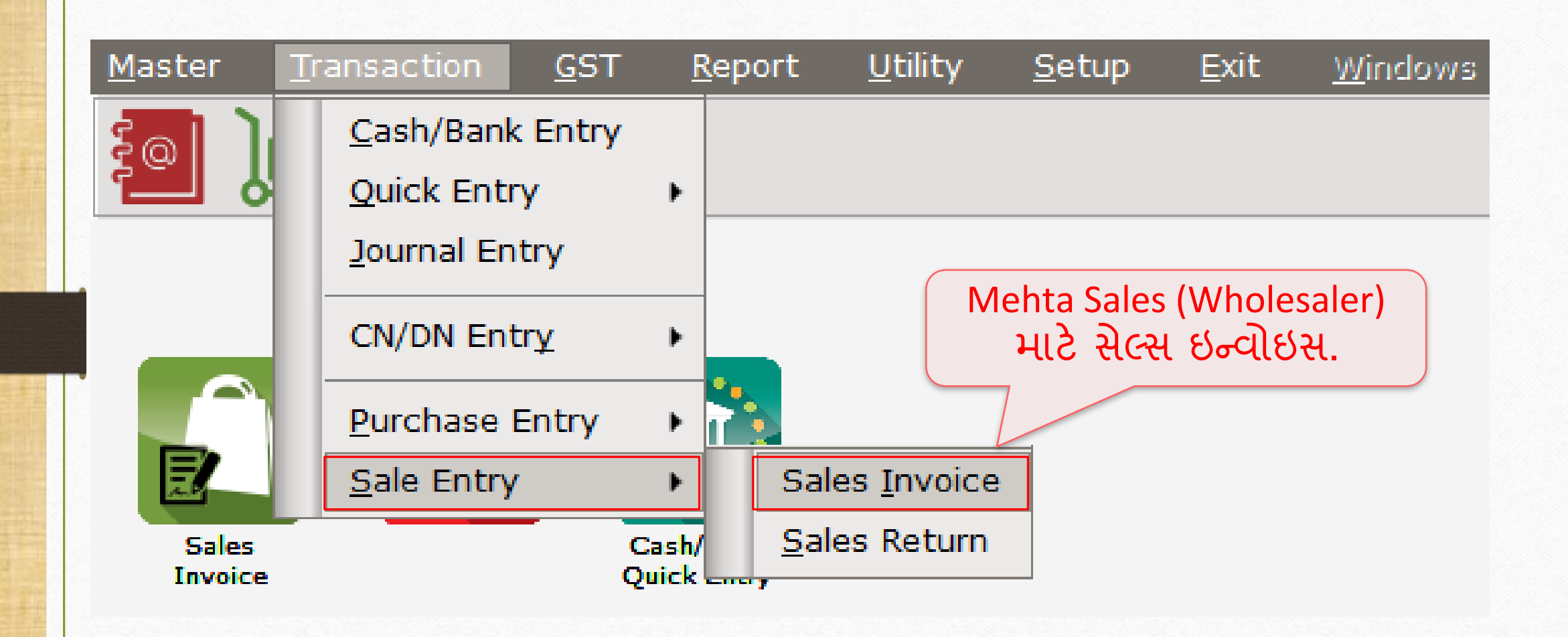

# Mehta Sales (Wholesaler) માટે ઇન્વોઇસ

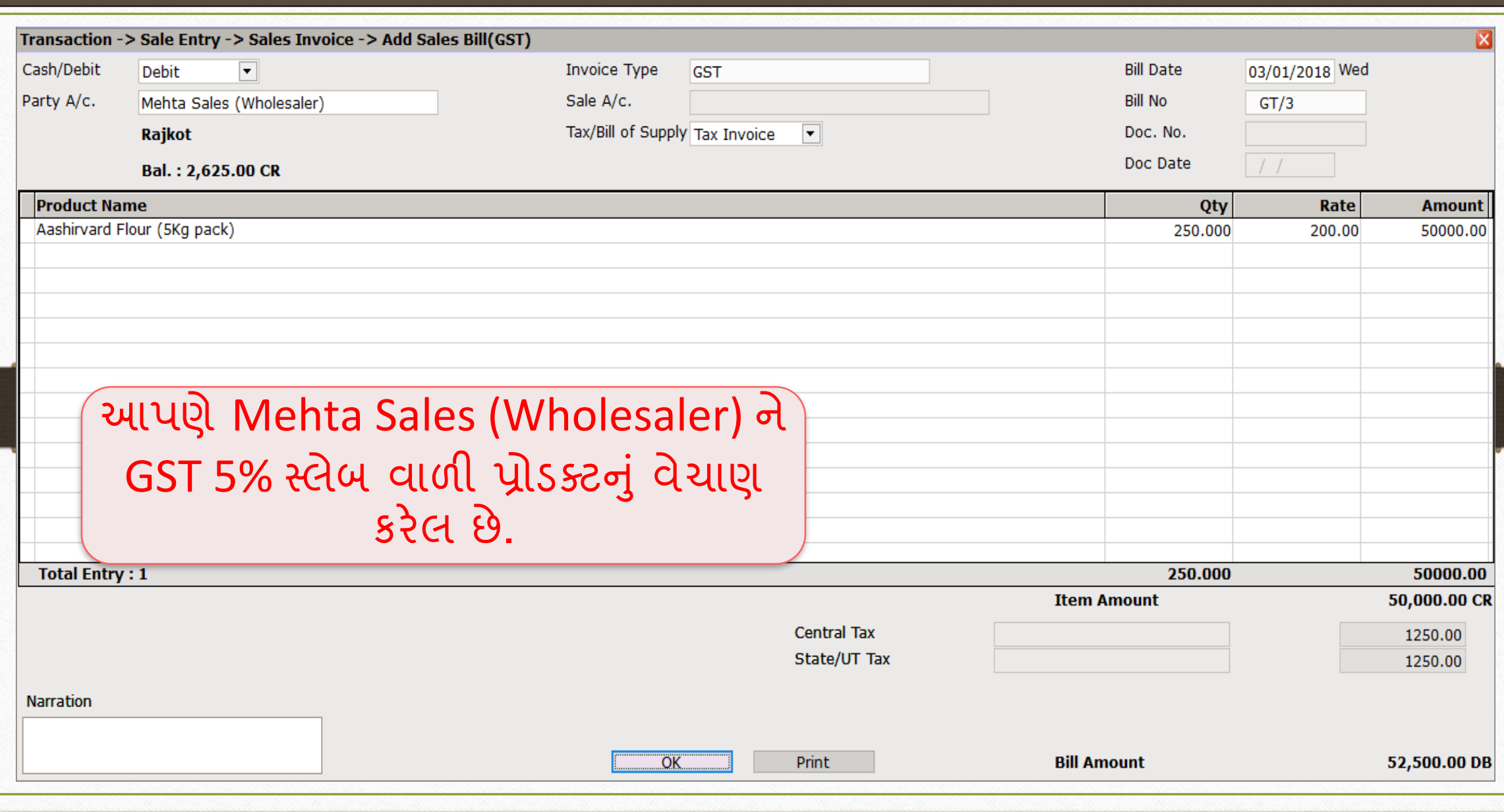

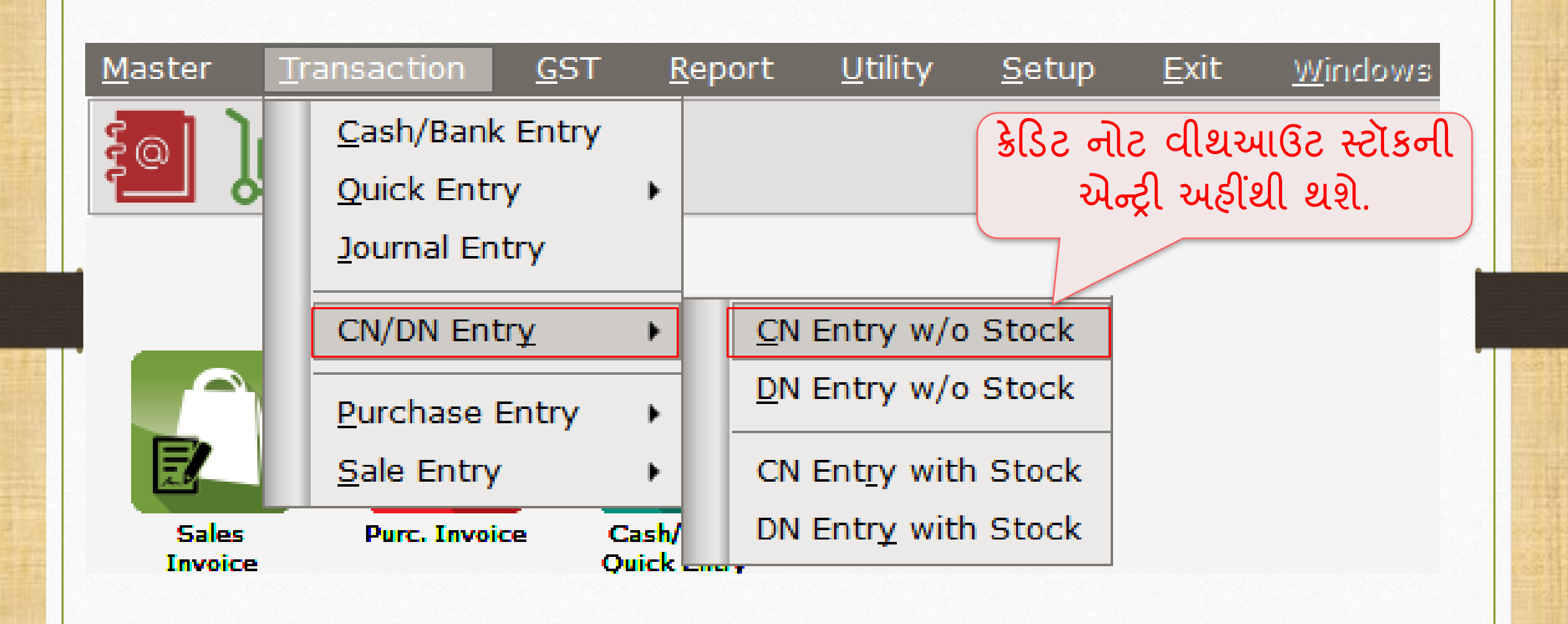

# CN Entry with Stock (ક્રેડિટ નોટ વીથઆઉટ સ્ટૉક એન્રી)

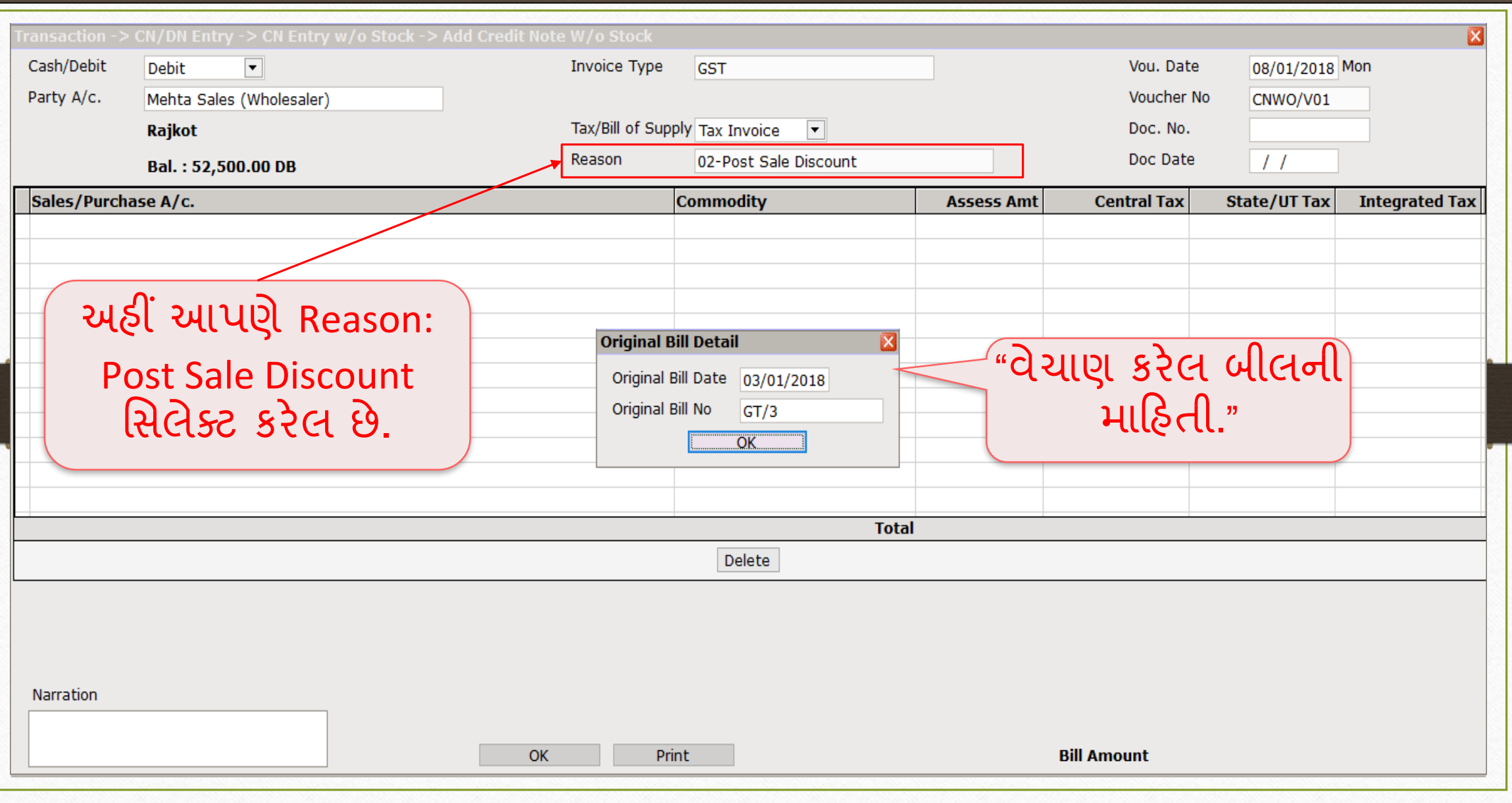

# CN Entry with Stock (ક્રેડિટ નોટ વીથઆઉટ સ્ટૉક એન્રી)

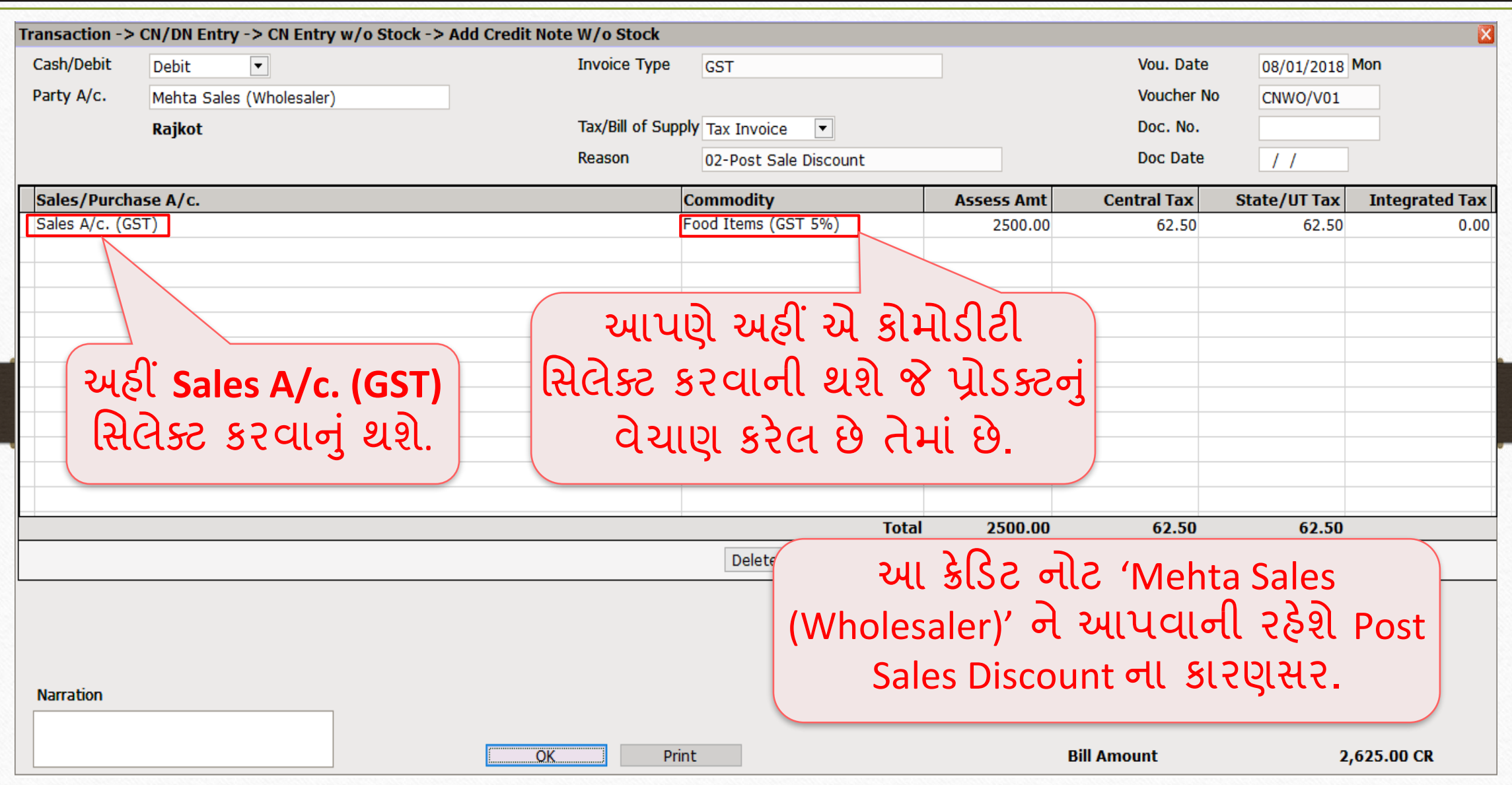

#### $\text{Reports} \rightarrow \text{Account Books} \rightarrow \text{Legger}$  68

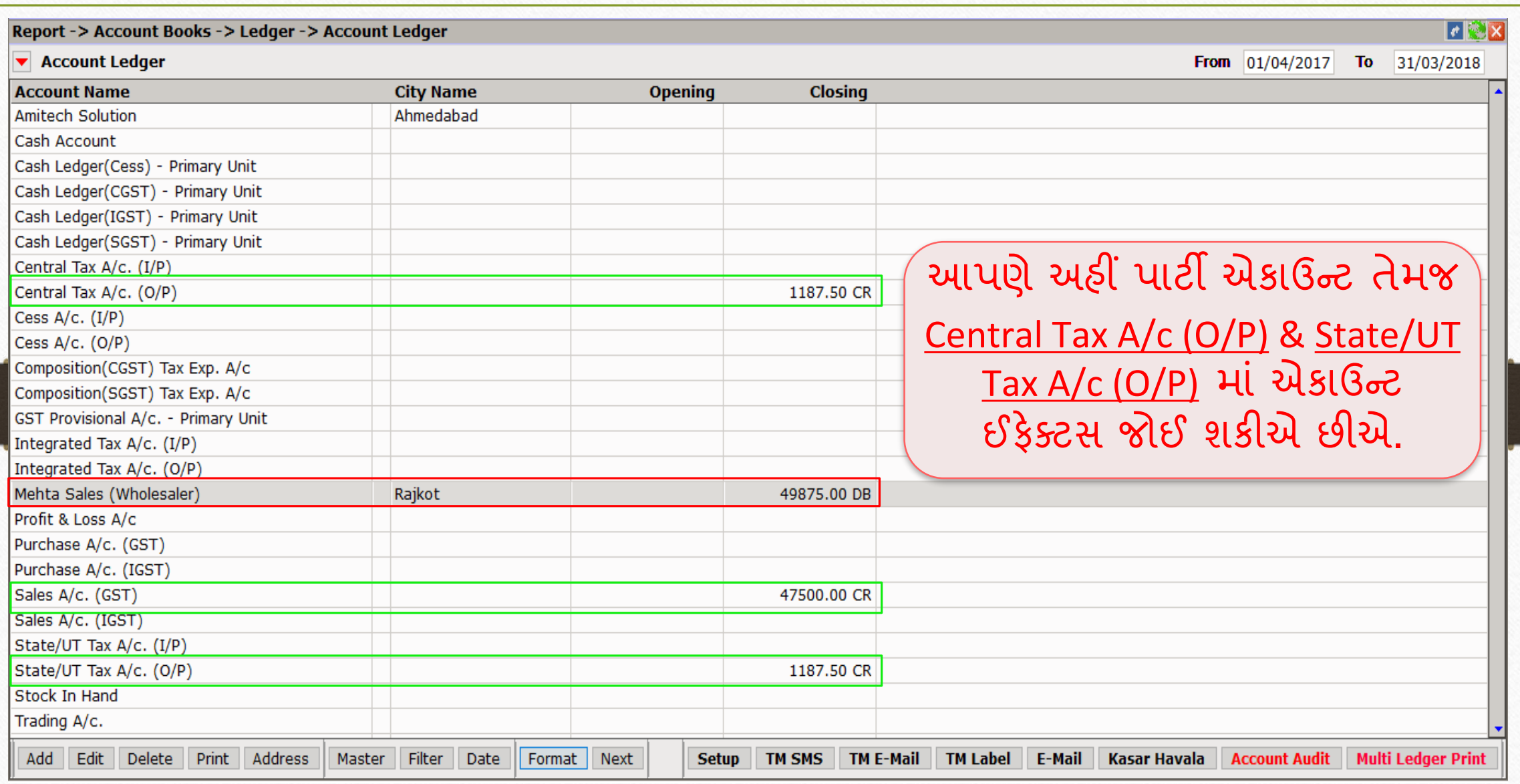

### $\overline{GST}$   $\rightarrow$   $\overline{GST}$  Report  $\rightarrow$   $\overline{Tax}$  Liability Register 69

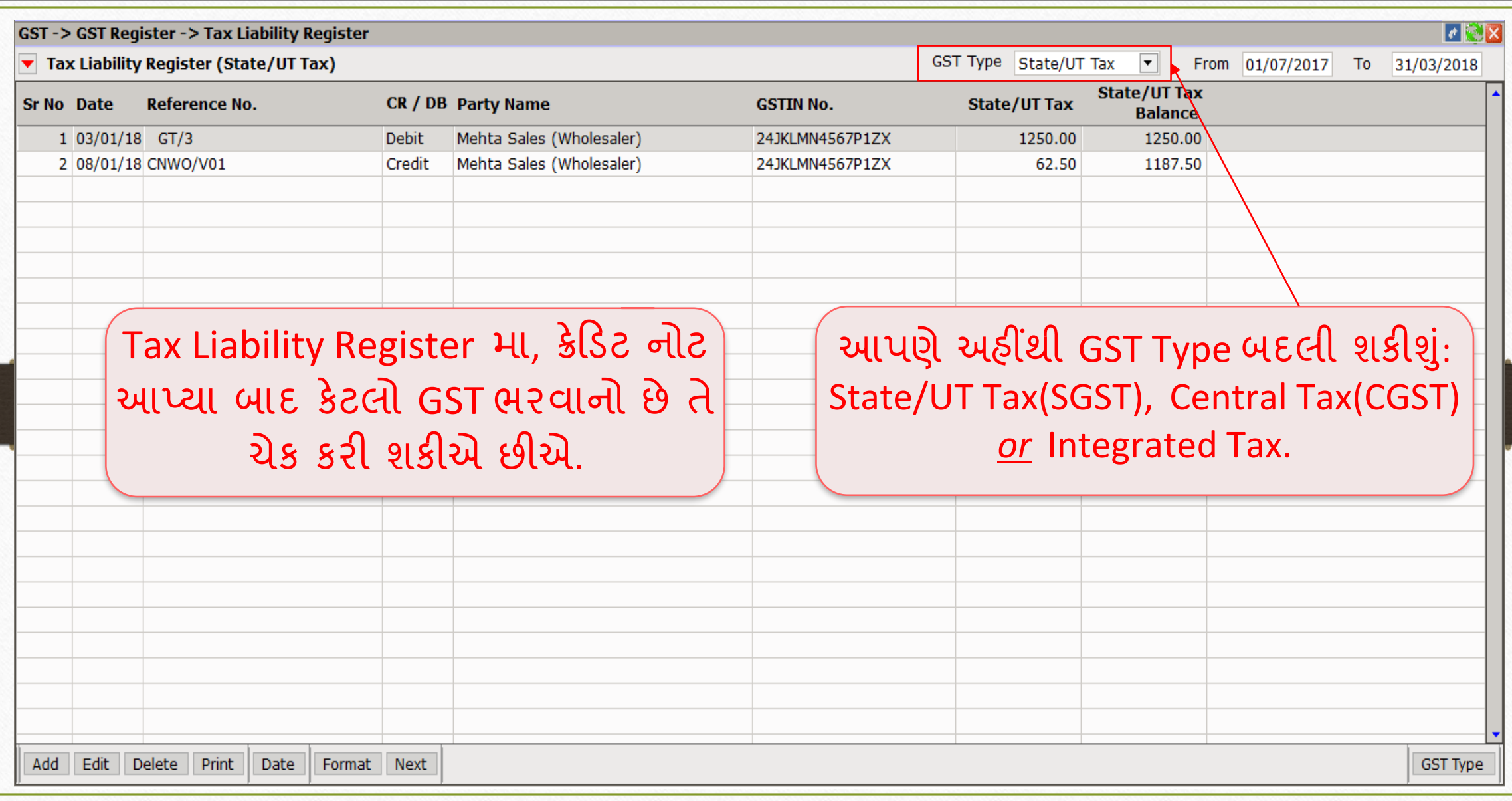

#### $GST \rightarrow GST$  Report

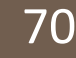

#### $\overline{|\cdot|}$ **GST -> GST Report -> GST Summary Report** ▼ GSTR Summary From 01/01/2018 To 31/01/2018 **GSTR Grouping Taxable Amount Central Tax State/UT Tax Integrated Tax Tax Liability** GST Report મા, આપણે સમરી Opening B<sub>2</sub>B 1250.00 50000.00 1250.00 વાઈસ રિપોર્ટ જોઈ શકીશું. **CDNR**  $-2500.00$  $-62.50$  $-62.50$ **Total** 1187.50 47500.00 1187.50  $\Pi C$ Opening **Total Cash Ledger** આપણેક્રેડિટ નોટ આપેલ છેતો અહીં ( **-** ) Opening **Total** નગાટવ સાઇન જાવા મળશે. **Closing** CDNR Amt. બાદ થઈને Total Amt. મળશે. **ITC Tax Payable** 1187.50 Cash Ledger **Total** Date **Tax Liability Integrity ITC Integrity** GST-Reposting Havala **Print**

#### $GST \rightarrow GST$  Return  $\rightarrow GSTR$  1 71

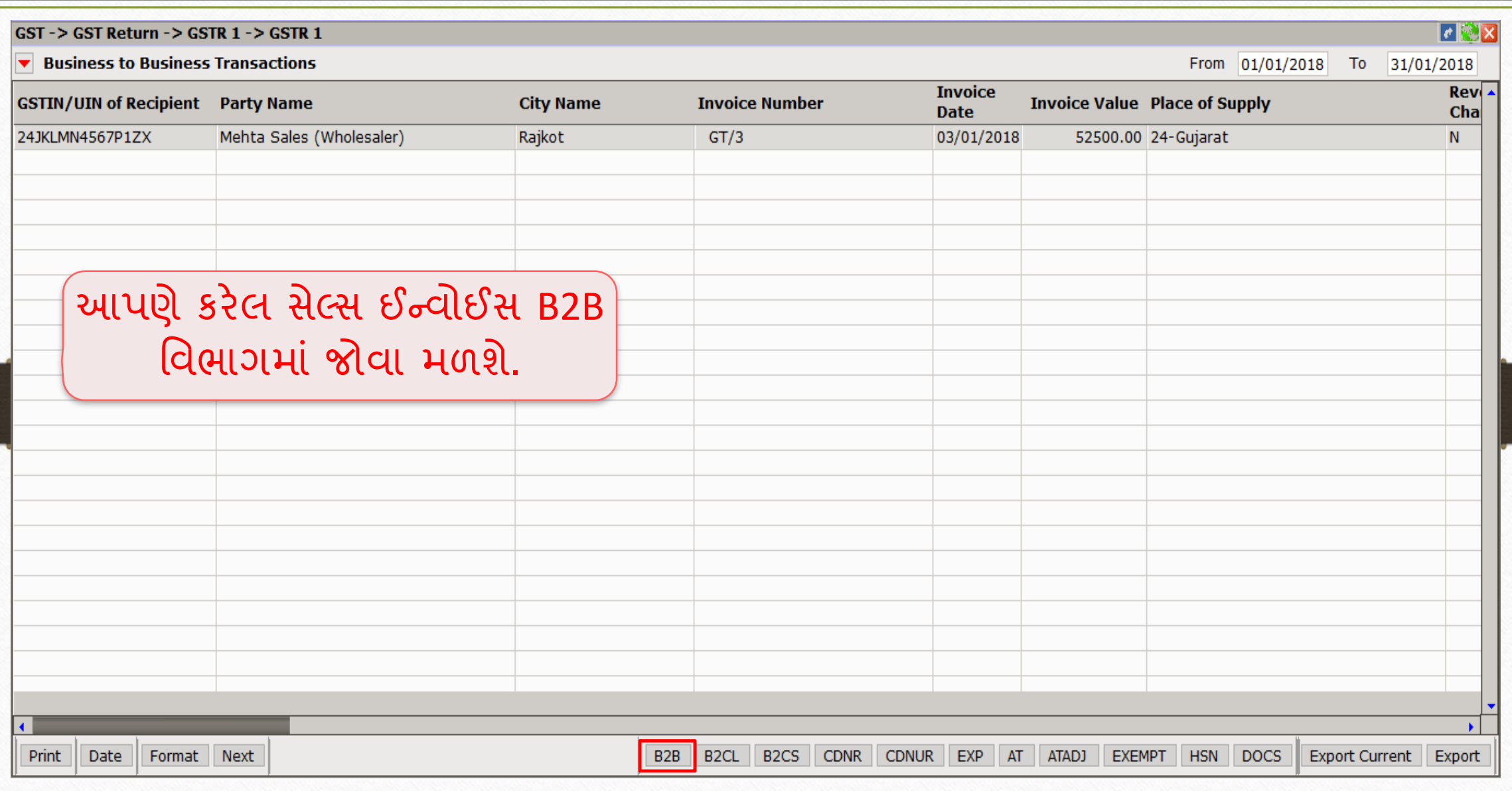

#### GSTR 1: CDNR 72

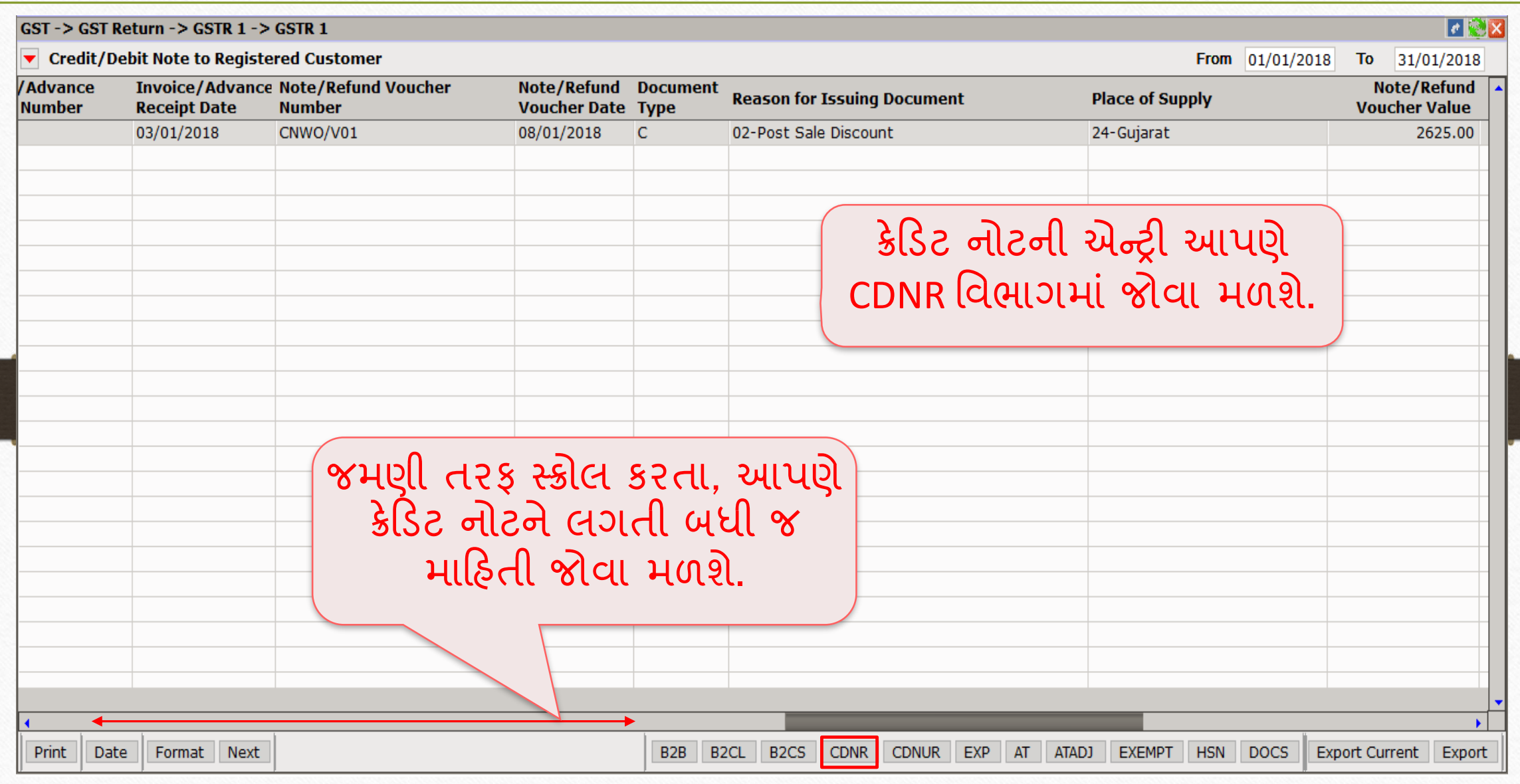
ક્રેડિટ નોટ / િેબિટ નોટ વીથઆઉટ સ્ટૉક

➢ હવે, આપણેિેબિટ નોટ વીથઆઉટ સ્ટોકન ાંઉદ હરણ જોઈએ.

➢ િેબિટ નોટ વીથઆઉટ સ્ટોકન ાંઉદ હરણ:

- આપણે 'V Mart Sales' ને 'આશીર્વાદ ફ્લોર (લોટ) (5Kg pack)' ના 300 પેકેટ્સનું વેચાણ કરેલ છે.
- આ કેસિ ાંઆપણે**વેચનાર** અને'V Mart Sales' **ખરીદનાર** થશે.
- સપ્લાય થયા બાદ ખબર પડે છે કે એમને કરેલ ખરીદી પર આપણે 3000₹ લેવાનાં રહી ગયા છે.
- તેથી, આપણે "Correction in Invoice" કારણસર ડેબિટ નોટ આપીશું.

### ઉદાહરણ માટે સેટઅપ અને ઈફેક્ટસ જિલ્લાના જિલ્લાના મુખ્ય

# $\triangleright$  આપણે લીધેલા ઉદાહરણની માહિતી:

- આપણે ખરીદનાર પાર્ટી (V Mart Sales) ને સેલ્સ ઈન્વોઈસ આપીશું.
- ત્યારબાદ આપણને ખબર પડે છે કે પાર્ટી પાસેથી આપણને 3000 ₹ ઓછા મળેલ છે, એટલે આપણે તેમને ડેબિટ નોટ આપીશું.
- આપણે ડેબિટ નોટ ઈન્વોઈસ ટાઈપમાં Effect as: Sales સિલેક્ટ કરવાનું રહેશે.
- આપણે લેજર માં તેમની એકાઉન્ટ ઈફેક્ટસ જોઈ શકીશું:
	- $\rightarrow$  Central Tax A/c. (O/P)  $\rightarrow$  State/UT Tax A/c. (O/P)  $\rightarrow$  Party's A/c  $\rightarrow$  Our Sales A/c. (GST)
- જે રીતેપ છળન ઉદ હરણિ ાંજોય ાંએ જ રીતેિેબિટ નોટ વીથ આઉટ સ્ટૉક િ ટે'સેટઅપ' અને 'એન્ટ્રી' કરવાની રહેશે તેમજ ડેબિટ નોટ આપ્યા પછી, આપણે ટેક્સ લિયાબીલીટી રજિસ્ટર, GST રિપોર્ટ અને GSTR-1 માં ઈફેક્ટસ જોઈ શકીશું.

### સેલ્સ ઇન્વોઇસ 75

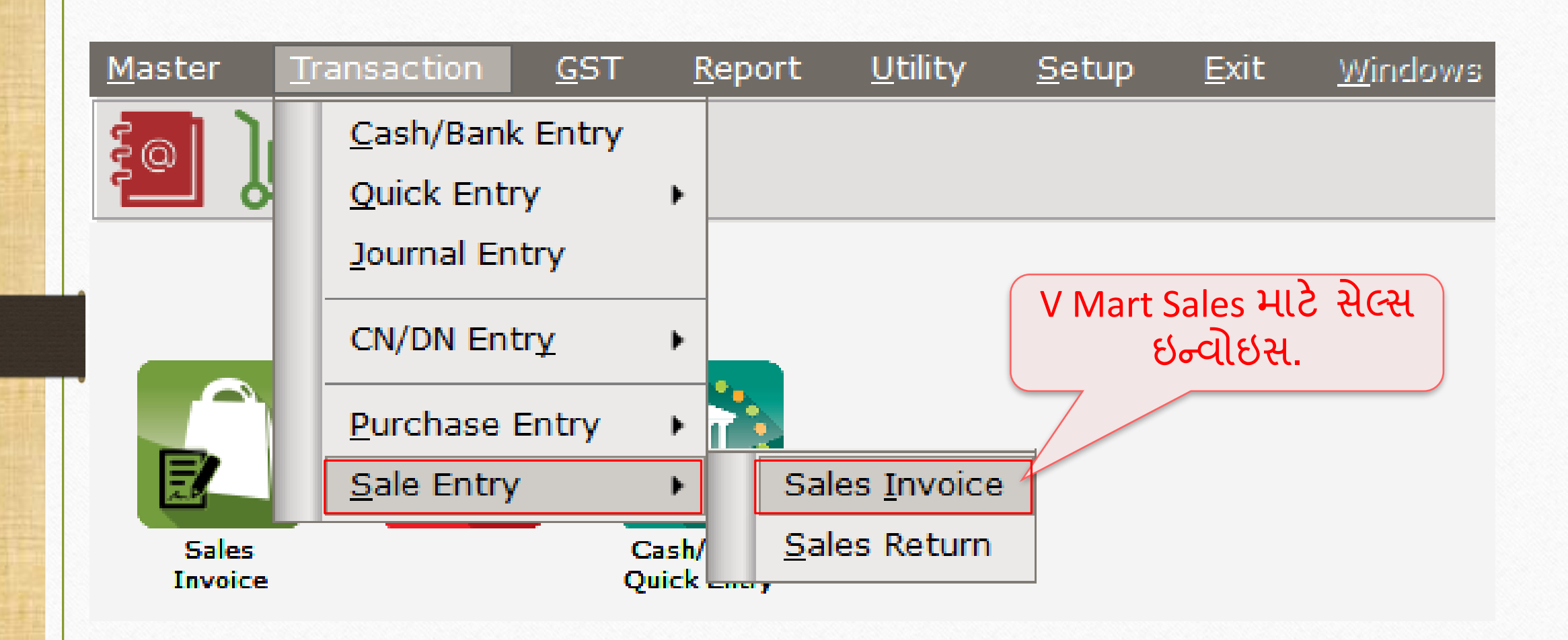

# $\boxed{\text{V}$  Mart Sales માટે સેલ્સ ઇન્વોઇસ

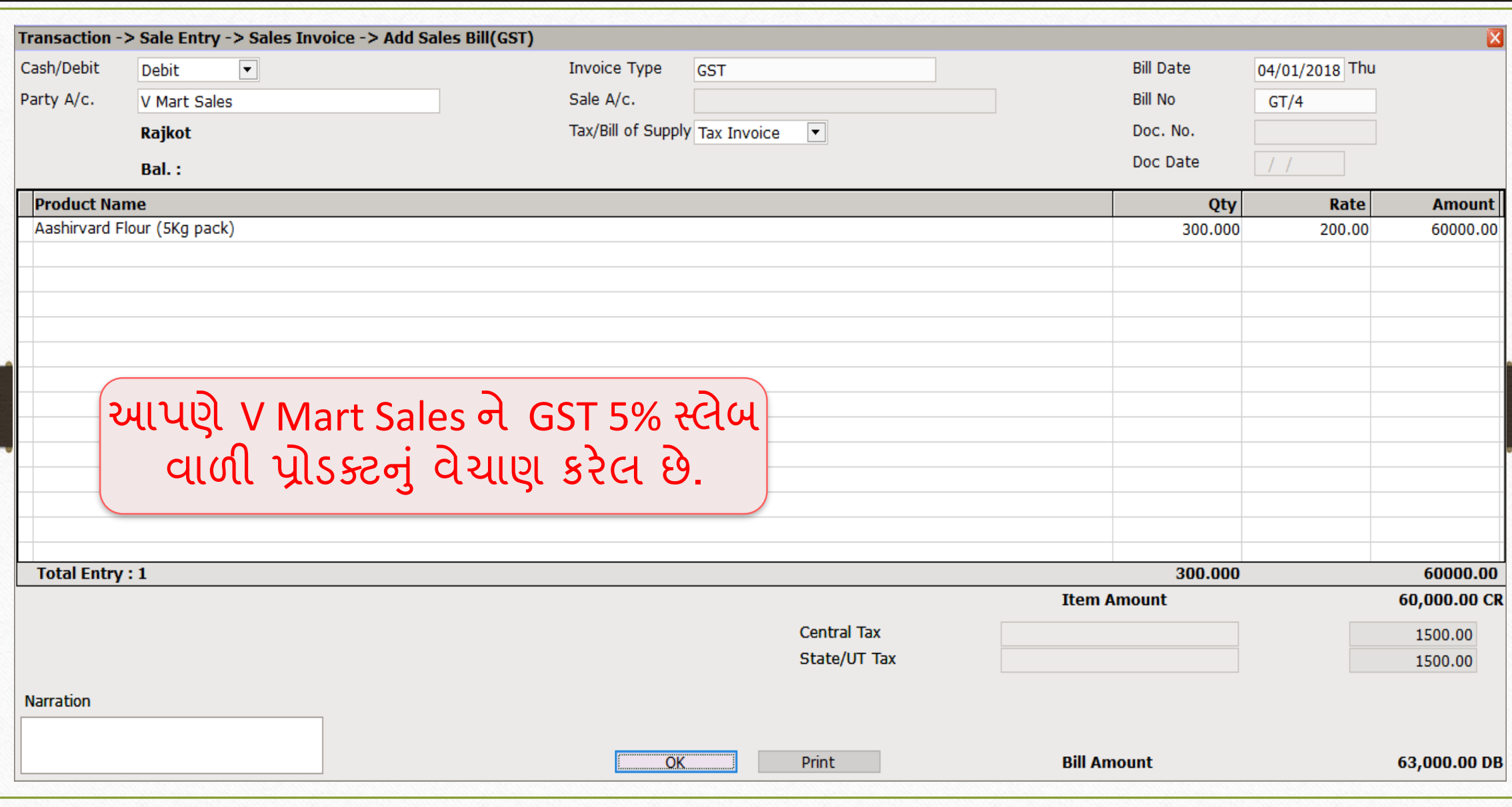

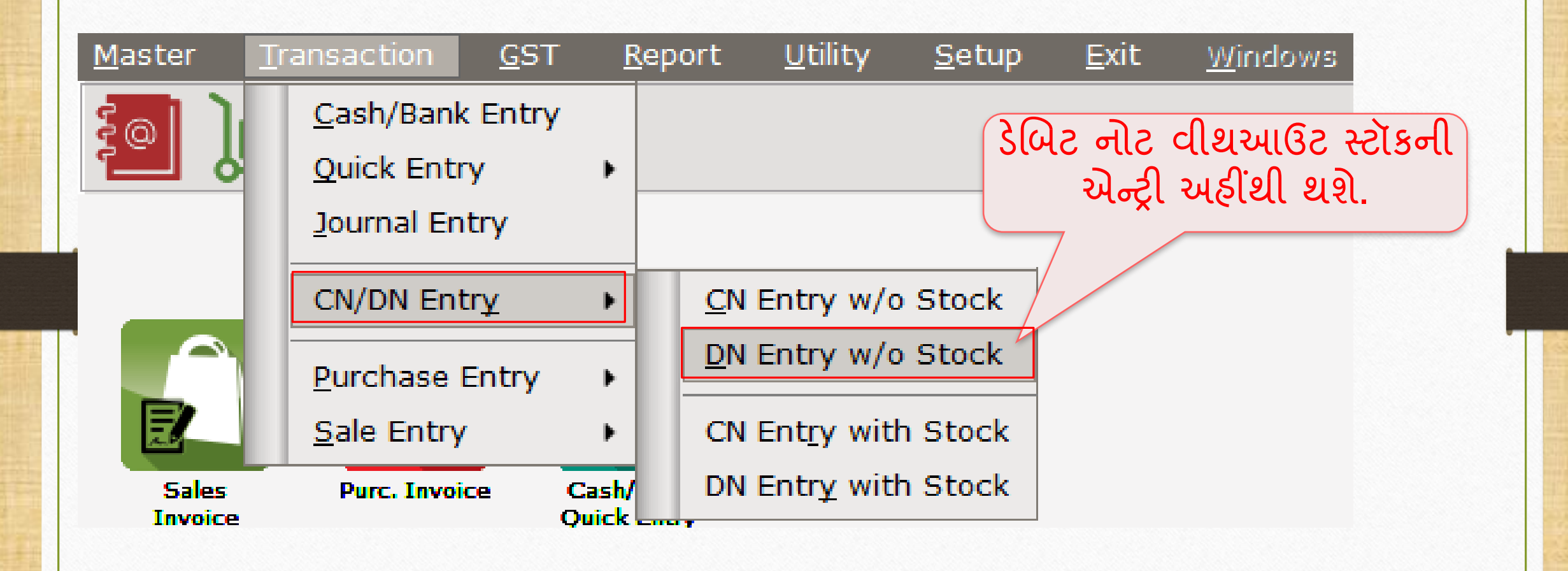

## DN Entry without Stock (િેબિટ નોટ વીથ આઉટ સ્ટૉક)

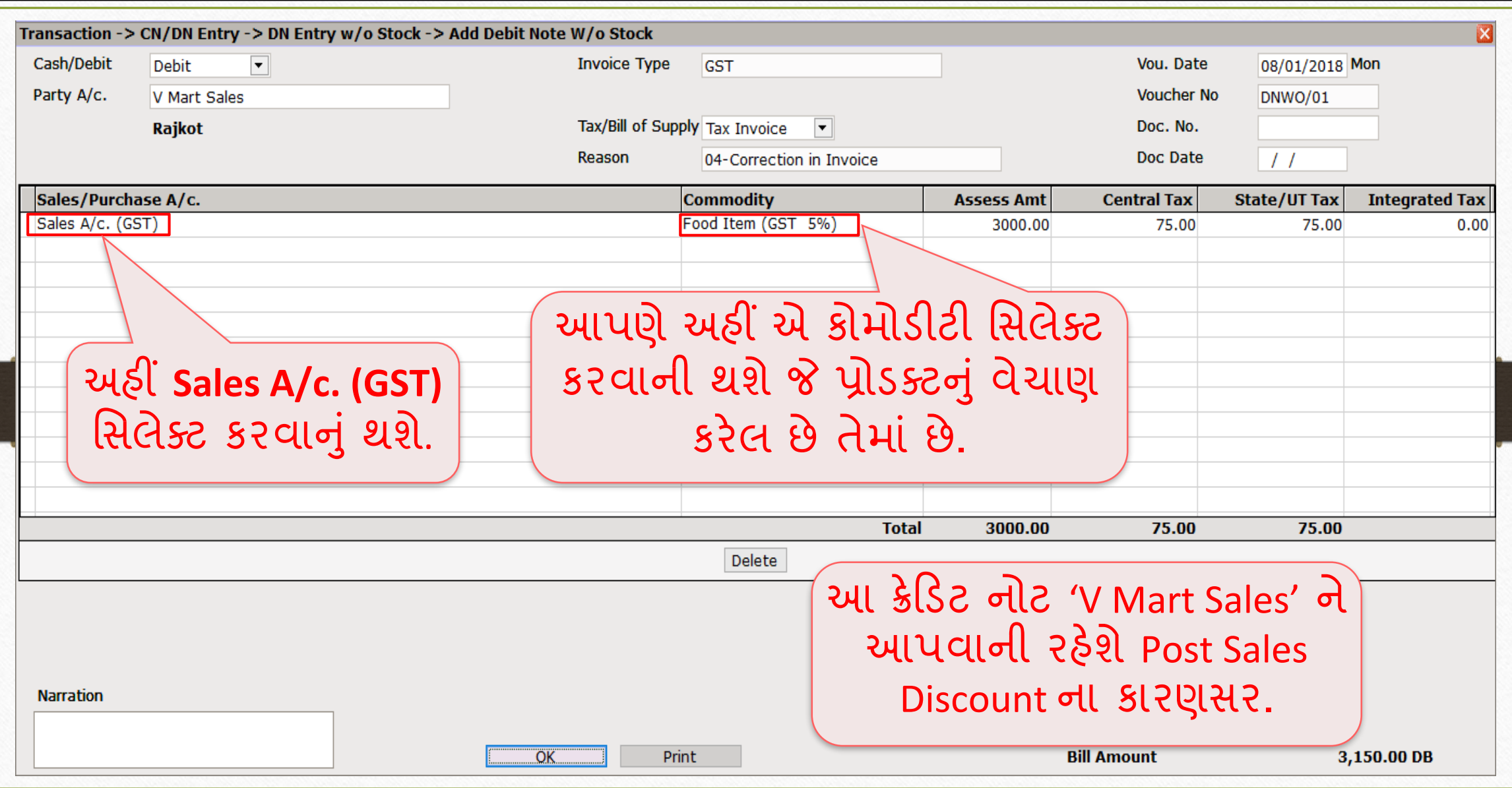

78

#### $\text{Reports} \rightarrow \text{Account Books} \rightarrow \text{Legger}$  79

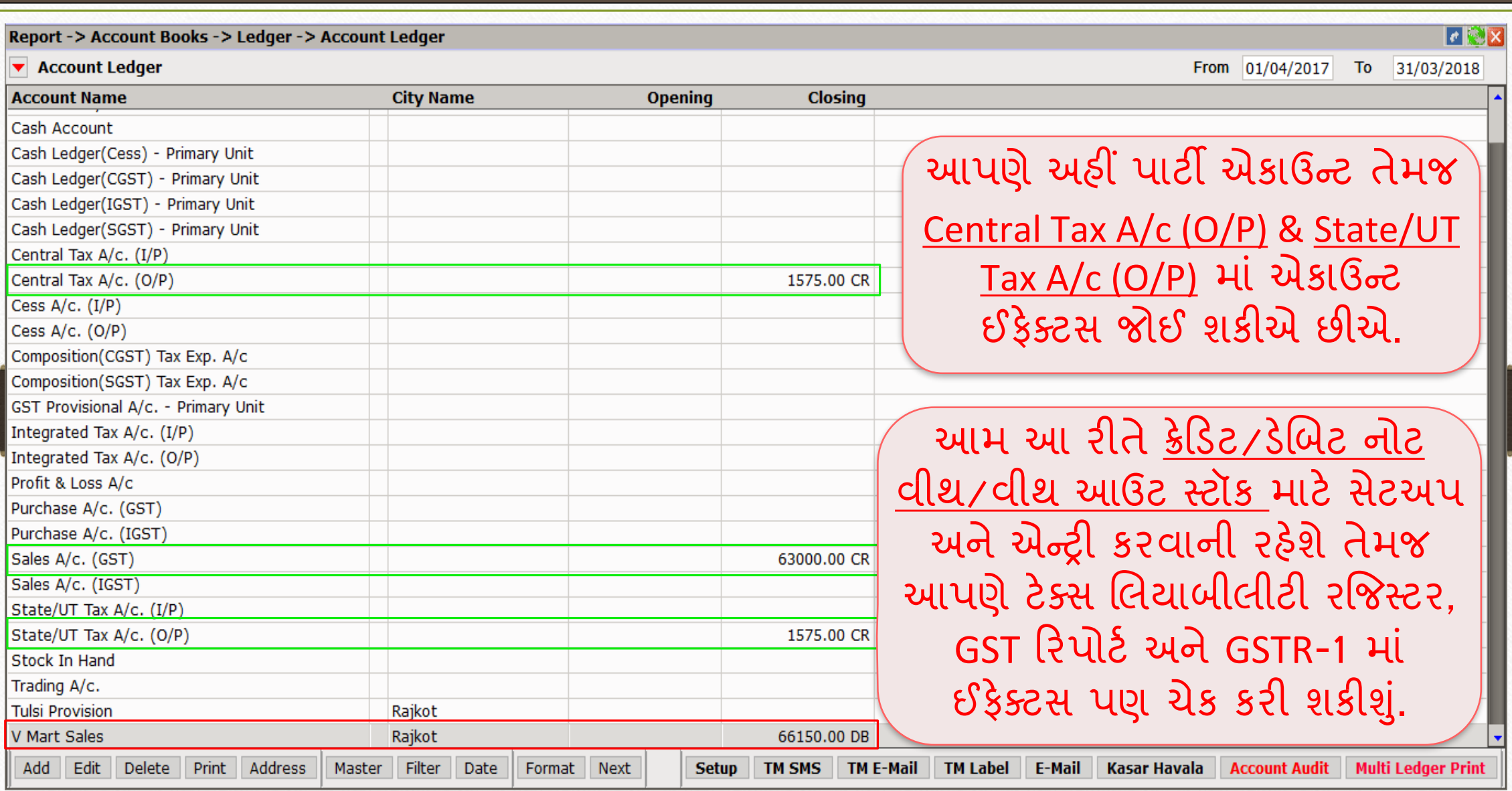

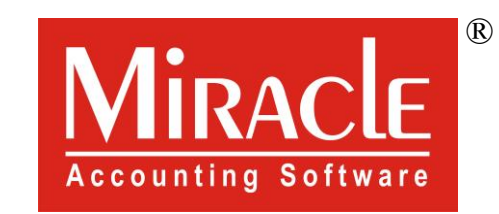

thank you!

**Only for internal use of Miracle Accounting Software.** Prepared By RKIT Software Pvt Ltd-Rajkot